# OPERATING INSTRUCTIONS

# DUSTHUNTER C200

Dust Concentration Monitor

Installation, Operation, Maintenance

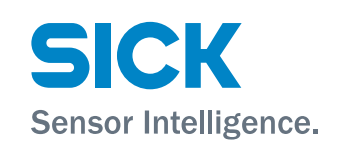

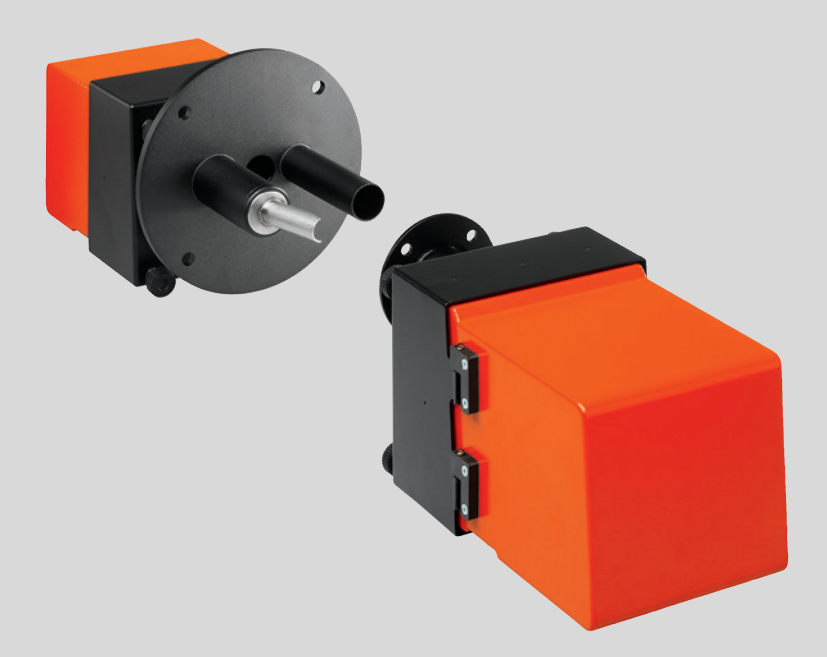

#### **Described Product**

Product name: DUSTHUNTER C200

#### **Manufacturer**

SICK Engineering GmbH Bergener Ring 27 · D-01458 Ottendorf-Okrilla · Germany Phone: +49 7641 469-0 E-Mail: info.pa@sick.de

#### **Trademarks**

Windows is a Microsoft Corporation trademark. Other product names used in this document may also be trademarks and are only used for identification purposes.

#### **Legal Information**

This document is protected by copyright. Any rights derived from the copyright shall be reserved for SICK AG. Reproduction of this document or parts of this document is only permissible within the limits of the legal determination of Copyright Law.

Any modification, shortening or translation of this document is prohibited without the express written permission of SICK AG.

The trademarks stated in this document are the property of their respective owner.

© SICK AG. All rights reserved.

#### **Original document**

This document is an original document of SICK AG.

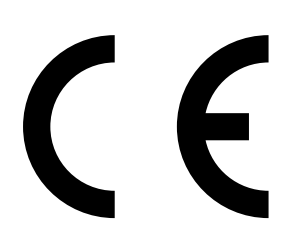

# **Contents**

Contents

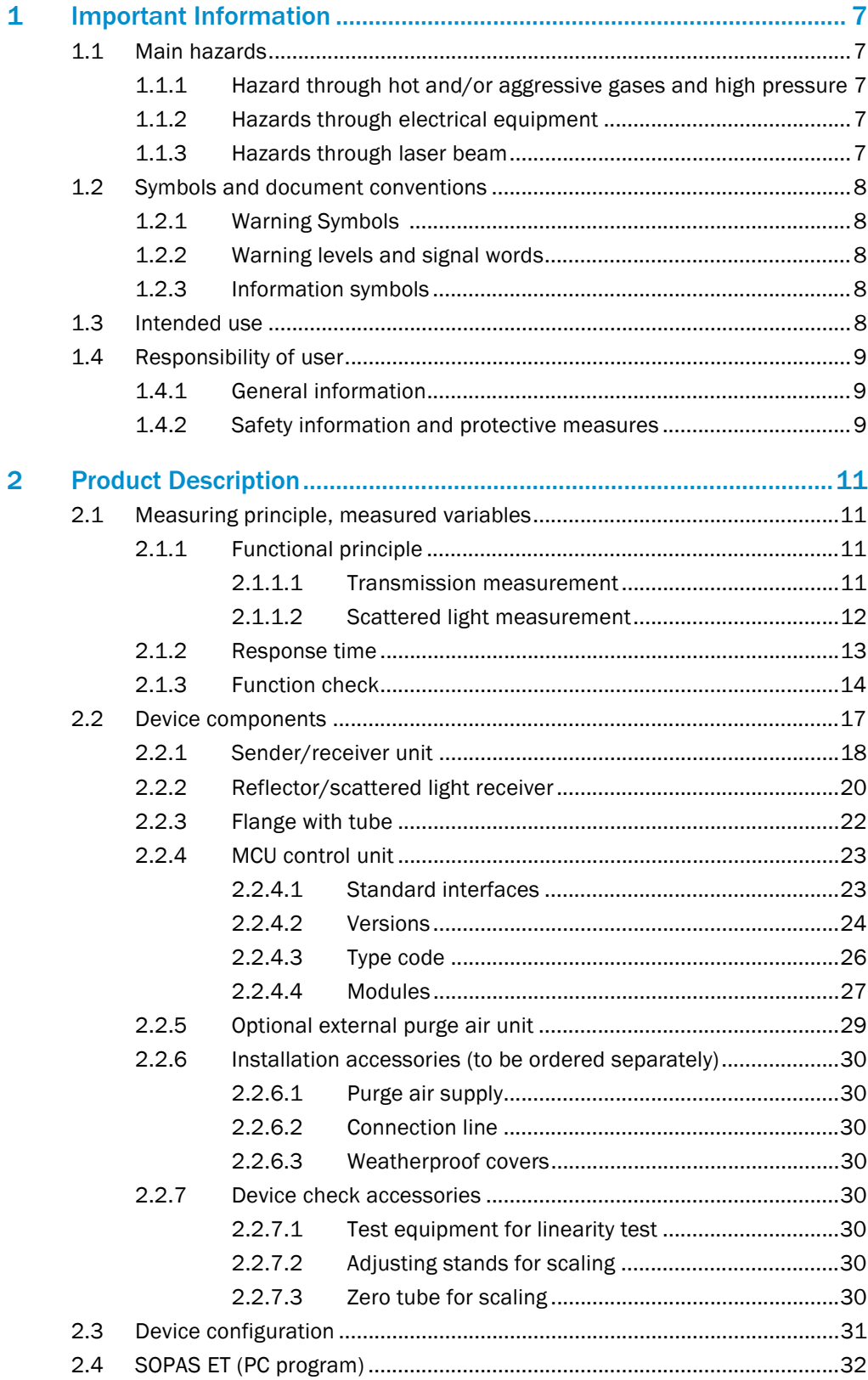

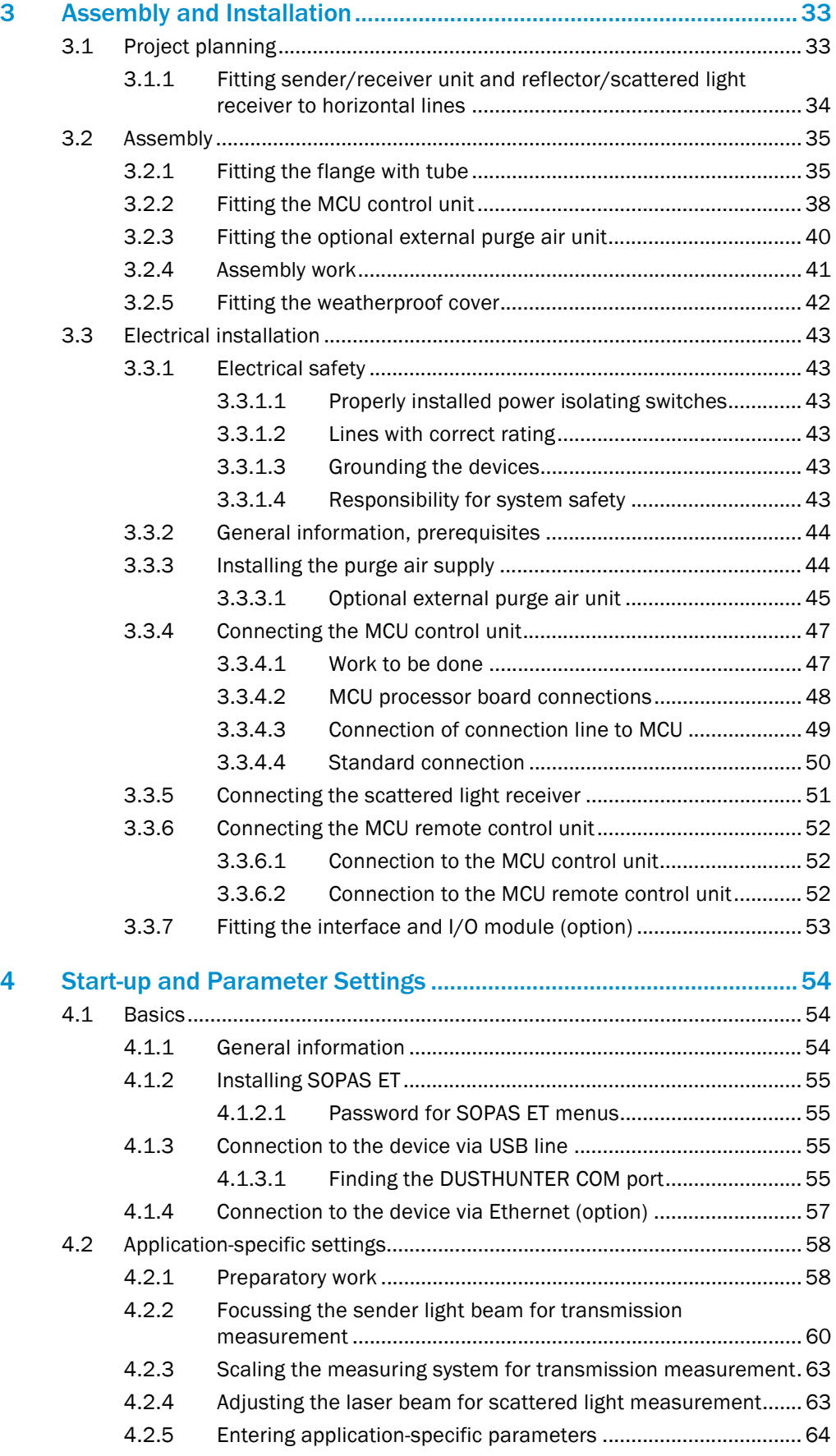

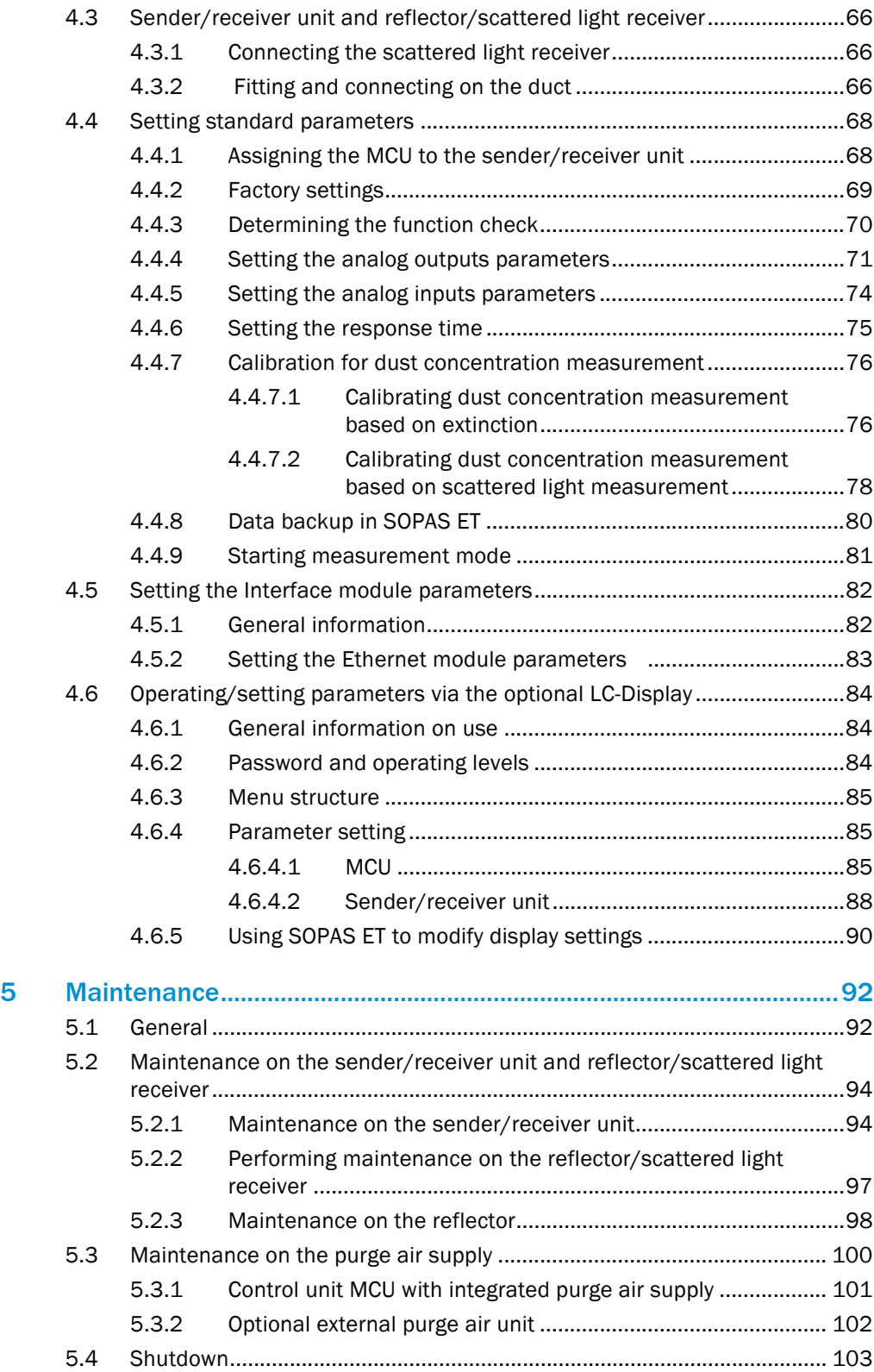

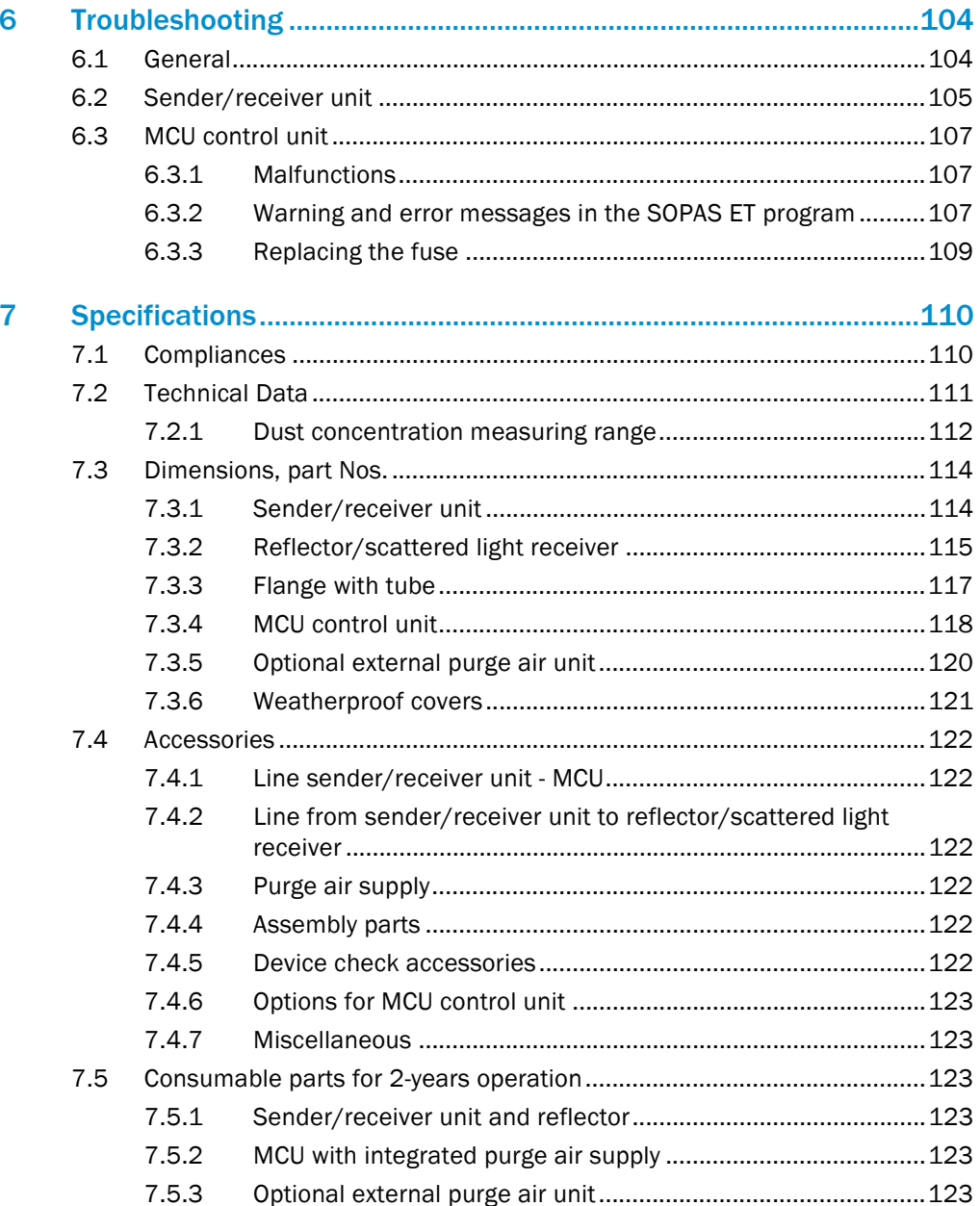

# <span id="page-6-0"></span>1 **Important Information**

# <span id="page-6-1"></span>1.1 Main hazards

# <span id="page-6-2"></span>1.1.1 Hazard through hot and/or aggressive gases and high pressure

The optical subassemblies are fitted directly on the gas-carrying duct. On equipment with low hazard potential (no danger to health, ambient pressure, low temperatures), the installation or removal can be performed while the equipment is in operation providing the valid regulations and equipment safety notices are observed and suitable protective measures are taken.

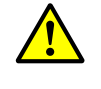

#### WARNING: Danger from exhaust gas

▶ On equipment with gases detrimental to health, high pressure or high temperatures, the sender/receiver units and reflector components fitted on the duct may only be installed/removed when the equipment is at a standstill.

#### <span id="page-6-3"></span>1.1.2 Hazards through electrical equipment

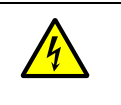

#### WARNING: Danger through power voltage

The DUSTHUNTER C200 measuring system is classified as electrical. ▸ Disconnect power supply lines before working on power connections or parts carrying power voltage.

▶ Refit any contact protection removed before switching the power voltage back on again.

# <span id="page-6-4"></span>1.1.3 Hazards through laser beam

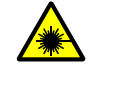

#### WARNING: Hazards through laser beam

 $\triangleright$  Never look directly into the beam path  $\triangleright$  Do not point the laser beam at persons

- ▸ Do not point the laser beam at persons
- ▶ Pay attention to laser beam reflections.

# <span id="page-7-0"></span>1.2 Symbols and document conventions

#### <span id="page-7-1"></span>1.2.1 Warning Symbols

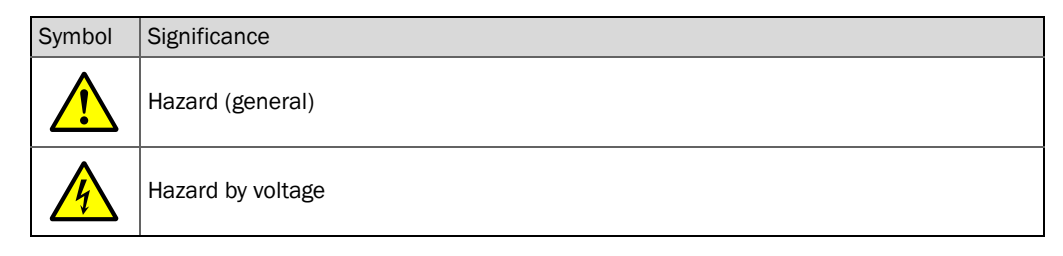

#### <span id="page-7-2"></span>1.2.2 Warning levels and signal words

#### **DANGER**

Risk or hazardous situation which *will* result in severe personal injury or death. **WARNING** Risk or hazardous situation which *could* result in severe personal injury or death. **CAUTION** Hazard or unsafe practice which *could* result in less severe or minor injuries. *NOTICE* Hazard which *could* result in property damage.

## <span id="page-7-3"></span>1.2.3 Information symbols

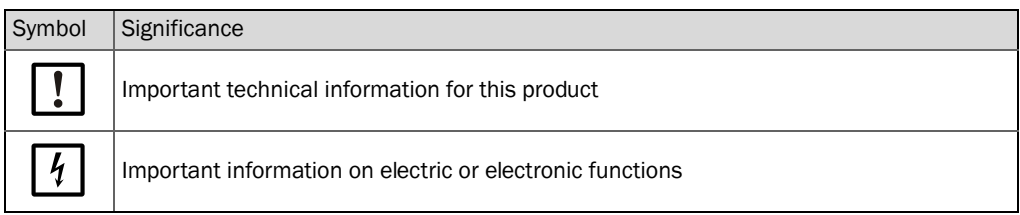

# <span id="page-7-4"></span>1.3 Intended use

#### Purpose of the device

The DUSTHUNTER C200 measuring system only serves continuous measurement of dust concentrations in exhaust gas and exhaust air plants.

#### Correct use

- ▶ Use the device only as described in these Operating Instructions. The manufacturer bears no responsibility for any other use.
- ▸ Observe all measures necessary for conservation of value, e.g., for maintenance and inspection and/or transport and storage.
- Do not remove, add or modify any components to or on the device unless described and specified in the official manufacturer information. Otherwise
	- the device could become dangerous
	- the manufacturer's warranty becomes void

#### Restrictions of use

• The DUSTHUNTER C200 measuring system is not approved for use in potentially explosive atmospheres.

# <span id="page-8-0"></span>1.4 Responsibility of user

#### <span id="page-8-1"></span>1.4.1 General information

#### Designated users

The measuring system DUSTHUNTER C200 may only be installed and operated by skilled technicians who, based on their technical training and knowledge as well as knowledge of the relevant regulations, can assess the tasks given and recognize the hazards involved.

#### Special local conditions

- ▶ Observe the valid legal regulations as well as the technical rules deriving from implementation of these regulations applicable for the respective equipment during work preparation and performance.
- ▶ Carry out work according to the local conditions specific for the equipment as well as operational hazards and regulations.

#### Retention of documents

Keep the Operating Instructions belonging to the measuring system as well as equipment documentation onsite for reference at all times. Pass the respective documentation on to any new owner of the measuring system.

# <span id="page-8-2"></span>1.4.2 Safety information and protective measures

#### Protection devices

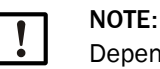

Depending on the particular hazard potential, an adequate number of suitable protection devices and personal safety equipment must be available and used by the personnel.

#### Behavior during purge air failure

NOTE:

The purge air supply serves to protect optical subassemblies fitted on the duct against hot or aggressive gases. Leave the supply switched on when the equipment is at a standstill. Optical subassemblies can be severely damaged in a short time if the purge air supply fails.

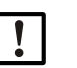

When no fail-safe shutters are fitted:

The user must ensure that:

- $\blacktriangleright$  The purge air supply runs reliably and continuously
- $\blacktriangleright$  Failure of the purge air supply is immediately detected (e.g., by using pressure monitors)
- ▶ Optical subassemblies are removed from the duct if the purge air supply fails and the duct opening is closed off (e.g. with a flange cover).

#### Preventive measures for operating safety

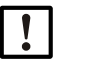

NOTE:

The user must ensure that:

- ▸ Neither failures nor erroneous measurements can lead to operational states that can cause damage or become dangerous
- The specified maintenance and inspection tasks are carried out regularly by qualified, experienced personnel.

#### Recognizing malfunctions

Every deviation from normal operation is to be regarded as a serious indication of a functional impairment. These are, amongst others:

- Warning displays
- Significant drifts in measured results
- Increased power consumption
- Higher temperatures of system components
- Monitoring devices triggering
- Smells or smoke emission
- Heavy contamination.

#### Avoiding damage

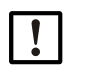

- NOTE: In order to avoid malfunctions that can cause direct or indirect personal injury
- or property damage, the operator must ensure:
- ▸ The responsible maintenance personnel are present at any time and as fast as possible
- ▸ The maintenance personnel are adequately qualified to react correctly to malfunctions of the measuring system and any resulting operational interruptions (e.g., when used for measurement and control purposes)
- ▸ The malfunctioning equipment is switched off immediately in case of doubt and that switching off does not cause collateral malfunctions.

#### Electrical connection

Ensure the device can be switched off with a power isolating switch/circuit breaker in accordance with EN 61010-1.

# <span id="page-10-0"></span>2 Product Description

# <span id="page-10-1"></span>2.1 Measuring principle, measured variables

# <span id="page-10-2"></span>2.1.1 Functional principle

The DUSTHUNTER C200 measuring system operates as transmissometer with double beam path and as scattered light measuring device with forward dispersion.

*Fig. 1: Measuring principle with transmission and scattered light measurement with forward dispersion*

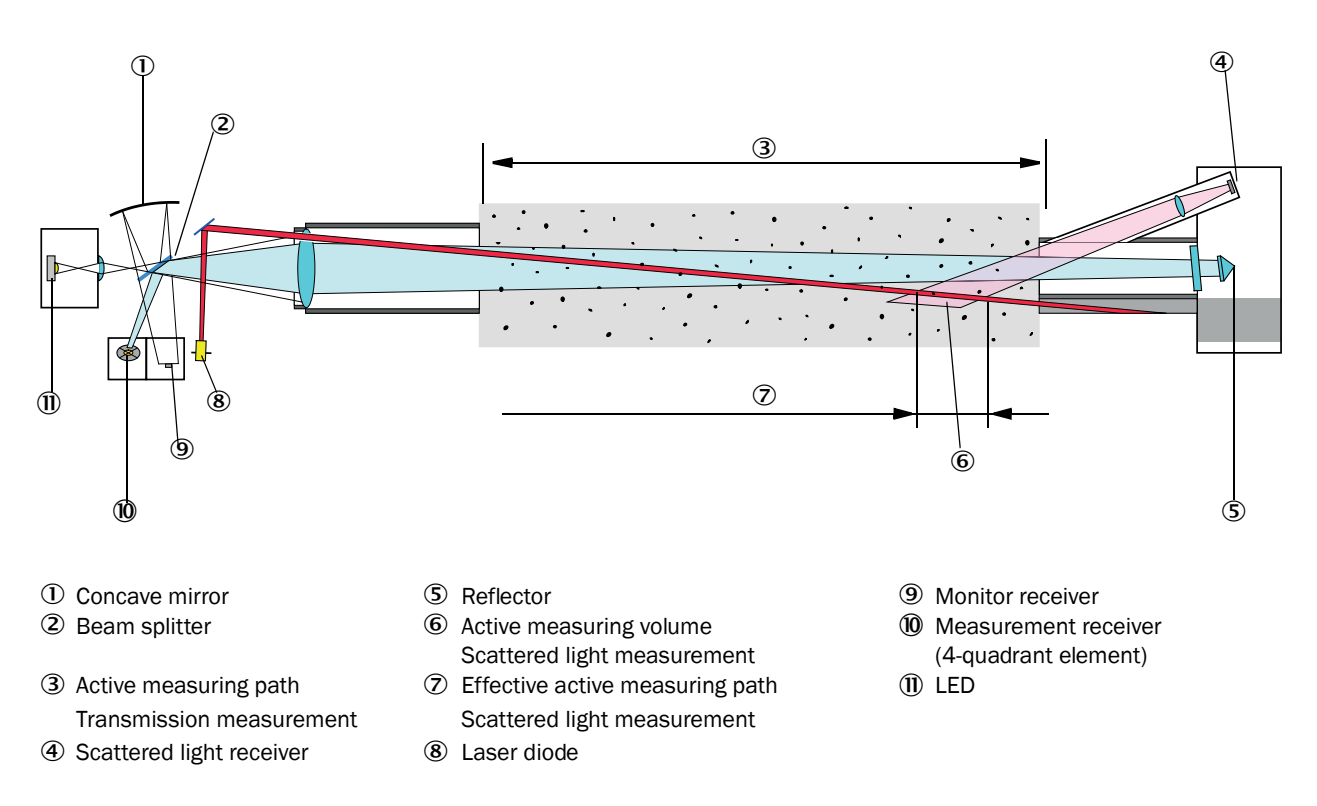

# <span id="page-10-3"></span>2.1.1.1 *Transmission measurement*

A high performance LED sends light in the visible range (white light, wavelength approx. 450 to 700 nm) through the active measuring path containing particles to the reflector where it is bounced back to the receiver. A highly sensitive measurement receiver accepts the signal weakened by particles, amplifies the signal electrically and feeds it to the measuring channel of a microprocessor as central part of the measuring, control and evaluation electronics.

Continuous monitoring of the sender output (partial beam to monitor receiver) registers the smallest changes in brightness of the light beam sent which then serves to determine the measurement signal.

#### Measured variables

The measuring system uses transmission (T) as primary optical measured variable. The other measured variables opacity (O), relative opacity (ROPA), extinction (E) and dust concentration (c) are derived from this variable.

Transmission, opacity, relative opacity:

$$
T = N \cdot \frac{I_{meas}}{I_{mon}}
$$
  
\n
$$
N = \text{scaling constant}
$$
  
\n
$$
I_{meas} = \text{light received}
$$
  
\n
$$
I_{mon} = \text{monitor signal}
$$
  
\n
$$
ROPA = 1 - e^{E \cdot \frac{D_{Do}}{2 \cdot D_{meas}}} = \text{stack diameter at the top end}
$$
  
\n
$$
D_{meas} = \text{active measuring path}
$$

Transmission, opacity and relative opacity are usually specified in percent. Extinction:

$$
E = \log\left(\frac{1}{T}\right)
$$

Dust concentration:

Based on the Beer-Lambert law, the dust concentration is derived from the extinction as follows:

$$
c = \frac{2,31 \bullet E}{k \bullet L} = K \bullet E
$$

```
k= extinction constant
```
 $L = 2x$  active measuring path (due to double beam path)

Extinction is directly proportional to dust concentration for constant particle size and uniform dust distribution.

Particle size, dust density and dust distribution during differing load states influence transmission and extinction values and therefore the measuring system must be calibrated using a gravimetric comparison measurement for exact dust concentration measurement. The calibration coefficient determined can be entered directly in the measuring system as

 $c = cc2 \cdot F^2 + cc1 \cdot F + cc0$ 

(Entry [see "Calibration for dust concentration measurement", page 76;](#page-75-0) standard factory setting:  $cc2 = 0$ ,  $cc1 = 1$ ,  $cc0 = 0$ ).

# <span id="page-11-0"></span>2.1.1.2 *Scattered light measurement*

A laser diode beams the dust particles in the gas flow with modulated light in the visual range (wavelength approx. 650 nm). A highly sensitive receiver registers the light scattered by the particles, amplifies the light electrically and feeds it to the measuring channel of a microprocessor as central part of the measuring, control and evaluation electronics. The measuring volume in the gas duct is defined through the intersection of the sender beam sent and the receive aperture.

In the same manner as for transmission measurement, continuous monitoring of the sender output registers smallest changes in brightness of the light beam sent which then serves to determine the measurement signal.

#### Determining the dust concentration

Measured scattered light intensity (SI) is proportional to dust concentration (c). Scattered light intensity not only depends on the number and size of particles but also on the optical characteristics of the particles and therefore the measuring system must be calibrated using a gravimetric comparison measurement for exact dust concentration measurement. The calibration coefficients determined can be entered directly in the measuring system as

 $c = cc2 \cdot SI^2 + cc1 \cdot SI + cc0$ 

(Entry [see "Calibration for dust concentration measurement", page 76](#page-75-0); standard factory setting:  $cc2 = 0$ ,  $cc1 = 1$ ,  $cc0 = 0$ ).

#### <span id="page-12-0"></span>2.1.2 Response time

The response time is the time required to attain 90% of the signal peak after a sudden change in the measurement signal. It can be set anywhere between 1 and 600 s. As the response time increases, transient measured value fluctuations and interruptions are damped stronger and stronger which "smoothes out" the output signal.

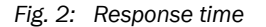

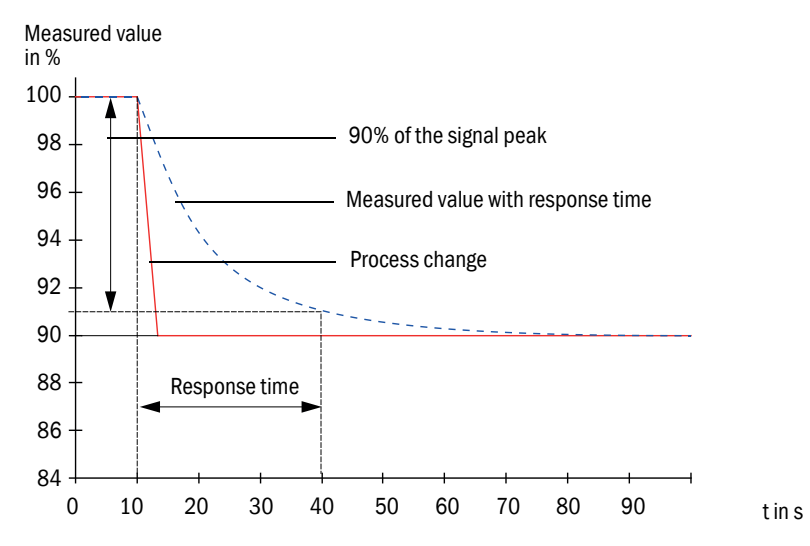

#### <span id="page-13-0"></span>2.1.3 Function check

A function check can be triggered at fixed intervals as from a definable starting timepoint for an automatic function check of the measuring system. The setting can be made using the SOPAS ET operating program [\(see "Determining the function check", page 70](#page-69-0)). Any unallowed deviations from normal behavior that may occur are signaled as errors. A function check triggered manually can help localize possible error causes should a device malfunction occur.

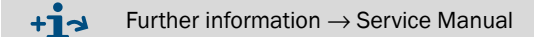

The function check comprises:

● Approx. 65 s measurement of contamination on optical interfaces, zero and control value

The measuring time depends on the increase in contamination value (change  $> 0.5\% \rightarrow$ measurement is repeated up to 2 times  $\rightarrow$  measuring time increases).

● Every 90 s (standard value), output of values determined (duration parameter can be modified, [see "Determining the function check", page 70\)](#page-69-0).

*Fig. 3: Function check output on a plotter* 

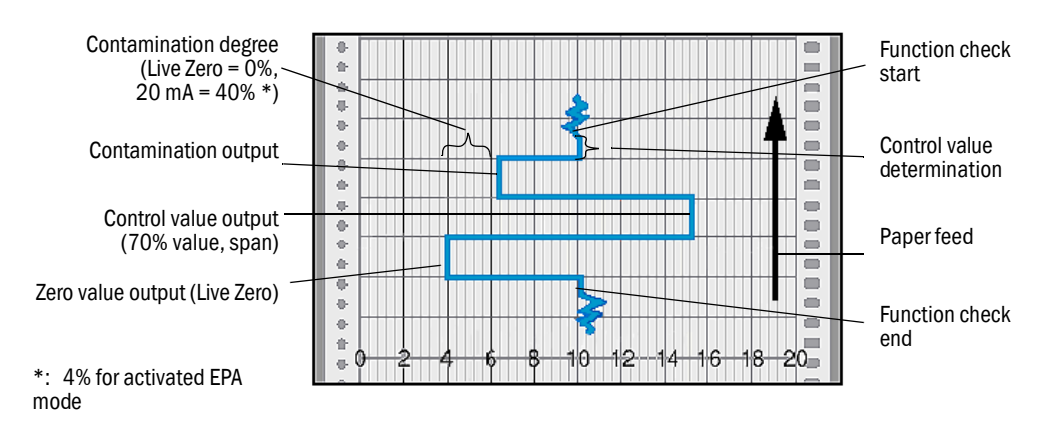

- The analog output must be activated to output control values on the analog output [\(see "Setting the analog outputs parameters", page 71\)](#page-70-0).
	- The value measured last is output on the analog output during control value determination.
	- If the control values are not output on the analog output, the current measured value is output when control value determination has completed.
	- During a function check, relay 3 is activated ([see "MCU processor board connec](#page-47-1)[tions", page 48](#page-47-1)) and the green LED in the control window of the sender/receiver unit flashes ([see "Sender/receiver unit", page 18\)](#page-17-0).
	- A function check is not started automatically when the measuring system is in "Maintenance" mode.
	- "Function control" is displayed on the LC-Display of the MCU control unit during the function check.
	- If the start timepoint or cycle interval are changed, a check cycle timed between parameter setting and new start timepoint is still carried out.
	- Changes to the interval time are first effective after the next start timepoint.

 $+1$ 

#### Zero value measurement

The sender diode is switched off for zero point control so that no signal is received. This means possible drifts or zero point deviations are detected reliably in the overall system (e.g., due to an electronic defect). A warning signal is generated when the "zero value" is outside the specified range.

#### Control value measurement (Span test)

Sender beam intensity changes between 70 and 100% during control value determination. The light intensity received is compared against the standard value (70%). The measuring system generates an error signal for deviations greater than  $\pm 2\%$ . The error message is cleared again when the next function check runs successfully. The control value is determined with high precision through statistical evaluation of a high number of intensity changes.

For scattered light measurement, the value calculated theoretically (70%) is output for very low dust concentrations ( $\leq$  approx. 1 mg/m<sup>3</sup>).

#### Contamination measurement

The glass panes positioned in the sender beam during normal measurement are swiveled away during contamination determination (staggered for sender/receiver unit and reflector/scattered light receiver). The contamination value is determined from the values measured thereby and the reference values determined during every scaling process ([see](#page-62-0)  ["Scaling the measuring system for transmission measurement", page 63](#page-62-0)). The regular measured values are reduced by the contamination value which fully compensates any contamination that occurred.

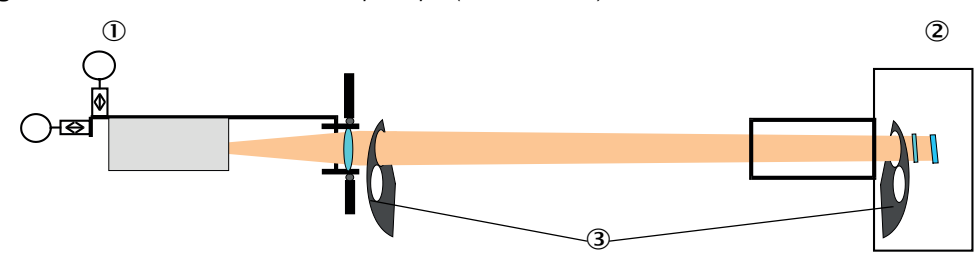

#### *Fig. 4: Contamination measurement principle (on both sides)*

- Sender/receiver unit
- 2 Reflector
- 3 Pivoted shutter

A value between live zero and 20 mA which is proportional to the contamination is output on the analog output for contamination values < 40% (standard setting); when this value is exceeded, the "Failure" status is output (on the analog output the set error current; [see](#page-68-0)  ["Factory settings", page 69](#page-68-0), [see "Setting the analog outputs parameters", page 71\)](#page-70-0)

- The contamination limit value can be freely configured when the measuring system +i is operated according to the European standard [\(see "Entering application-specific](#page-63-0)  [parameters", page 64\)](#page-63-0). The contamination limit value for "Warning" is always 10% below the value for
	- "Failure". In operation according to the EPA standard, the contamination limit value for "Warning" is set fixed to 3% and the value for "Failure" to 4%.

<span id="page-15-0"></span>*Fig. 5: Pivoted shutter settings on the sender/receiver unit*

Measuring position

#### Contamination measurement

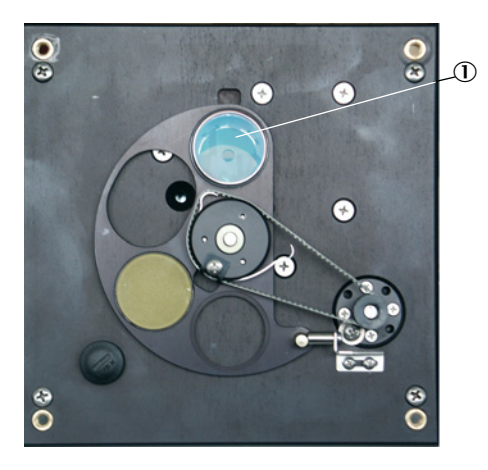

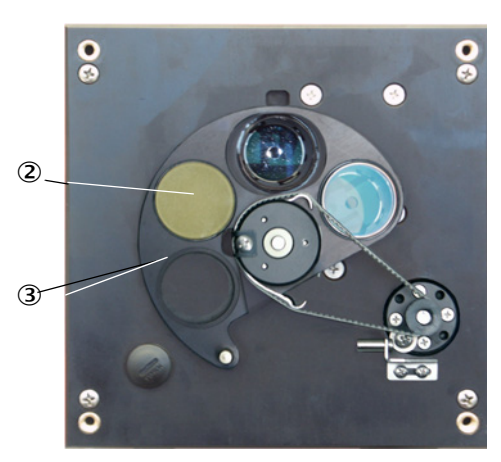

- Glass pane
- Control reflector (only on the sender side)
- 3 Pivoted shutter

# <span id="page-16-0"></span>2.2 Device components

Measuring system DUSTHUNTER C200 comprises as standard the components:

- Sender/receiver unit DHC-T
- Connection line to connect the sender/receiver unit to the MCU control unit (lengths 5 m, 10 m)
- Reflector/scattered light receiver DHC-R
- Connection line to connect the reflector/scattered light receiver to the sender/receiver unit (lengths 5 m, 10 m, 20 m)
- Flange with tube
- MCU control unit
	- to control, evaluate and output the data of the sender/receiver unit connected via the RS485 interface
	- With integrated purge air supply, for internal duct pressure -50 ... +2 hPa
	- Without purge air supply, therefore additionally required:
- Optional external purge air unit, for internal duct pressure -50 ... +30 hPa
- Purge air hose for supply by MCU control unit-P

## *Fig. 6: Device components DUSTHUNTER C200*

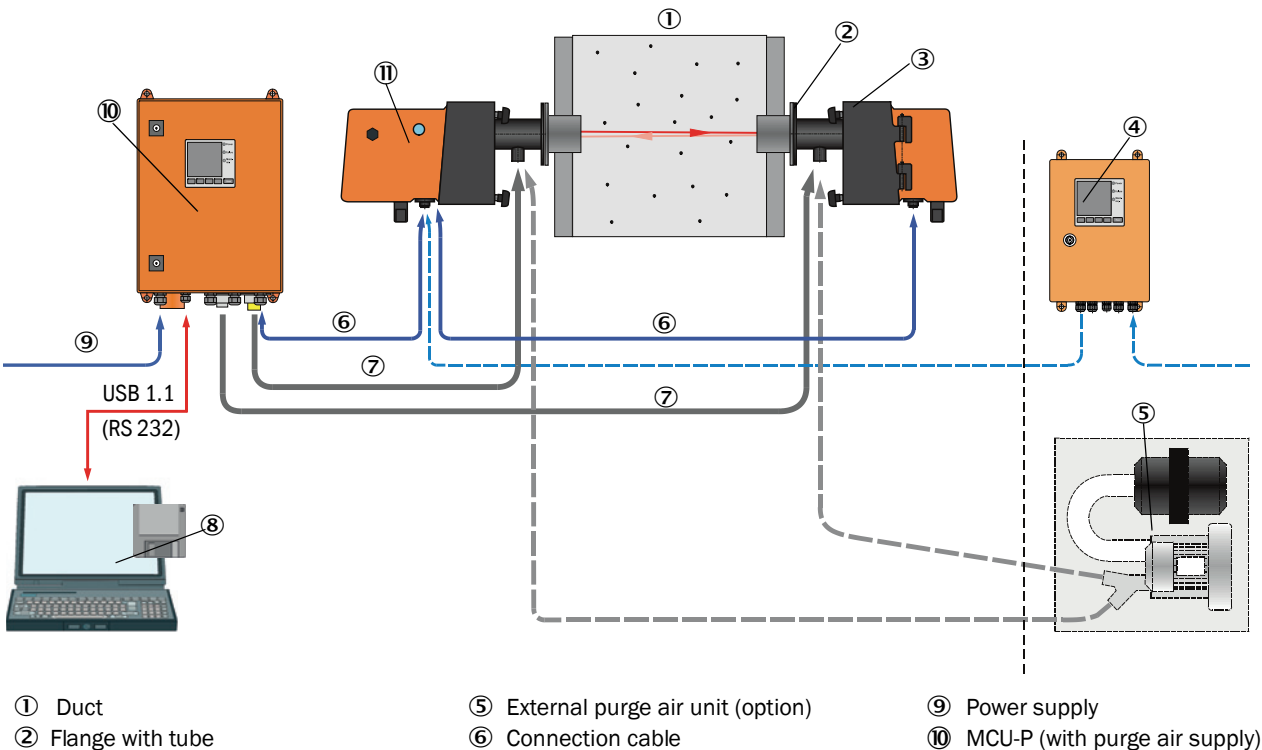

- 3 Reflector/scattered light receiver  $\oslash$  Purge air hose  $\oslash$  Sender/receiver unit
- MCU-N (without purge air supply) (option)
- 
- Operating and parameter program SOPAS ET
- 
- 

#### Communication between sender/receiver unit and MCU control unit

As standard, each sender/receiver unit is connected to an MCU control unit via the connection line.

#### <span id="page-17-0"></span>2.2.1 Sender/receiver unit

The sender/receiver unit contains the optical and electronic subassemblies to send and receive the reflected light beam of the transmission measurement as well as to process and evaluate the signals. Swivel mechanisms are also fitted for contamination measurement and self-alignment ([see "Pivoted shutter settings on the sender/receiver](#page-15-0)  [unit", page 16](#page-15-0) and [see "Self-alignment principle design", page 19\)](#page-18-0).

Data transfer to and power supply (24 V DC) from the MCU control unit run via a shielded line with 4 wires and plug connector. Clean air to cool the device and keep the optical surfaces clean is fed via a purge air connection.

The sender/receiver unit is fastened to the duct with a flange with tube [\(see "Device com](#page-16-0)[ponents", page 17](#page-16-0)).

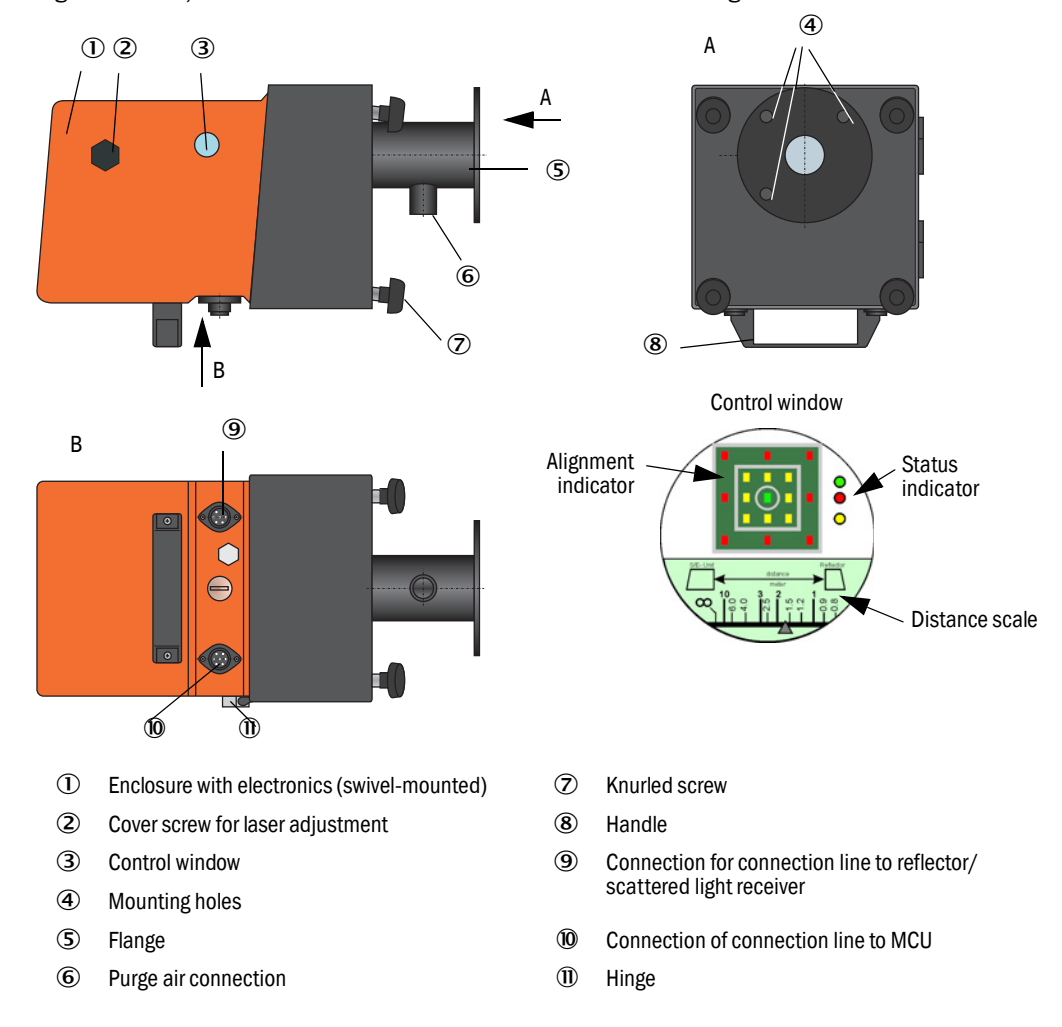

*Fig. 7: Sender/receiver unit DHC-T for transmission and scattered light measurement*

The alignment of the optical axes as well as the current device state (operation = green LED, failure = red LED, maintenance request = yellow LED) are shown at the control window.

The enclosure with fitted sender/receiver unit can be swiveled to the side after the knurled screws have been loosened. Optics, electronics and mechanical components can then be easily accessed for maintenance work.

The laser beam can be readjusted to different duct diameters after loosening the cover screw.

#### How self-alignment works

The sender module can be moved horizontally and vertically using motors and bevel gears so that the sender light beam can be adjusted by approximately 2° in all directions. Tracking is performed using the measurement signal on the 4 quadrants of the measurement receiver. This allows automatic compensation of optical axis misalignment caused by, for example, distortion of duct walls due to temperature fluctuations.

<span id="page-18-0"></span>*Fig. 8: Self-alignment principle design*

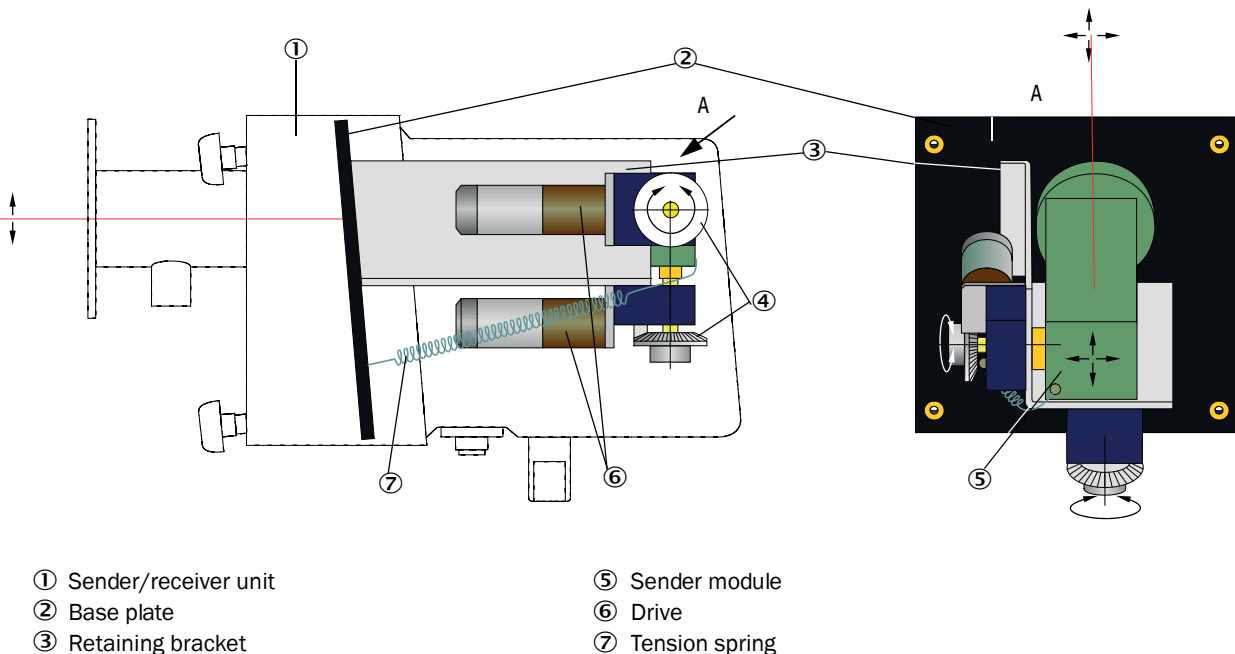

- 
- Bevel gear

#### <span id="page-19-0"></span>2.2.2 Reflector/scattered light receiver

For transmission measurement, this component contains a reflector to reflect the sender light beam back to the receiver in the sender/receiver unit and a scattered light receiver with a light trap. Two versions are available to adapt to different internal duct diameters. A type code identifies the versions:

Reflector/scattered light receiver: DHC-Rx

Measuring path:

- 0: Short (0.5 ... 3 m)
- 1: Long (2.5 ... 8 m)

*Fig. 9: Reflector/scattered light receiver for short measuring paths*

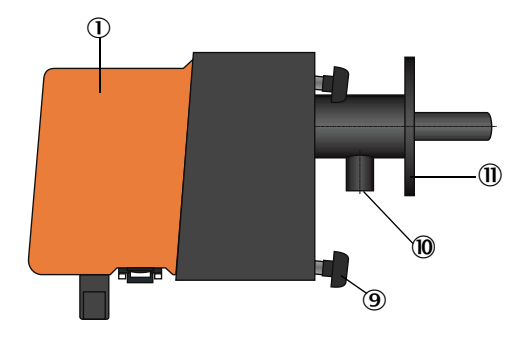

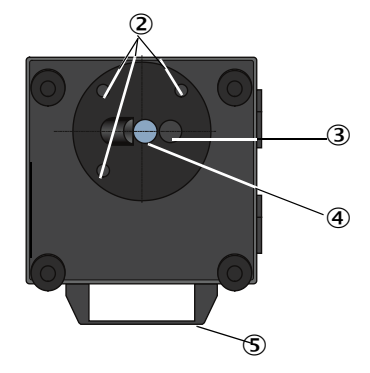

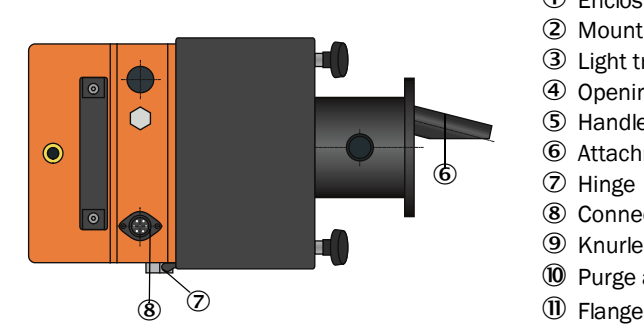

- Enclosure with electronics (swivel-mounted)
- 2 Mounting holes
- Light trap
- Opening for reflector
- (5) Handle
- Attachment for scattered light receiver
- Hinge
- Connection for sender unit
- **9** Knurled screw
- ß Purge air connection
- 

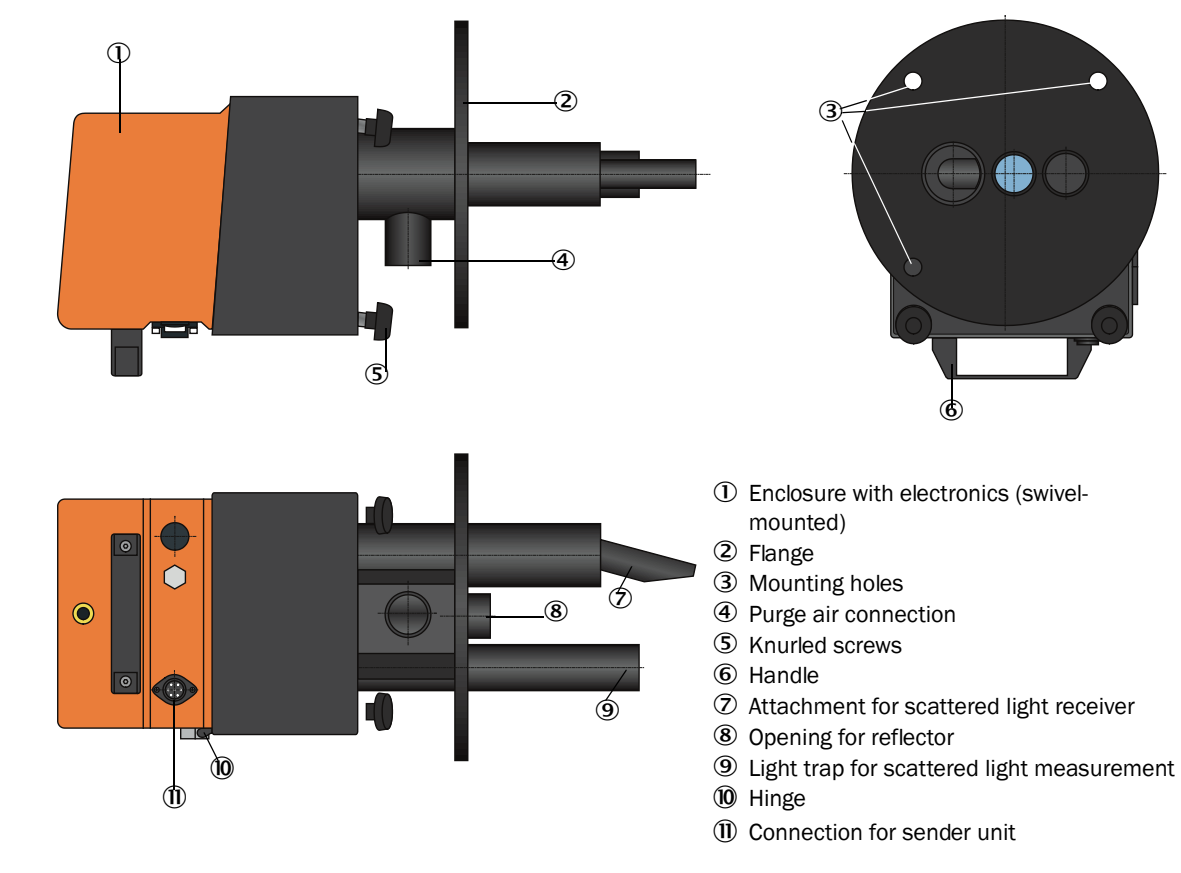

#### *Fig. 10: Reflector/scattered light receiver for long measuring paths*

Subject to change without notice<br>Subject to change without notice

# <span id="page-21-0"></span>2.2.3 Flange with tube

The flange with tube is available in different steel grades and dimensions (see "Flange with [tube", page 117\)](#page-116-0). Selection depends on the wall and isolation thickness of the duct wall  $(\rightarrow$ nominal length) and the duct material.

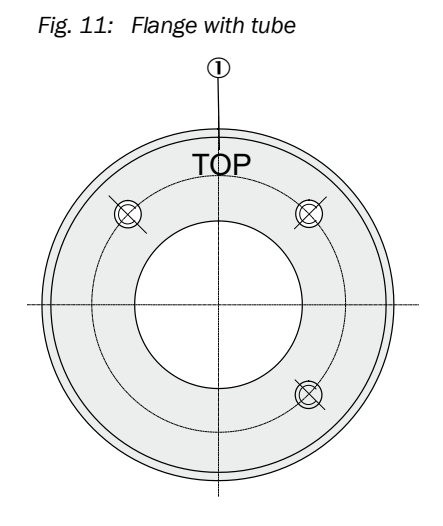

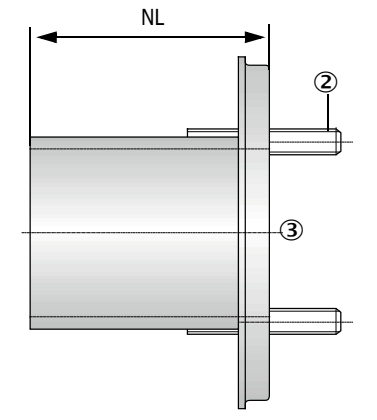

 $\Omega$  Marking for assembly position

2 Securing bolt

Material St 37 or 1.4571

#### <span id="page-22-0"></span>2.2.4 MCU control unit

Control unit MCU has the following functions:

- Control of the data traffic and processing of the sender/receiver unit data connected via the RS485 interface
- Signal output via analog output (measured value) and relay outputs (device status)
- Signal input via analog and digital inputs
- Power supply for the connected measuring unit via 24 V switch-mode power supply with wide range input
- Communication with higher level control systems via optional modules

Equipment and device parameters can be set easily and conveniently via a USB interface using a PC and a user-friendly operating program. The parameters are stored reliably even in the case of a power failure.

Control unit MCU has a sheet steel enclosure as standard.

#### <span id="page-22-1"></span>2.2.4.1 *Standard interfaces*

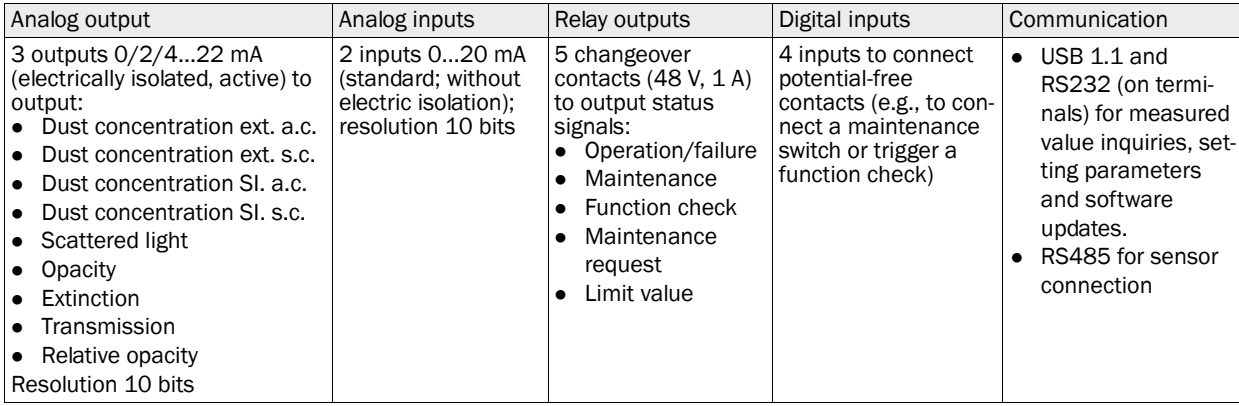

# <span id="page-23-0"></span>2.2.4.2 *Versions*

- Control unit MCU-N without purge air supply
- *Fig. 12: Control unit MCU-N with options*

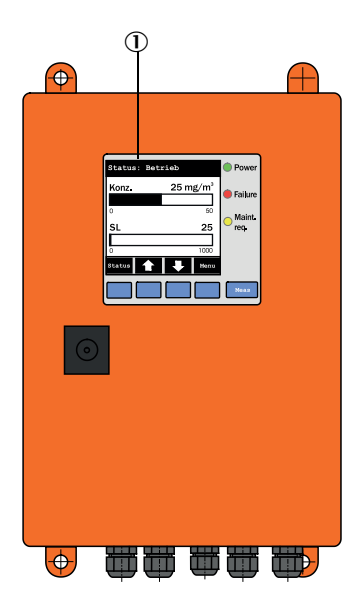

- 1 Display module (option) 1/0 module (option) 1/O module (option) 2 Processor board
- 
- Interface module (option)

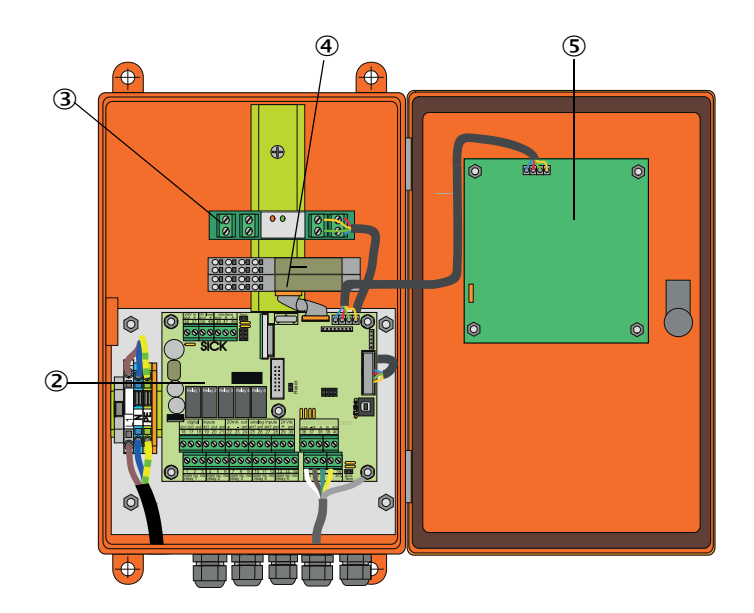

- 
- **5** Display module (option)

● MCU-P control unit with integrated purge air supply

*Fig. 13: MCU-P control unit with integrated purge air supply*

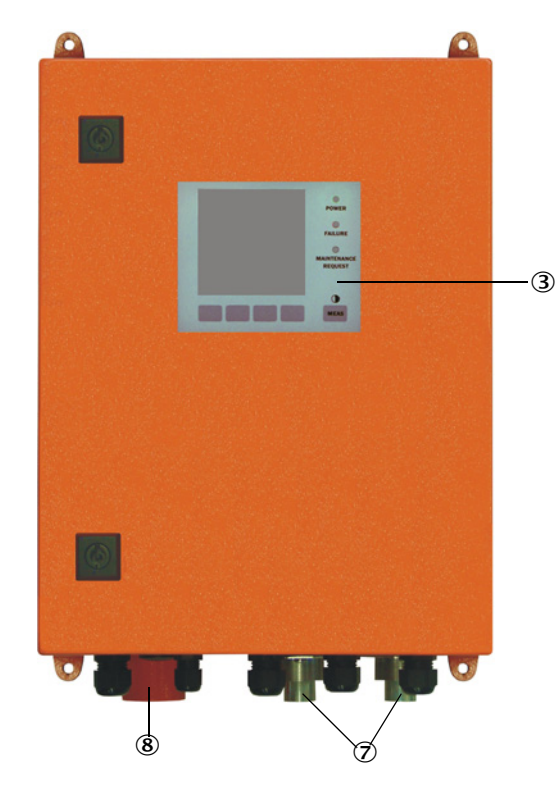

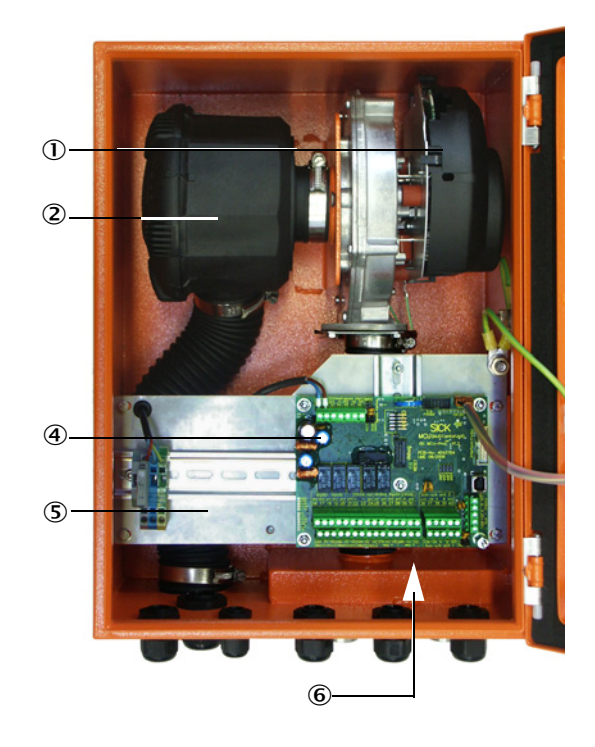

- 
- 
- **3** Optional Display module **C** Purge air connection
- 4 Processor board **8** Purge air inlet
- ① Purge air blower <br>
② Air filter (2) Air filter (2) Air filter (2) Air filter (2) Air filter (3) Air filter (3) Air filter (3) Air filter (3) Air filter (3) Air filter (3) Air filter (3) Air filter (3) Air filter (3) Air
	- **6** Power supply unit (on back of installation plate)
	-
	-

The purge air hose (standard lengths 5 and 10 m ([see "Purge air supply", page 122](#page-121-3))) is a separate part of the measuring system and must be ordered separately.

# <span id="page-25-0"></span>2.2.4.3 *Type code*

The following type code defines the various configuration options in the same manner as for the sender/receiver unit and reflector/scattered light receiver:

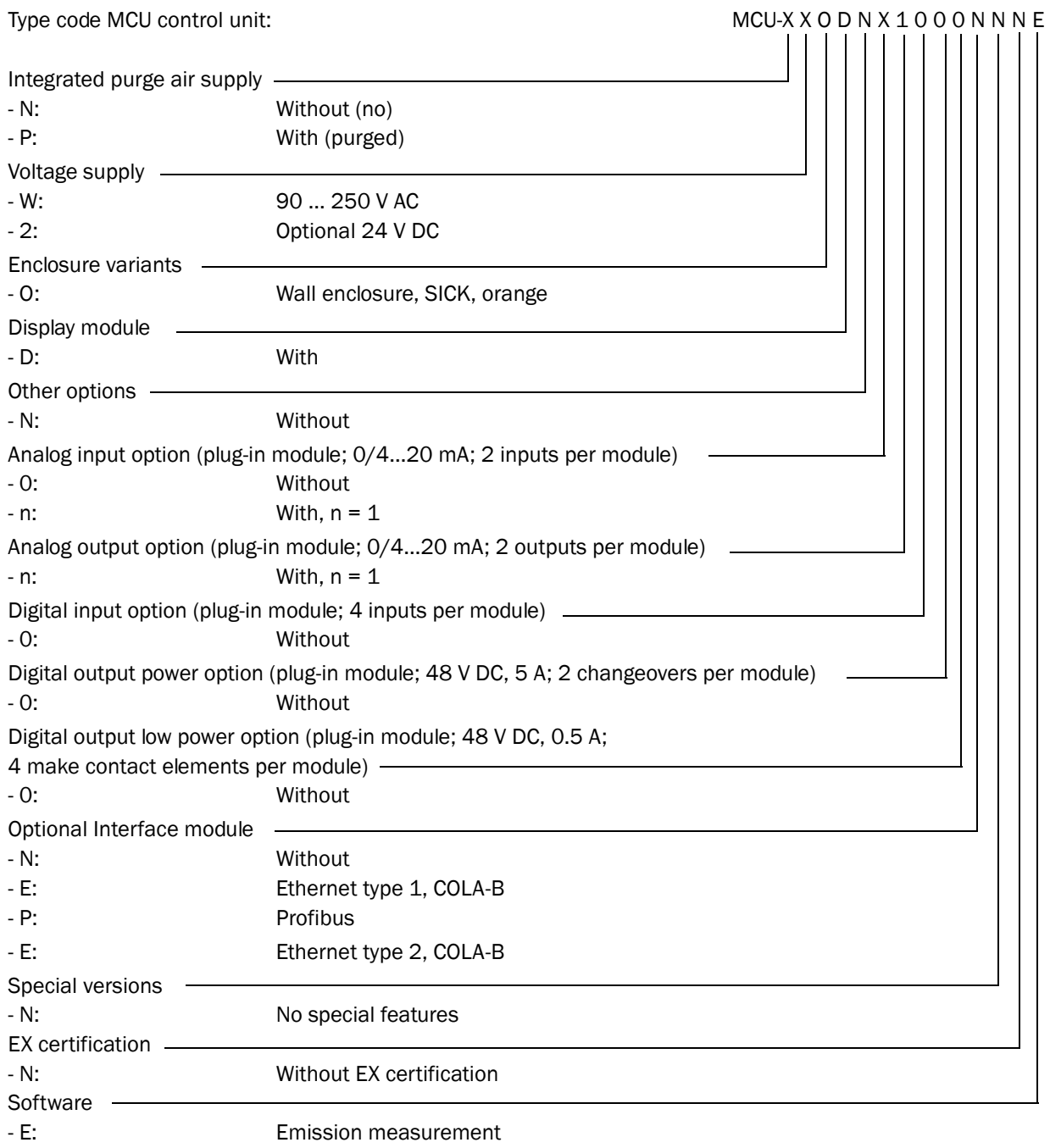

#### <span id="page-26-0"></span>2.2.4.4 *Modules*

#### 1 Display module

Module to display measured values and status information and for configuration during start-up, selection via operating buttons.

a) Displays

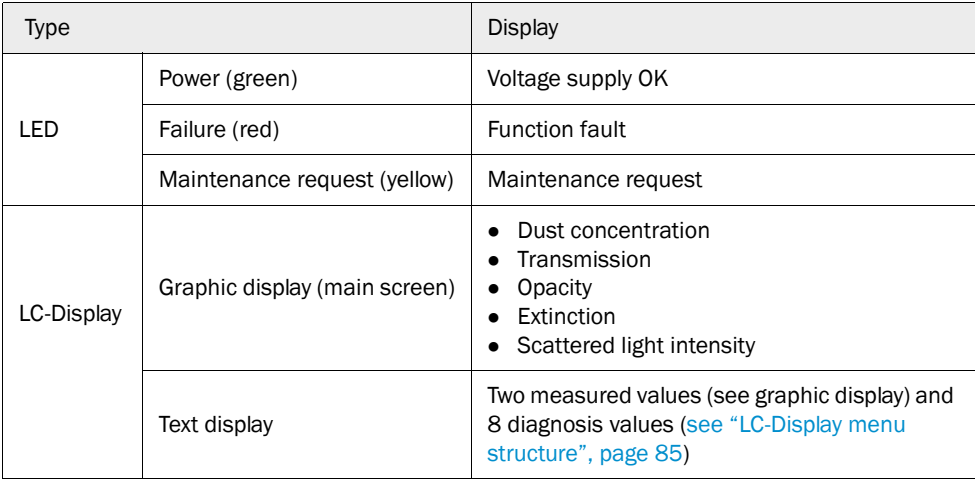

The graphic display shows two main measured values of a connected sender/receiver unit selected at the factory or calculated values from the MCU (e.g., scaled dust concentration) as bar charts. Alternatively, up to 8 single measured values of a sender/receiver unit can be displayed (toggle with "Meas" button).

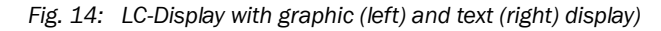

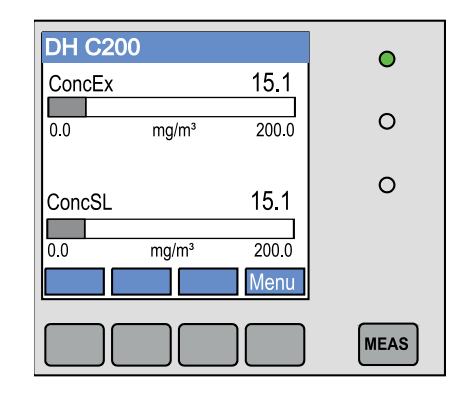

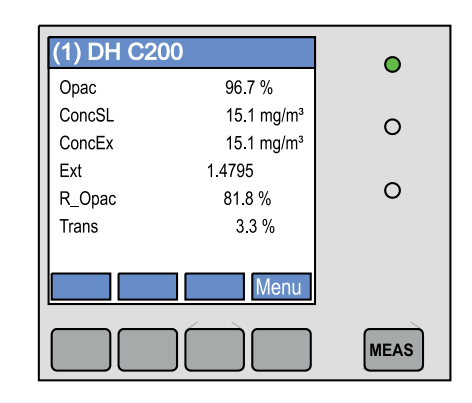

#### b) Control buttons

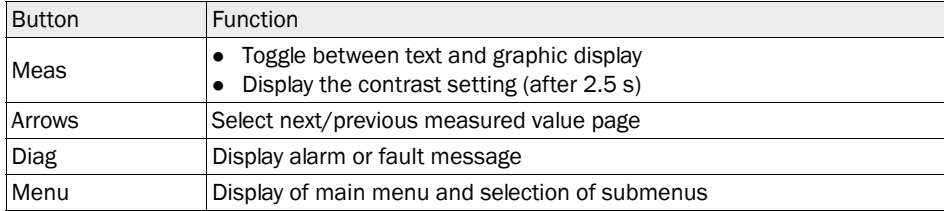

#### 2 I/O module

Apart from the standard analog output, the DUSTHUNTER C200 has an Analog module with two outputs  $0/4$  ... 22 mA (max. load 500 Ω) integrated to output further measured variables. The module is plugged onto a module carrier connected to the processor board with a special line.

## **Options**

- 1 1x analog input module with two inputs 0/4 ... 22 mA [\(see "Options for MCU control](#page-122-0)  [unit", page 123\)](#page-122-0) to read-in values from external sensors (gas temperature, internal duct pressure, moisture,  $O_2$ ) to calculate the dust concentration in standard state. An additional module carrier docked to the existing ones is required for this option.
- 2 Module to pass on measured values, system status and service information to higher level control systems, optionally for Profibus DP V0, Modbus TCP or Ethernet (type 1 or type 2), to plug onto a hat rail ([see "Options for MCU control unit", page 123\)](#page-122-0). A corresponding line serves to connect the module to the processor board.

Profibus DP-V0 for transfer via RS485 according to DIN 19245 Part 3 as well as +i IEC 61158.

#### 3 MCU remote control unit

The MCU remote control unit has identical functions to the MCU display near the device, however, it can be installed further away.

- Operating function the same as the MCU display
- Distance to the device:
	- MCU remote control unit without separate power supply unit: Max. 100 m
	- MCU remote control unit with own power supply unit: Max. 1000 m
- The MCU and the MCU remote control unit are interlocked (it is not possible to operate both MCUs at the same time).

#### <span id="page-28-0"></span>2.2.5 Optional external purge air unit

The MCU control unit with integrated purge air supply cannot be used when the internal duct pressure is greater than +2 hPa or when using the DHC-R1 reflector/scattered light receiver for long measuring paths. Use the optional external purge air unit in this case. It has a powerful blower and can be used for excess pressure in the duct up to 30 hPa. The scope of delivery includes a purge air hose with 40 mm nominal diameter (length 5 m or 10 m).

*Fig. 15: Optional external purge air unit with adapter*

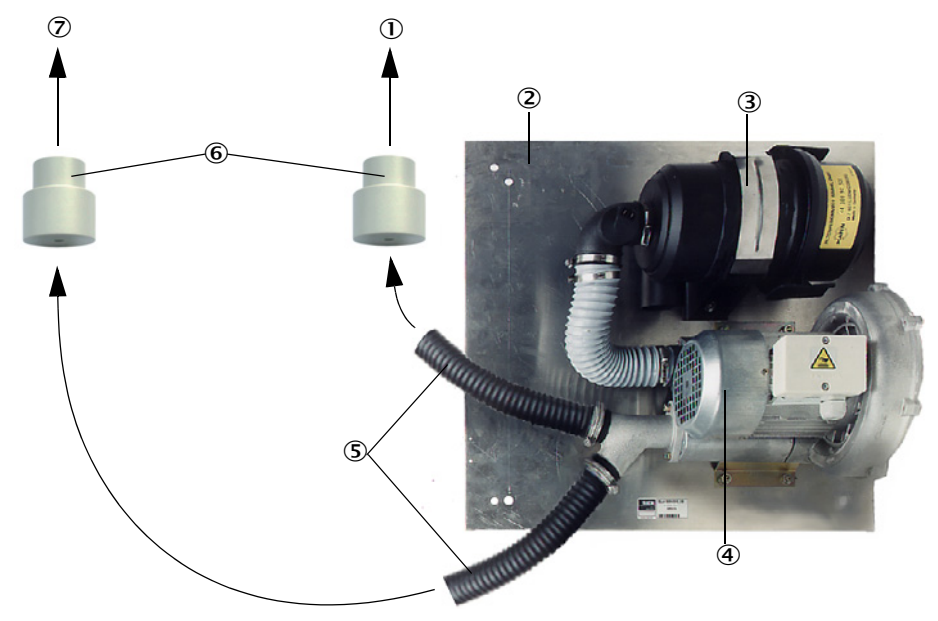

- $\overline{0}$  To purge air connection of reflector/scat-  $\overline{S}$  Purge air hose tered light receiver
	-

Blower (standard type 2BH13)

- 2 Base plate 6 Adapter 40-25
- Air filter To purge air connection of sender/receiver unit

A weatherproof cover is available for use outdoors [\(see "Weatherproof covers", page 121](#page-120-0)).

#### <span id="page-29-0"></span>2.2.6 Installation accessories (to be ordered separately)

#### <span id="page-29-1"></span>2.2.6.1 *Purge air supply*

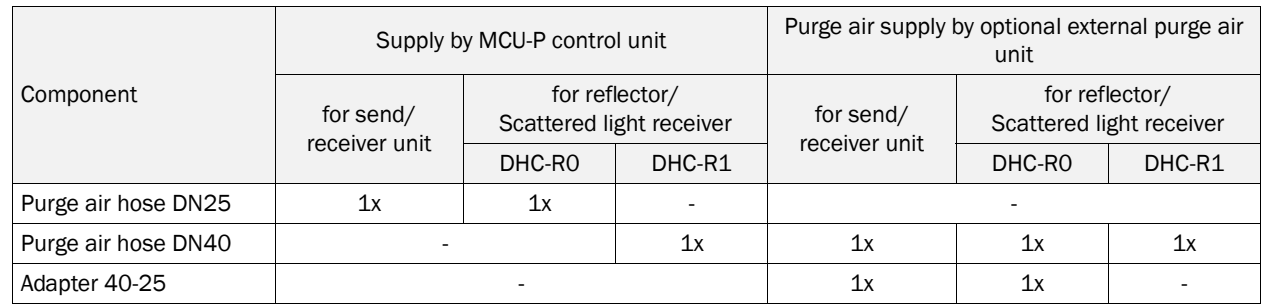

Purge air hoses can have different lengths.

#### <span id="page-29-2"></span>2.2.6.2 *Connection line*

One line each is required for connection of the sender/receiver unit to the MCU and the reflector/scattered light receiver to the sender/receiver unit. The respective lengths are 5 or 10 m (for the connection of reflector/scattered light receiver - sender/receiver unit also 20 m).

#### <span id="page-29-3"></span>2.2.6.3 *Weatherproof covers*

Weatherproof covers are available for sender/receiver units and reflectors used outdoors ([see "Weatherproof covers", page 121\)](#page-120-0).

#### <span id="page-29-4"></span>2.2.7 Device check accessories

#### <span id="page-29-5"></span>2.2.7.1 *Test equipment for linearity test*

A linearity test can serve to check the correct measurement function (see Service Manual). In this case, filter glasses with defined transmission values are positioned in the beam path and the values compared against those measured by the DUSTHUNTER C200. Compliance within the allowed tolerance means the measuring system is working correctly. The filter glasses with holder required for the check are deliverable including a carrying case.

#### <span id="page-29-6"></span>2.2.7.2 *Adjusting stands for scaling*

Adjusting stands are available to check transmission measurement in smoke-free measuring paths ([see "Preparatory work", page 58](#page-57-1)) and are fitted with a sender/receiver unit and reflector in a defined distance from each other and aligned so that the optical axes match ([see "Focussing the sender light beam for transmission measurement", page 60](#page-59-0)). The transmission value determined is set as 100% and serves as standard for measurement in the path containing dust.

#### <span id="page-29-7"></span>2.2.7.3 *Zero tube for scaling*

The measuring system can also be scaled using a tube with a defined length instead of the adjusting stand ([see "Preparatory work", page 58\)](#page-57-1). Assembling and aligning the sender/ receiver unit and reflector in a dust-free path are then easier and more precise. We especially recommend this option when a dust-free environment cannot be guaranteed for scaling.

The zero tube is closed off with end flaps when not in use so that no dust can penetrate the tube.

# <span id="page-30-0"></span>2.3 Device configuration

The device components required for a measuring system depend on the respective application conditions. The following Table should serve to assist you in your selection.

## Sender/receiver unit, reflector/scattered light receiver, flange with tube

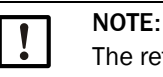

The reflector/scattered light receiver may not project from the flange tube. The maximum possible wall and insulation thickness is therefore limited to the values stated in the Table.

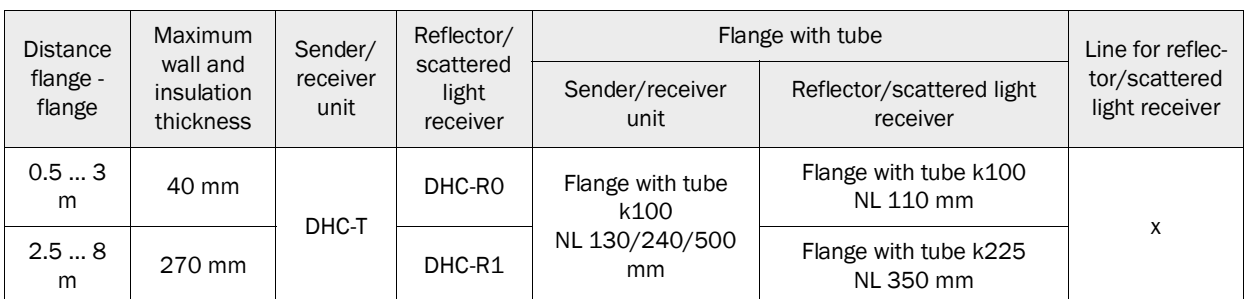

# Voltage and purge air supply

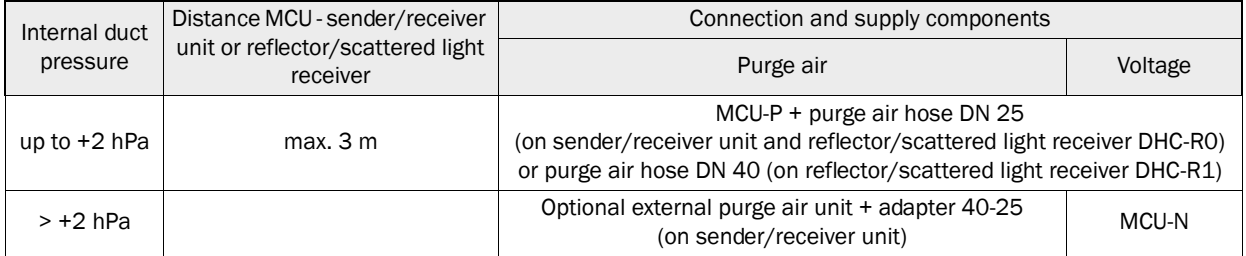

# <span id="page-31-0"></span>2.4 SOPAS ET (PC program)

SOPAS ET is a SICK Software for easy operation and configuration of the DUSTHUNTER.

SOPAS ET runs on a laptop/PC connected to the DUSTHUNTER via a USB line or Ethernet interface (option).

The menu structure simplifies changing settings. Further functions are also available (e.g., data storage, graphic displays).

SOPAS ET is delivered on the product CD. Alternatively, you can download SOPAS ET free of charge from the SICK homepage ("Downloads").

# <span id="page-32-0"></span>3 Assembly and Installation

# <span id="page-32-1"></span>3.1 Project planning

The following Table provides an overview of the project planning work necessary as prerequisite for trouble-free assembly and subsequent device functionality. You can use this Table as a Checklist and check off the completed steps.

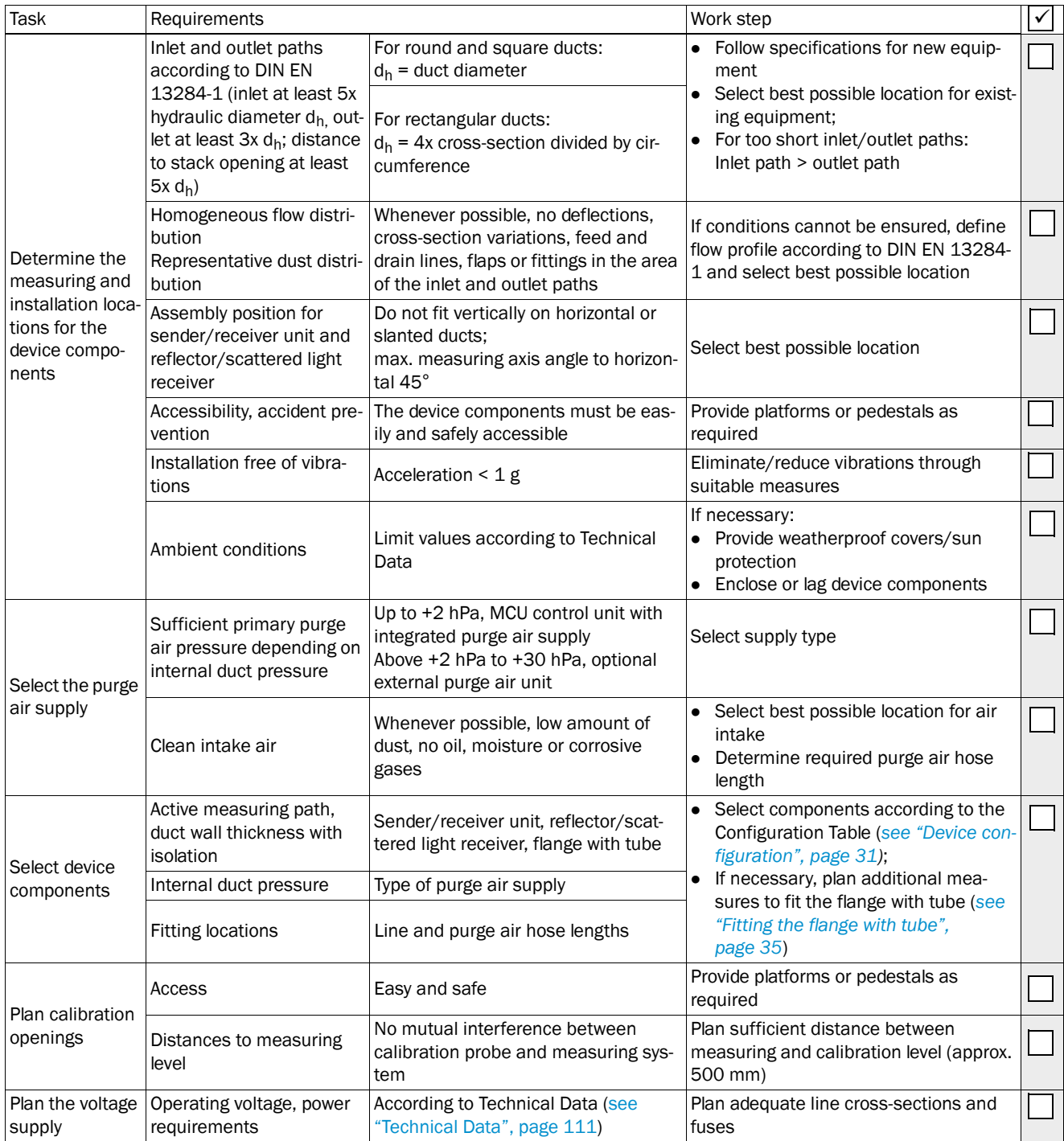

#### <span id="page-33-0"></span>3.1.1 Fitting sender/receiver unit and reflector/scattered light receiver to horizontal lines

To prevent particles flowing into the tube (1) of the scattered light receiver and thus contaminating the optics, sender/receiver unit (2) and reflector/scattered light receiver (3) must be fitted in accordance with [Fig. "Fitting of sender/receiver unit and reflector/scat](#page-33-1)[tered light receiver to horizontal lines \(representation for large active measuring paths\)".](#page-33-1) The flanges with tube (4) must be welded on accordingly.

<span id="page-33-1"></span>*Fig. 16: Fitting of sender/receiver unit and reflector/scattered light receiver to horizontal lines (representation for large active measuring paths)*

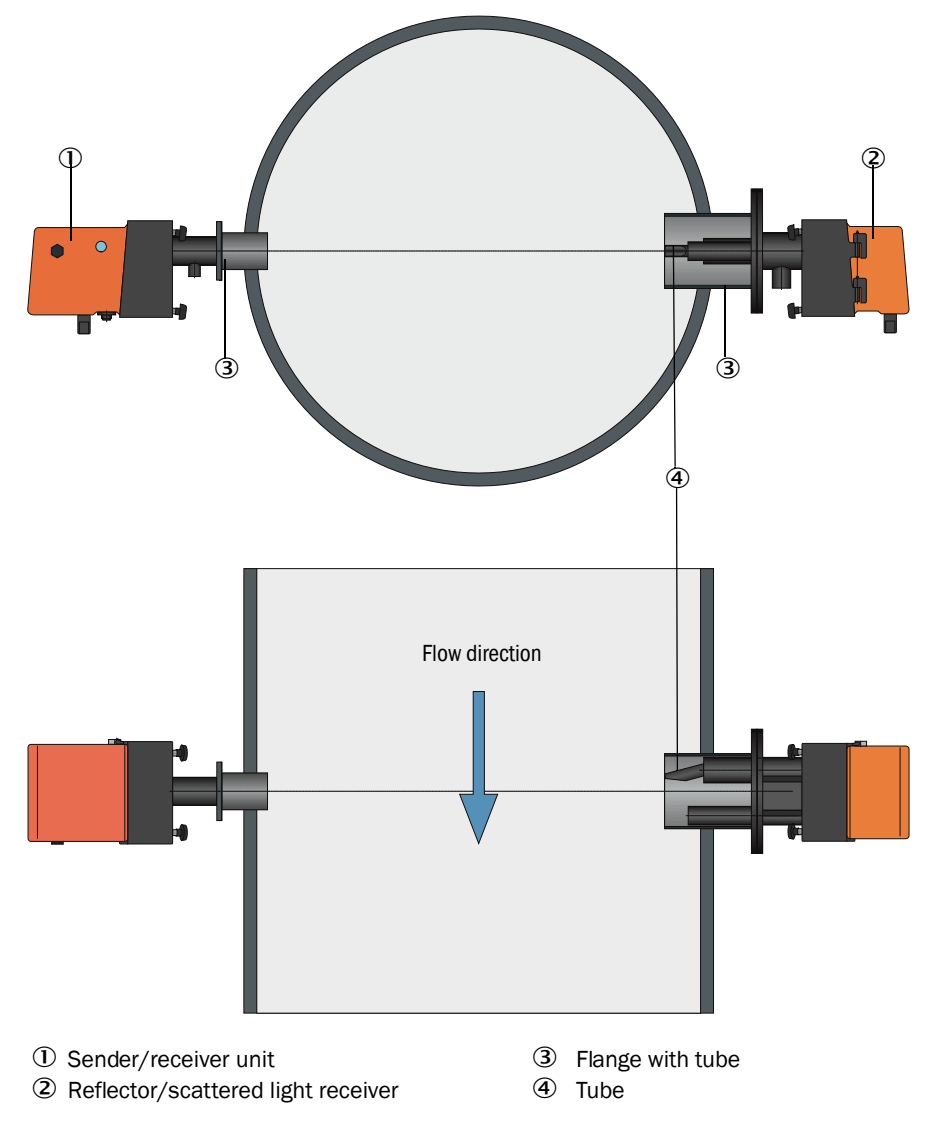

# <span id="page-34-0"></span>3.2 Assembly

Carry out all assembly work onsite. This includes:

- $\blacktriangleright$  Fitting the flange with tube
- ▶ Fitting the MCU control unit,
- ▶ Fitting the optional external purge air unit.

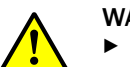

#### WARNING:

- $\triangleright$  Observe the relevant safety regulations as well as the safety notices during all work: [see "Important Information", page 7](#page-6-0)
- ▶ Consider the equipment weight specifications when planning the mounting brackets.
- ▶ Only carry out assembly work on equipment with hazard potential (hot or aggressive gases, higher internal duct pressure) when the equipment is at a standstill.
- ▸ Take suitable protection measures against possible local hazards or hazards arising from the equipment.

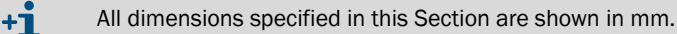

#### <span id="page-34-1"></span>3.2.1 Fitting the flange with tube

*Fig. 17: Fitting the flanges with tube*

TOP Assembly on steel duct  $A \longrightarrow A$   $A \longrightarrow B$   $A \longrightarrow C$   $A \longrightarrow C$   $A \longrightarrow$ Marking for assembly position a  $>30$ Appro  $\overline{1}$ Ø 76  $\alpha$  $\circ$ 

Assembly on brick stack Assembly on thin-walled duct  $\circled{3}$  (2) and (2) and (1) and (1) and (1) and (1) and (1) and (1) and (1) and (1) and (1) and (1) and (1) and (1) and (1) and (1) and (1) and (1) and (1) and (1) and (1) and (1) and (1) and (1) and (1) and (1) and (1)

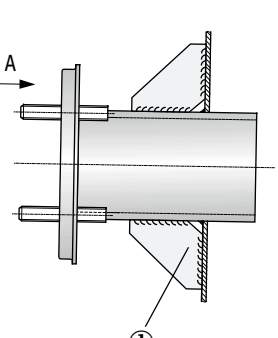

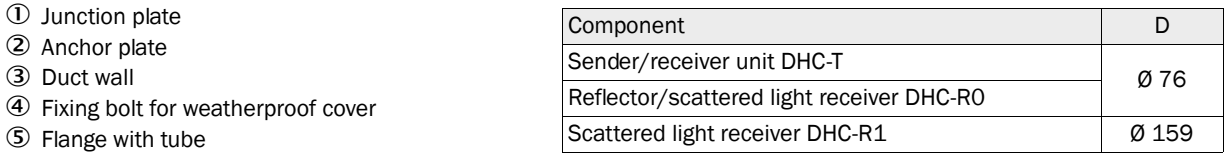

Dimension a must be large enough so that a weatherproof cover can be fitted easily when necessary (approx. 40 mm).

## Work to be performed

▶ Measure the fitting location and mark the assembly location. Leave enough clearance around the flange with tube to fit the sender/receiver unit and reflector.

**4** Fixing

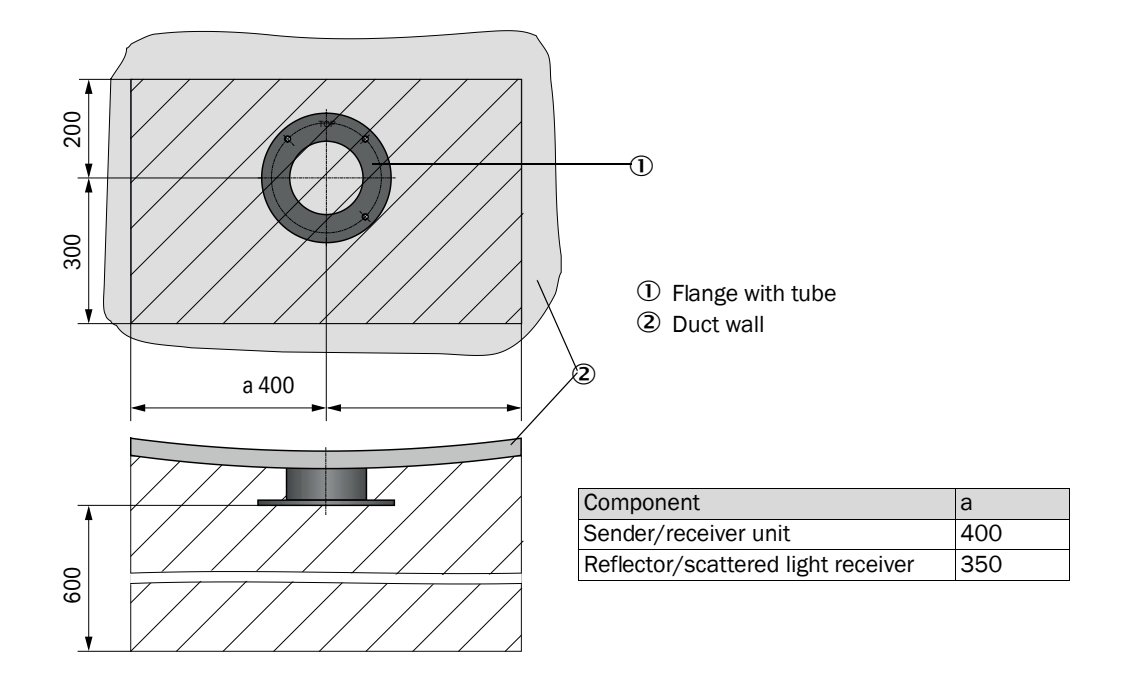

*Fig. 18: Clearance for sender/receiver unit and reflector/scattered light receiver (dimensions in mm)*

- $\blacktriangleright$  Remove insulation (when fitted)
- ▶ Cut suitable openings in the duct wall; bore large enough holes in brick or concrete stacks (flange tube diameter [\(see "Flange with tube", page 117](#page-116-0)))

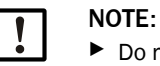

▶ Do not let separated pieces fall into the duct.

- ▶ Insert the flange with tube in the opening so that the "Top" marking points upwards.
- ▶ Align the flanges with tube roughly to each other and weld on with a few welding spots (on the anchor plate for brick or concrete stacks, insert junction plates for thin-walled ducts).
- ▸ Use a suitable tube (for narrower ducts) or the adjusting device from SICK to align the flange tubes to each other exactly after welding; axes deviation to each other max.  $\pm 1^{\circ}$ .
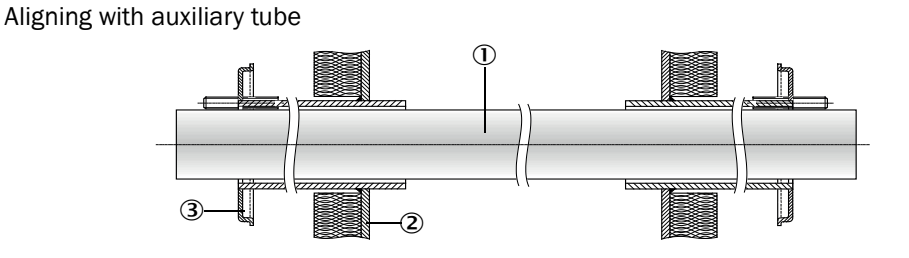

Aligning with adjusting device

*Fig. 19: Aligning the flanges with tube*

([see "Options for MCU control unit", page 123;](#page-122-0) also available on loan)

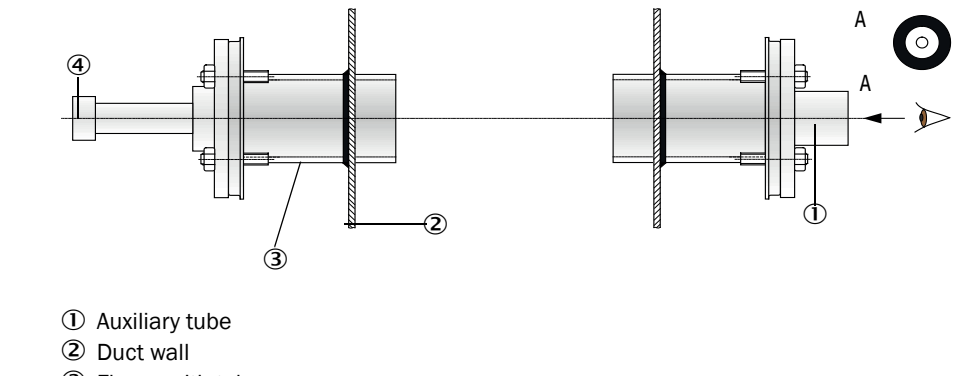

- Flange with tube
- Light source

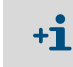

Use the target optics to align the flange so that the light spot of the lamp appears in the center of the target optics.

- ▸ Finally, weld the flange tubes tight all-round and, at the same time, check for exact alignment and correct when necessary. When using the adjusting device, assemble?? both the flange plate with light source and the flange plate with target optics before welding the second flange tube.
- ▶ Close off the flange opening after fitting to prevent gas escaping.

## 3.2.2 Fitting the MCU control unit

Fit the MCU control unit in a protected location that is easily accessible (see "MCU [assembly dimensions", page 38](#page-37-0)). Observe the following points during fitting:

- Maintain the ambient temperature according to the Technical Data; take possible radiant heat into consideration (shield when necessary).
- Protect against direct sunlight.
- Whenever possible, choose an assembly location with minimum vibrations; dampen any vibrations when necessary.
- Provide sufficient clearance for lines and opening the door.

#### Assembly dimensions

<span id="page-37-0"></span>*Fig. 20: MCU assembly dimensions* 

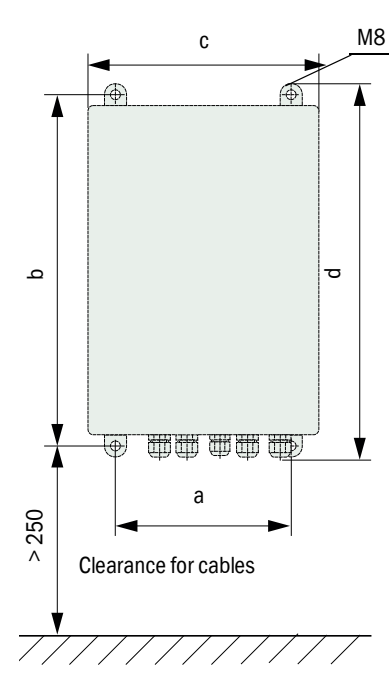

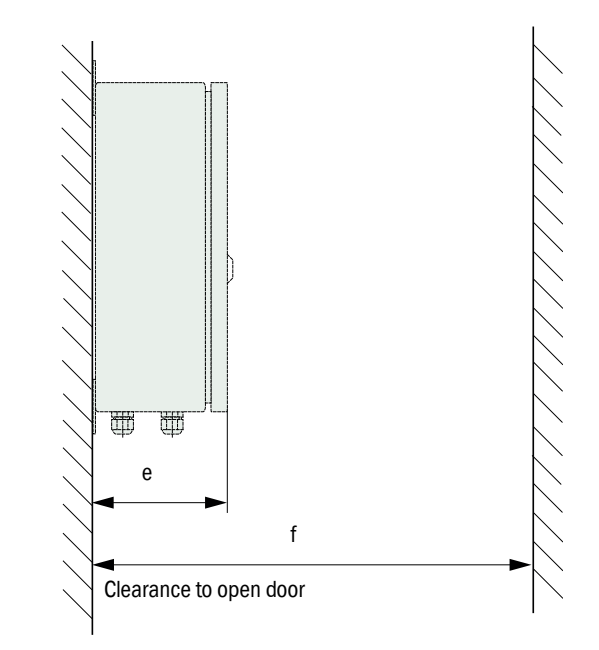

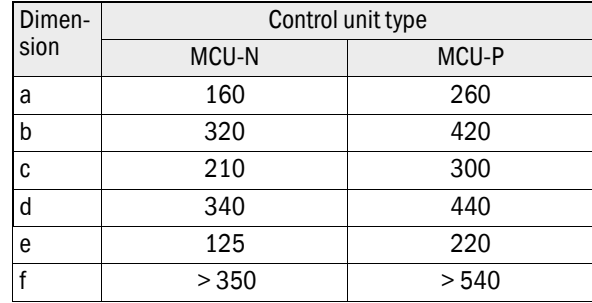

MCU-N: Control unit without purge air supply MCU-P: Control unit with purge air supply [\(see "MCU control unit", page 23](#page-22-0))

Using a suitable line ([see "General information, prerequisites", page 44](#page-43-0)), the MCU-N control unit (without integrated purge air supply) can be located up to 1000 m away from the sender/receiver unit.

We therefore recommend fitting the MCU in a control room (measuring station or similar) to ensure free access to the MCU. This considerably simplifies communication with the measuring system in order to set parameters or to locate malfunction or error causes.

It is advantageous to provide weather protection (tin roof or similar), to be made onsite, for use outdoors.

#### Requirements when using the MCU-P control unit

The following is applicable in addition to the general specifications:

- Install the MCU-P control unit at a location with clean air whenever possible. The air intake temperature must correspond to specifications in the Technical data ([see "Tech](#page-110-0)[nical Data", page 111](#page-110-0)). In unfavorable conditions, lay an air intake hose to a location with better conditions.
- The purge air hoses to the sender/receiver unit and reflector/scattered light receiver should be as short as possible.
- Whenever possible, lay the purge air hoses so that no water can collect.
- We recommend using the optional external purge air unit when the sender/receiver unit and reflector are more than 10 m away from the MCU control unit.

## 3.2.3 Fitting the optional external purge air unit

Consider the following points when selecting the assembly location:

- ▸ Install the purge air unit at a location with clean air whenever possible. The air intake temperature must correspond to specifications in the Technical data [\(see "Technical](#page-110-0)  [Data", page 111\)](#page-110-0). In unfavorable conditions, lay an air intake hose or pipe to a location with better conditions.
- ▶ The fitting location must be easily accessible and meet all safety regulations.
- ▶ Install the purge air unit only as far as necessary below the flange with tube for the sender/receiver unit and reflector/scattered light receiver so that the purge air hoses can be laid downwards (avoids water collecting).
- ▶ Provide sufficient clearance to exchange the filter element.
- ▶ Provide sufficient space to attach and remove the weatherproof cover when installing the purge air unit outdoors [see "Purge air unit layout and assembly dimensions \(dimen](#page-40-0)[sions in mm\)", page 41](#page-40-0)).

#### 3.2.4 Assembly work

- ▶ Prepare holder (see "Purge air unit layout and assembly dimensions (dimensions in [mm\)", page 41](#page-40-0)).
- ▶ Fasten purge air unit with 4 M8 screws.
- ▶ Check whether the filter element is fitted in the filter housing otherwise fit when necessary.

<span id="page-40-0"></span>*Fig. 21: Purge air unit layout and assembly dimensions (dimensions in mm)*

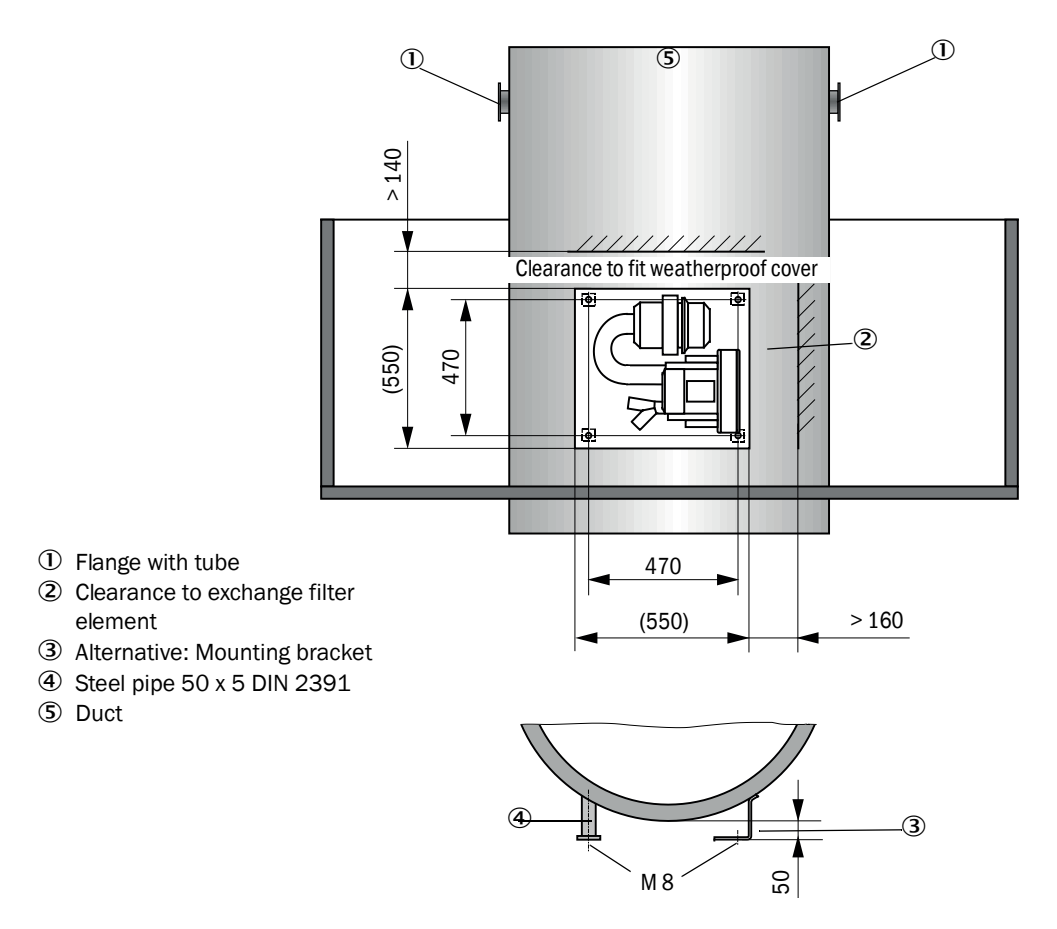

#### 3.2.5 Fitting the weatherproof cover

#### Weatherproof cover for analyzer

## Assembly

- $\blacktriangleright$  Push the base plate (2) sideways on the flange with tube (5), slot onto the threaded bolts (4) of the duct-side surface of the flange plate and screw tight ([see "Fitting the weather](#page-41-0)[proof cover for analyzer \(dimensions in mm\)", page 42\)](#page-41-0).
- $\blacktriangleright$  Put the cover (1) on from above.
- ▶ Insert the side holding catches (3) into the counterpieces, twist and lock in.

<span id="page-41-0"></span>*Fig. 22: Fitting the weatherproof cover for analyzer (dimensions in mm)*

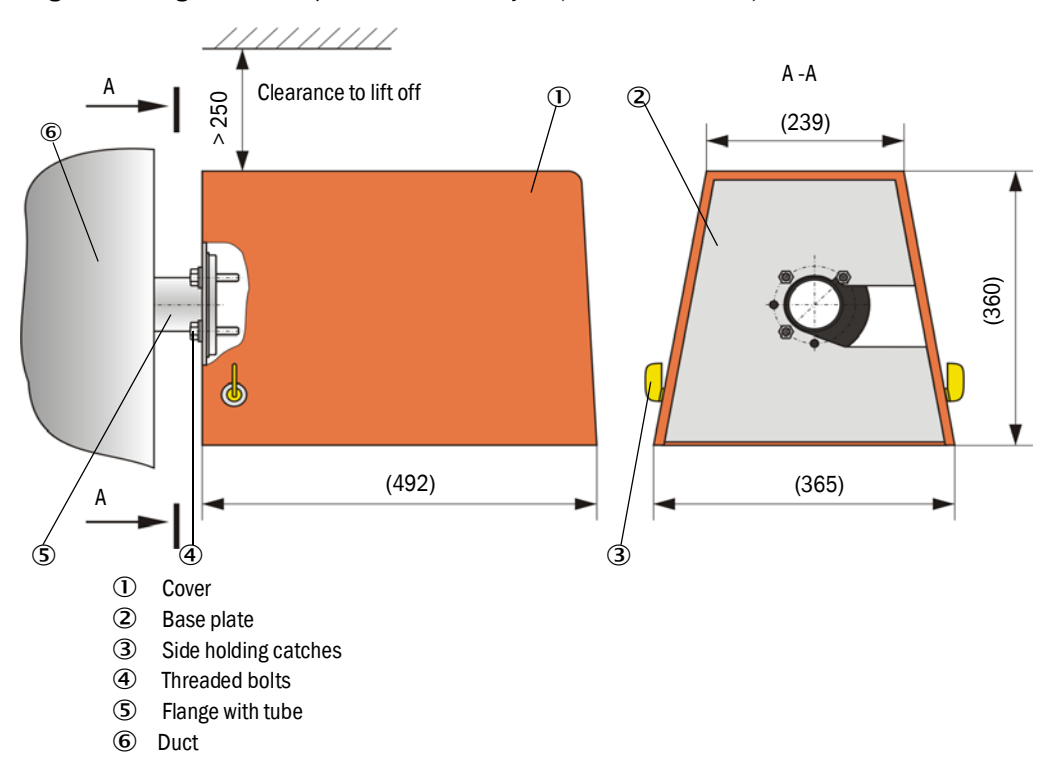

#### Weatherproof cover for external purge air unit

The weatherproof cover ([see "Weatherproof covers", page 121\)](#page-120-0) comprises a cover and locking set.

Assembly:

- ▶ Mount the locking pins from the locking set on the base plate.
- ▶ Put the weatherproof cover on from above.
- $\blacktriangleright$  Insert the holding catches into the counterpieces from the side, twist and lock in.

# 3.3 Electrical installation

## 3.3.1 Electrical safety

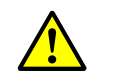

#### WARNING:

- Observe the relevant safety regulations as well as the safety notices in see ["Important Information", page 7](#page-6-0) during all installation work.
	- Take suitable protection measures against possible local hazards or hazards arising from the equipment.
- 3.3.1.1 *Properly installed power isolating switches*

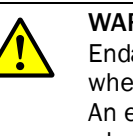

# WARNING:

Endangerment of electrical safety during installation and maintenance work when the power supply is not switched off.

An electrical accident can occur during installation and maintenance work when the power supply to the device or lines is not switched off using a power isolating switch/circuit breaker.

- ▶ Before starting work on the device, ensure the power supply can be switched off using a power isolating switch/circuit breaker in accordance with DIN EN 61010.
- ▶ Make sure the power isolating switch is easily accessible.
- An additional disconnecting device is mandatory when the power isolating switch cannot be accessed or only with difficulty after installation.
- The power supply may only be activated again after the work or for test purposes by personnel carrying out the work under consideration of valid safety regulations.

## 3.3.1.2 *Lines with correct rating*

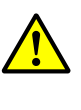

#### Endangerment of electrical safety through power line with incorrect rating. Electrical accidents can occur when the specifications for replacement of a removable power line have not been adequately observed.

▸ Always observe the exact specifications in the Operating Instructions (Technical Data Section) when replacing a removable power line.

# 3.3.1.3 *Grounding the devices*

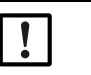

#### CAUTION:

WARNING:

Device damage through incorrect or missing grounding.

▸ During installation and maintenance work, it must be ensured that the protective grounding to the devices and/or lines involved is effective in accordance with EN 61010-1.

#### 3.3.1.4 *Responsibility for system safety*

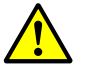

#### WARNING:

Responsibility for the safety of a system.

 $\blacktriangleright$  The person setting the system up is responsible for the safety of the system in which the device is integrated.

#### <span id="page-43-0"></span>3.3.2 General information, prerequisites

All assembly work previously described must be completed (as far as applicable) before starting installation work.

Carry out all installation work onsite unless otherwise explicitly agreed with SICK or authorized representatives. This includes laying and connecting the power supply and signal lines, installing switches and power fuses and connecting the purge air supply.

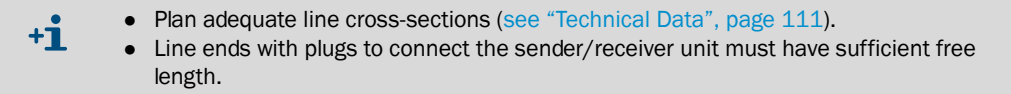

# 3.3.3 Installing the purge air supply

- ▶ Lay the purge air hoses with shortest paths and free of bends, shorten as required.
- ▶ Maintain sufficient distance from hot duct walls.

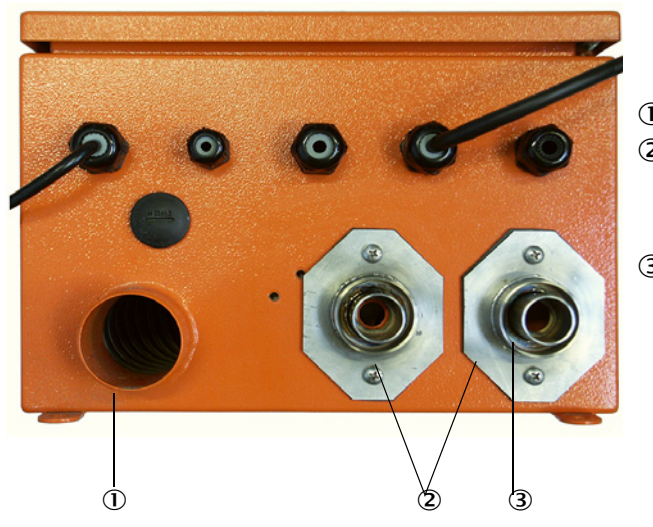

*Fig. 23: Underside of MCU-P*

- Purge air inlet
- Purge air outlet DN 25 for sender/receiver unit and reflector/scattered light receiver DHC-R0
- Purge air outlet DN 40 for reflector/scattered light receiver DHC-R1

3.3.3.1 *Optional external purge air unit*

## Connect the purge air hose

Connect the purge air hose DN 40 mm and secure with hose clamps D32-52.

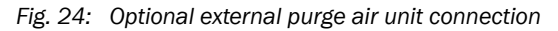

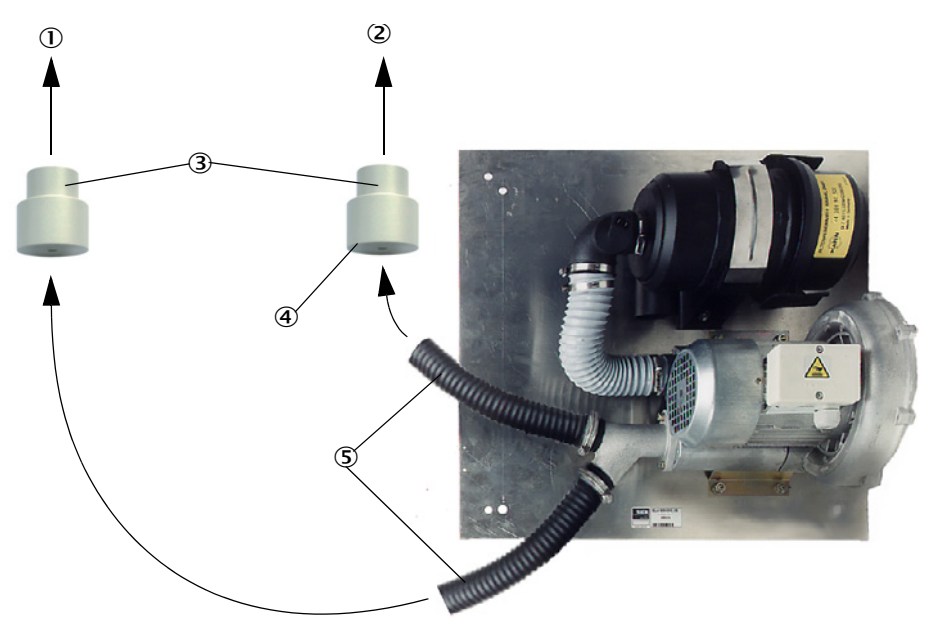

- $\overline{0}$  To purge air connection of sender/receiver unit  $\overline{4}$  Not required for scattered light receiver
	- DHC-R1
- 2 To purge air connection of reflector <br>
S Purge air hose
- Adapter 40 25

#### Electrical connection

▶ Compare power voltage and frequency with the specifications on the type plate on the purge air motor.

CAUTION:

- ▶ Only connect when these match!
- ▶ Connect the power supply line to the purge air motor terminals (refer to the supplementary sheet on the purge air motor and lid of the motor terminal box for terminal allocation).

*Fig. 25: Electrical connection of the external purge air unit*

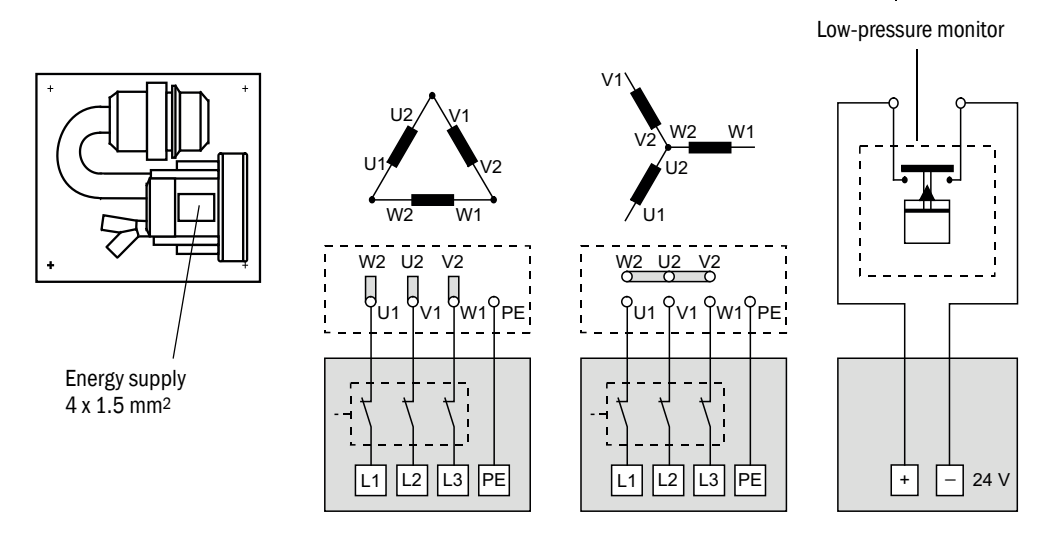

- ▶ Connect protective conductor to terminal.
- ▶ Set motor circuit breakers according to the blower connection data (see Technical Data for purge air unit) to a value 10% above the rated current.

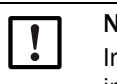

#### NOTE:

In case of doubt or when using a special motor version, the operating instructions supplied with the motor have priority over any other information.

- ▶ Check the function and running direction of the blower (purge air flow direction must match the arrows on the inlet and outlet openings on the blower). For wrong direction on 3-phase motors: Swap power connections L1 and L2.
- ▶ Connect the pressure controller (option) to monitor purge air feed.

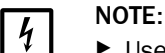

- ▶ Use a fail-safe power supply (standby unit, rails with redundant supply)  $\triangleright$  Euse the purge air unit separate from the other system components. The
- Fuse the purge air unit separate from the other system components. The fuse type must match the rated current (see technical details of purge air unit). Fuse each phase separately.

Use circuit breakers to prevent phase failures on one side.

## 3.3.4 Connecting the MCU control unit

<span id="page-46-0"></span>*Fig. 26: Component layout in the MCU (without purge air supply, with options)*

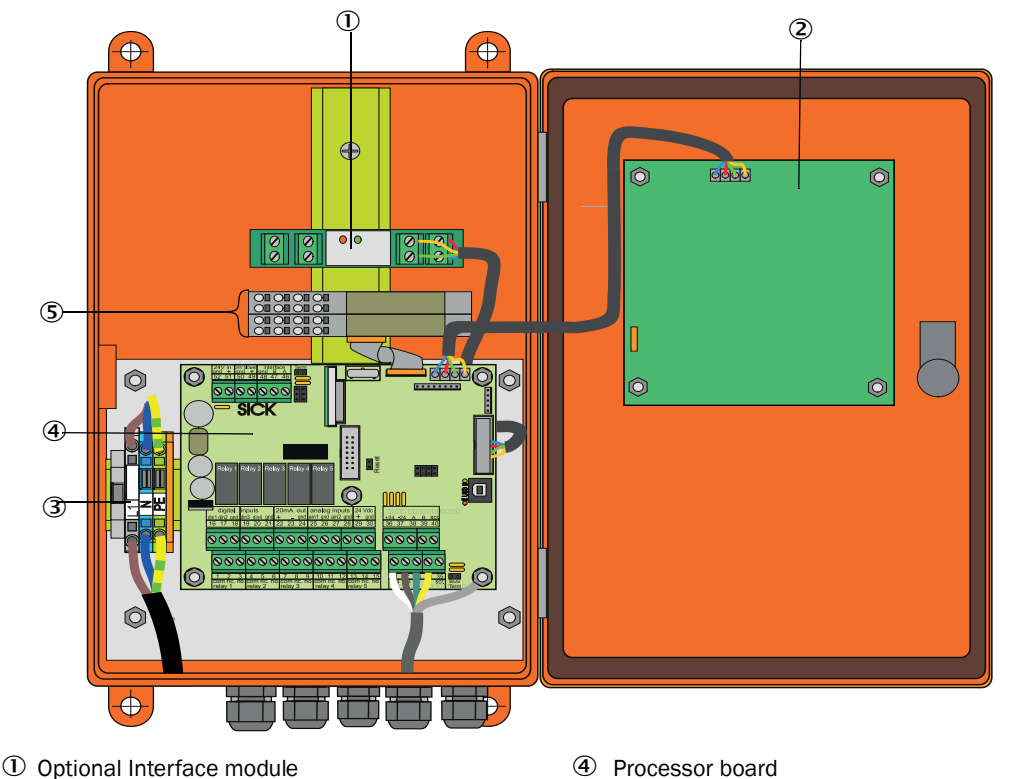

- 
- Optional Display module Optional I/O modules Terminals for power connection
- -

- 3.3.4.1 *Work to be done*
	- ▶ Connect the connection line: [see "Standard connection", page 50.](#page-49-0)

If an onsite line is to be used, it must be connected to a suitable 7-pole socket ([see](#page-48-0)   $+1$ ["Plug connector connection to onsite line", page 49;](#page-48-0) SICK Part No.: 7045569).

▸ Connect lines for status signals (operation/failure, maintenance, function check, maintenance request, limit value), analog output, analog and digital inputs according to requirements [\(see "Standard connection", page 50](#page-49-0), [p. 53, Fig. 31](#page-52-0) and [Fig. "Terminal](#page-52-1)  [assignment of analog input module";](#page-52-1) only use shielded lines with twisted pairs).

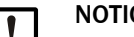

## NOTICE:

▸ Only use shielded lines with twisted pairs (e.g., UNITRONIC LiYCY (TP) 2 x 2 x 0.5 mm² from LAPPKabel; 1 pair of wires for RS 485, 1 pair of wires for power supply; not suitable for underground laying).

- ▶ Connect power line to terminals L1, N, PE of the MCU (see "Component layout in the [MCU \(without purge air supply, with options\)", page 47\)](#page-46-0).
- Close off unused line openings with dummy plugs.

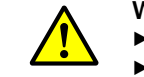

#### WARNING:

- Be sure to check the wiring before switching the supply voltage on.
- ▶ Only modify wiring when disconnected from the power supply and potentialfree.

# 3.3.4.2 *MCU processor board connections*

#### <span id="page-47-0"></span>*Fig. 27: MCU processor board connections*

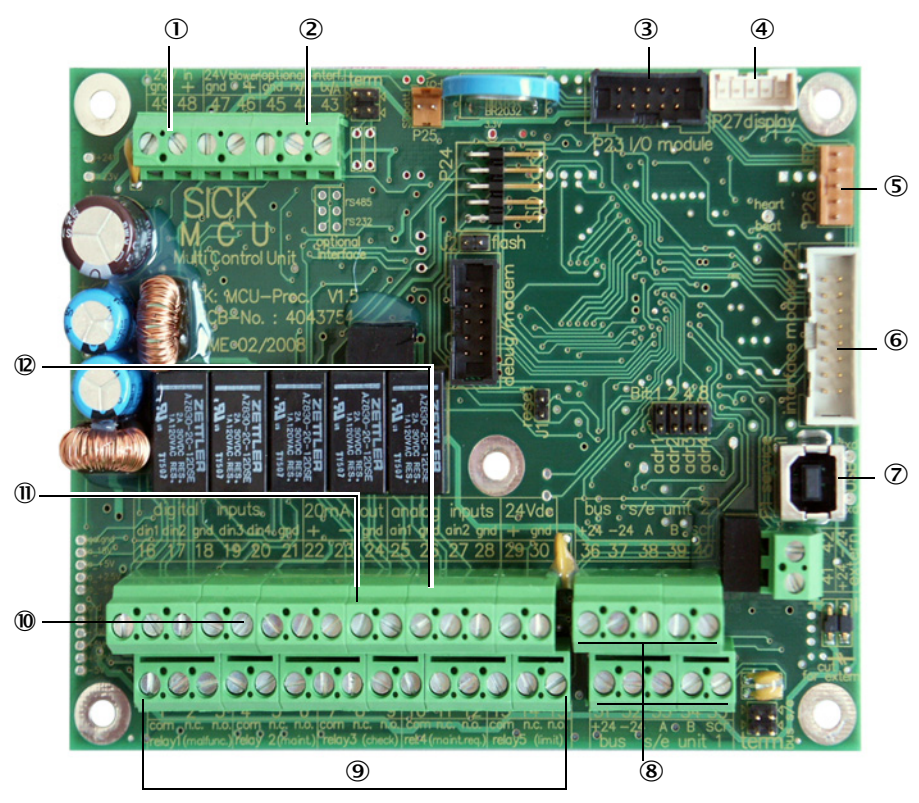

- Supply voltage 24 V DC
- 2 RS232
- Connection for optional I/O module
- Connection for Display module
- S Connection for LEDs<br> **6** Connection for option
- Connection for optional Interface module
- USB plug connector
- Connections for sender/ receiver units
- Connections for relays 1 to 5
- Connections for digital inputs 1 to 4
- $\overline{a}$  Connection for analog output<br> $\overline{a}$  Connections for analog inputs
- Connections for analog inputs 1 and 2

## 3.3.4.3 *Connection of connection line to MCU*

<span id="page-48-0"></span>*Fig. 28: Plug connector connection to onsite line*

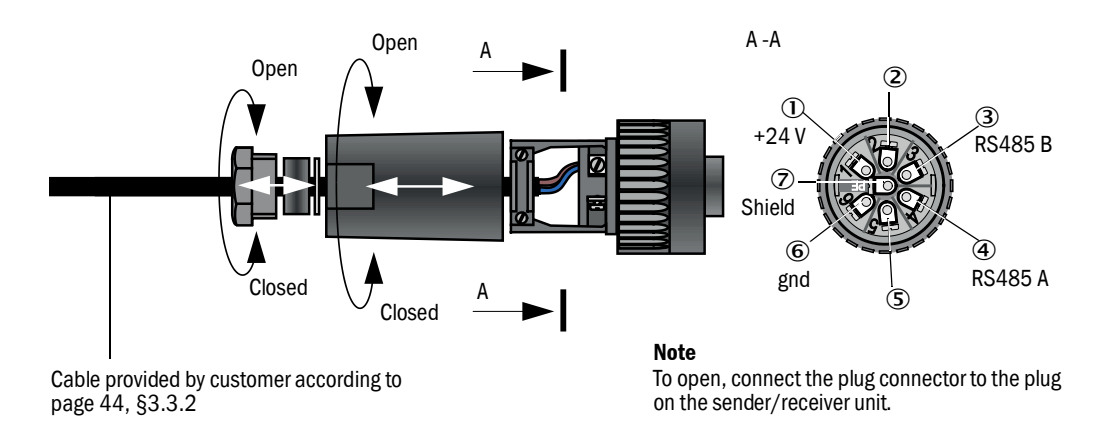

# <span id="page-49-0"></span>3.3.4.4 *Standard connection*

*Fig. 29: Standard connection* 

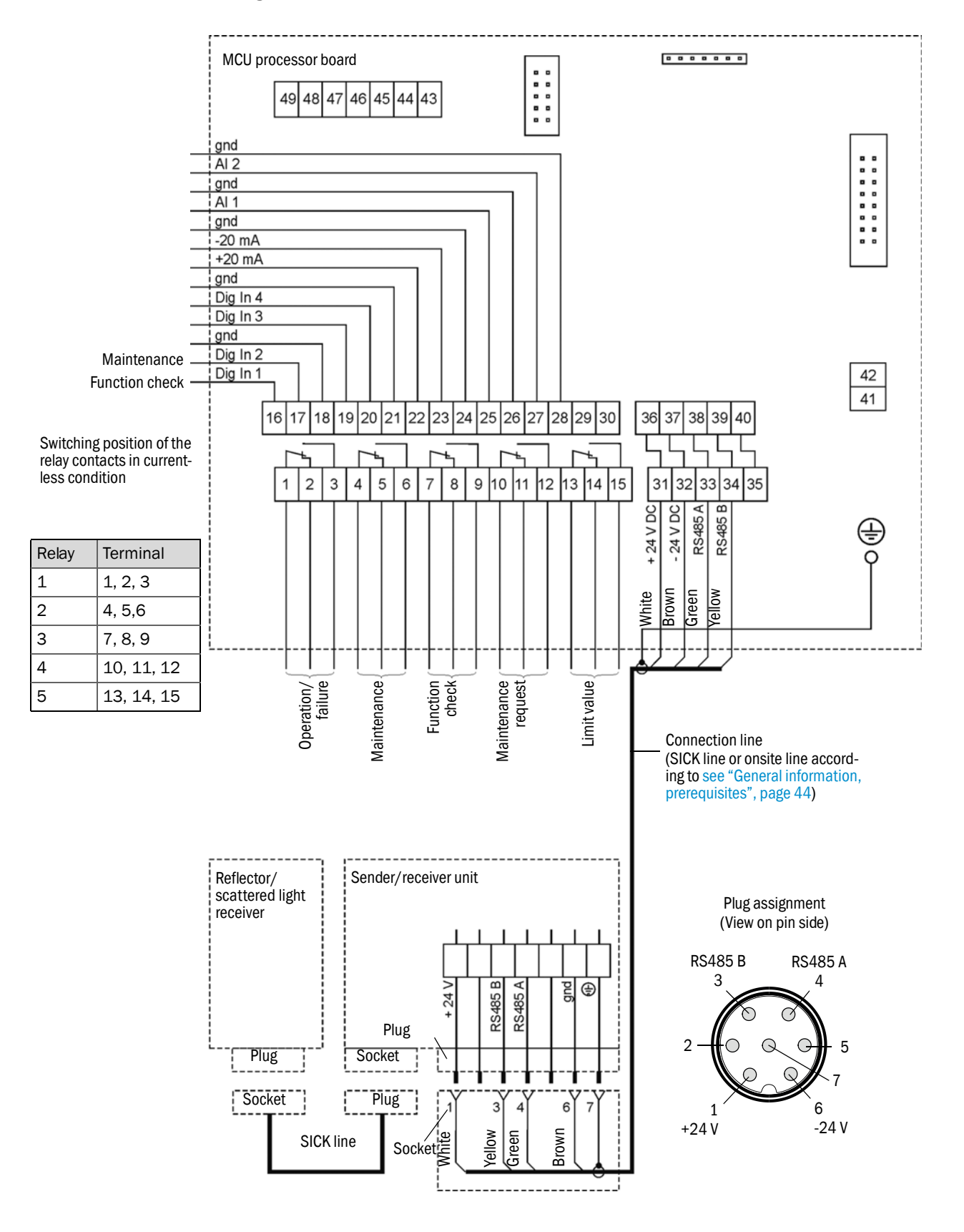

# 3.3.5 Connecting the scattered light receiver

Connect the cable belonging to this component ([see "Line from sender/receiver unit to](#page-121-0)  [reflector/scattered light receiver", page 122](#page-121-0)) to the sender/receiver unit and reflector/ scattered light receiver and screw tight.

#### 3.3.6 Connecting the MCU remote control unit

#### 3.3.6.1 *Connection to the MCU control unit*

## Electrical connection [see "Standard connection", page 50](#page-49-0)

- Electrical connection of the MCU remote control unit without an own power supply unit:
	- 24V supply: Terminals 36 and 37 (or equivalent)
	- Signals: Terminals 38 and 39 (or equivalent)
- Electrical connection of the MCU remote control unit with an own power supply unit:
	- Signals: Terminals 38 and 39 (or equivalent)

#### 3.3.6.2 *Connection to the MCU remote control unit*

#### Version without power supply unit

● Connect the connection cable to the measuring and control unit (4-wire, twisted pair, with shield) to the connections in the control unit and the module of the remote unit.

*Fig. 30: Connections in the remote control unit (version with integrated wide-range power pack)*

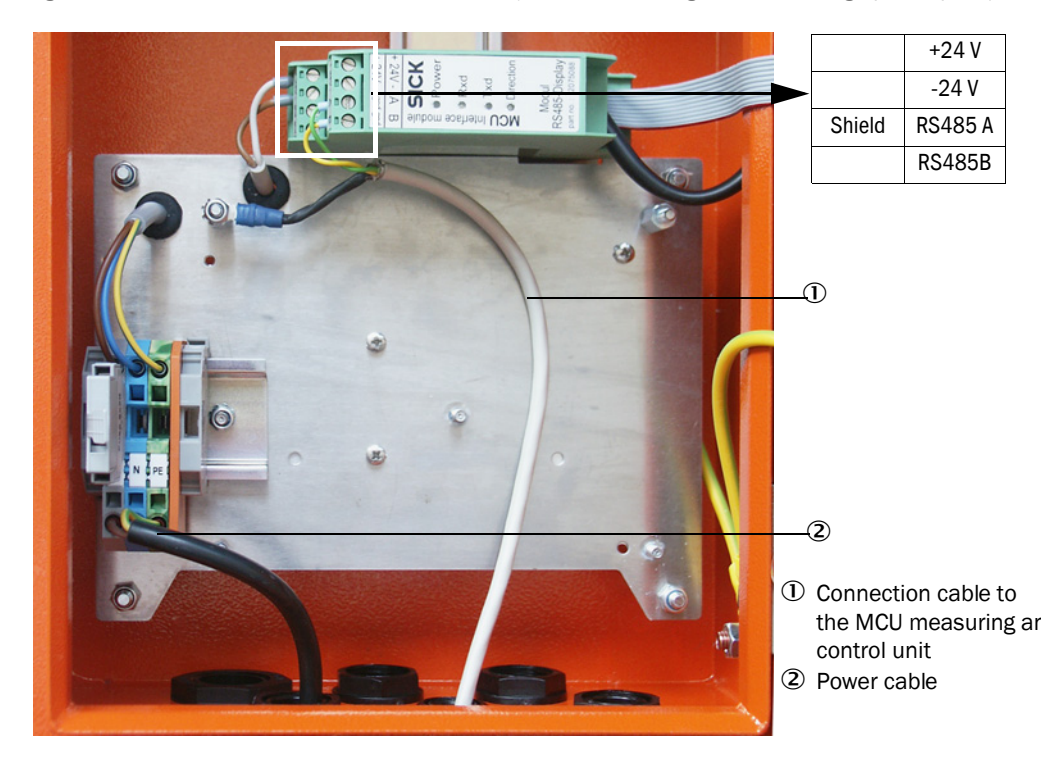

#### Version with integrated wide-range power pack:

- Connect the 2-wire cable (twisted pair, with shield) to the connections for RS485 A/B and shield in the control and remote control unit.
- Connect the 3-wire power cable with sufficient cross-section to the onsite power supply and the corresponding terminals in the remote unit.

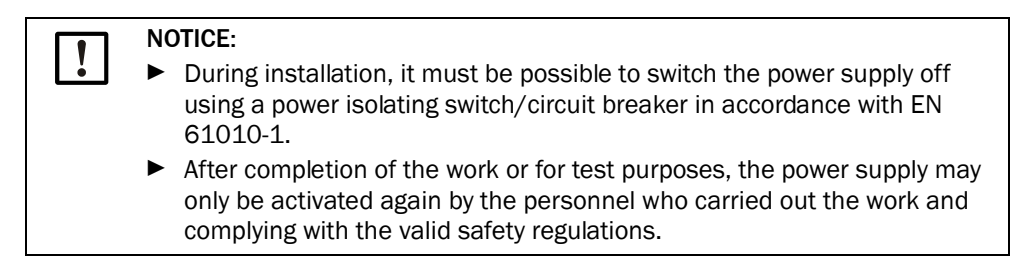

#### <span id="page-52-2"></span>3.3.7 Fitting the interface and I/O module (option)

Plug Interface modules and module carriers for I/O modules onto the hat rail in the MCU ([see "Component layout in the MCU \(without purge air supply, with options\)", page 47\)](#page-46-0) and connect to the associated connection on the processor board with the line with plug connector [\(see "MCU processor board connections", page 48\)](#page-47-0). Then plug the I/O modules on the module carriers.

Connect the Interface modules using the customer provided network line to the local network. Use the terminals on the module carrier to connect I/O modules.

#### Terminal assignment of AO module

#### <span id="page-52-0"></span>*Fig. 31: Terminal assignment of analog output module*

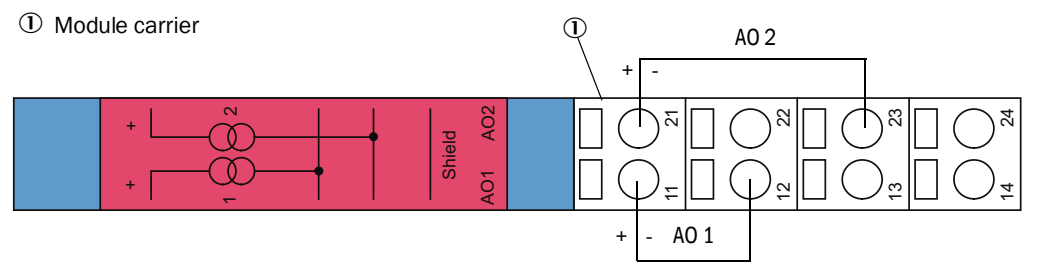

#### Terminal assignment of AI module

<span id="page-52-1"></span>*Fig. 32: Terminal assignment of analog input module*<sup>+</sup>

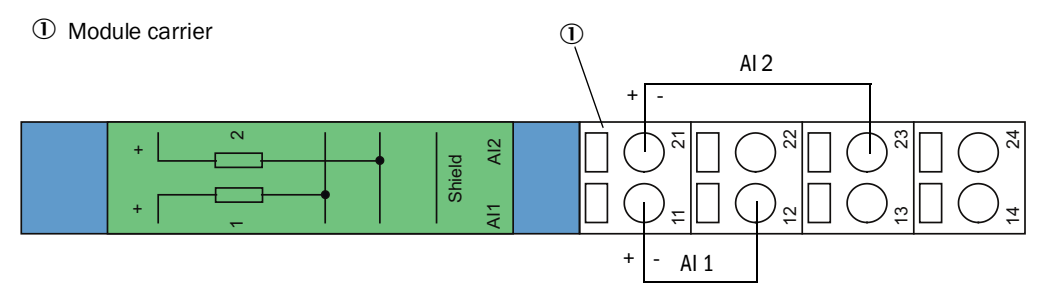

# 4 Start-up and Parameter Settings

# 4.1 Basics

## 4.1.1 General information

Assembly and installation must have been completed according to Section 3 before starting the work described in the following.

Start-up and parameter setting comprise:

- Setting the measuring system to the duct dimensions
- Fitting and connecting sender/receiver unit and reflector/scattered light receiver,
- Customizing parameter settings according to the respective requirements.

To achieve exact measurement, the measuring system must first be calibrated using a gravimetric comparison measurement [\(see "Calibration for dust concentration mea](#page-75-0)[surement", page 76\)](#page-75-0) before being used for continuous measurement of dust content.

### 4.1.2 Installing SOPAS ET

- Install SOPAS ET on a laptop/PC.
- Start SOPAS ET.
- Following the installation instructions of SOPAS ET.

## 4.1.2.1 *Password for SOPAS ET menus*

Certain device functions are first accessible after a password has been entered.

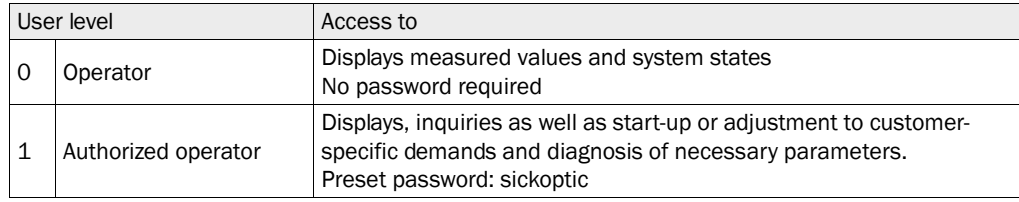

## <span id="page-54-1"></span>4.1.3 Connection to the device via USB line

Recommended procedure:

- 1 Connect the USB line to the MCU control unit ([see "MCU processor board connections",](#page-47-0)  [page 48\)](#page-47-0) and the laptop/PC.
- 2 Switch the device on.
- 3 Start SOPAS ET.
- 4 "Search settings"
- 5 "Device family oriented search"
- 6 Click the desired MCU.
- 7 Make the settings:
	- Ethernet communication (always clicked)
	- USB communication (always clicked)
	- Serial communication: Click
- 8 Do not specify IP addresses.
- 9 A list of COM ports is shown.
	- Specify the COM port of the DUSTHUNTER.

If you do not know the COM port: [see "Finding the DUSTHUNTER COM port", page 55](#page-54-0) 10 Assign a name for this search.

11 "Finish"

#### <span id="page-54-0"></span>4.1.3.1 *Finding the DUSTHUNTER COM port*

If you do not know your COM port: You can find the COM port with the Windows Device Manager (Administrator rights are not required).

- 1 Disconnect the DUSTHUNTER from your laptop/PC.
- 2 Input: *devmgmt.msc*

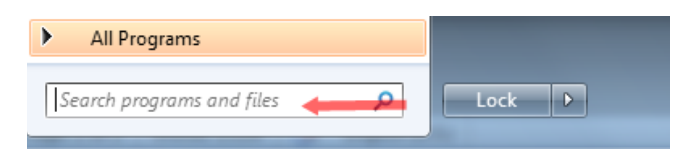

# 3 This message is shown:  $\Sigma$ **Device Manager** You are logged on as a standard user. You can view device settings in Device Manager, but you must be logged on as an administrator to make changes. OK 4 "OK" 5 The Device Manager opens. See: "Ports (COM & LPT)" Device Manager File Action View Help  $\Leftrightarrow$   $\Rightarrow$   $\boxed{5}$   $\boxed{2}$   $\boxed{7}$ Jes DEGDDW00485 **Computer**  $\triangleright$   $\cdot$  Disk drives Display adapters DVD/CD-ROM drives **JE Human Interface Devices** DE ATA/ATAPI controllers i Keyboards  $\triangleright$   $\cdot$   $\mathbf{C}$  Mice and other pointing devices Monitors Network adapters Ports (COM & LPT) z Communications Port (COM1) Intel(R) Active Management Technology - SOL (COM3) **Processors** > = Sound, video and game controllers System devices **D** Universal Serial Bus controllers 6 Now connect the MCU with the laptop/PC. A new COM port is shown. ▲ 零 Ports (COM & LPT) Communications Port (COM1) Intel(R) Active Management Technology - SOL (COM3) USB Serial Port (COM4)  $\triangleright$  **Processors**

Use this COM port for communication.

#### 4.1.4 Connection to the device via Ethernet (option)

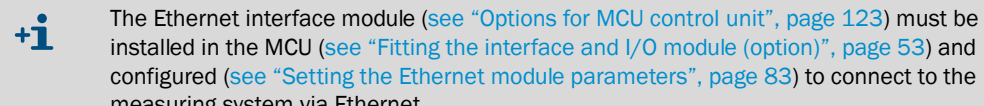

Recommended procedure: measuring system via Ethernet.

- 1 The MCU must be switched off.
- 2 Connect the MCU with the network.
- 3 Connect the PC to the same network.
- 4 Switch the MCU on.
- 5 Start SOPAS ET.
- 6 "Search settings"
- 7 "Device family oriented search"
- 8 Click the desired MCU
- 9 Make the settings:
	- Ethernet communication (always clicked)
	- USB communication (always clicked)
	- Serial communication: Do *not* click
- 10 Specify the IP addresses
	- IP address: [see "Setting the Ethernet module parameters", page 83](#page-82-0)
- 11Do not click a COM port
- 12 Assign a name for this search

13 "Finish"

# 4.2 Application-specific settings

The measuring system must first be set to the respective internal duct diameter to ensure correct measurement. The following steps are then necessary:

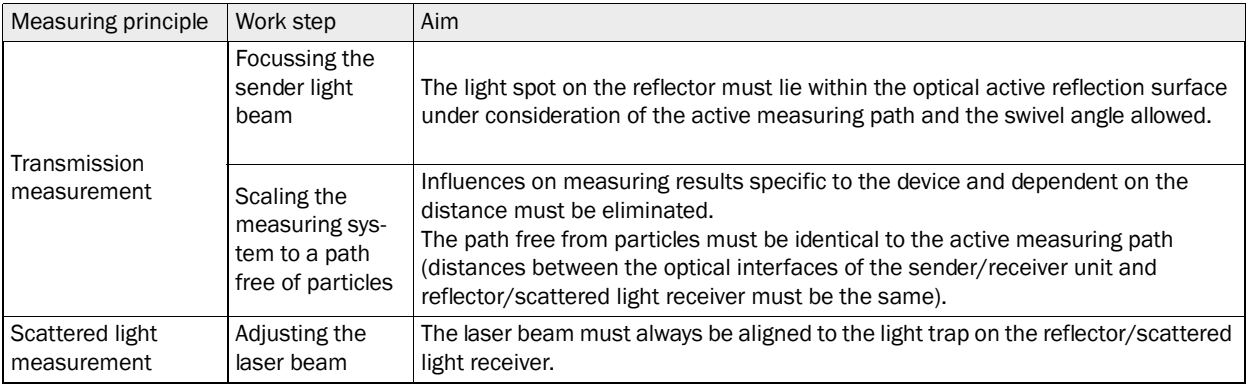

## 4.2.1 Preparatory work

- ▸ Assemble the measuring system away from the measuring location at a dark place with as little dust as possible where voltage supply is available.
	- There are two options:
	- Using the optional adjusting stand ([see "Miscellaneous", page 123\)](#page-122-1)
- <span id="page-57-0"></span>*Fig. 33: Assembly on a dust-free path with adjusting stands*

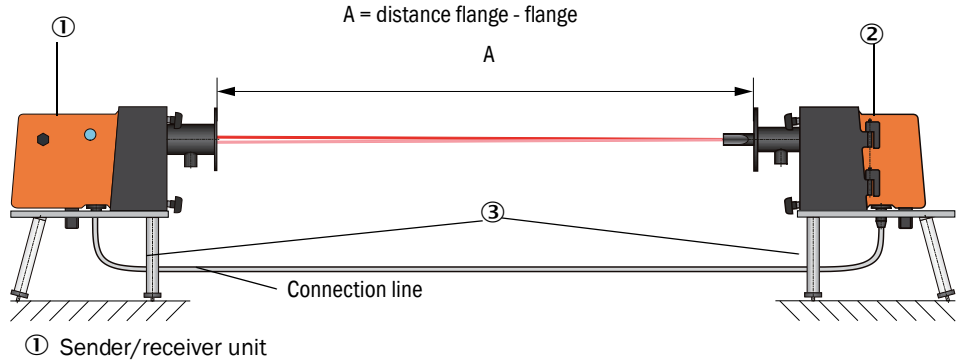

- Reflector/scattered light receiver
- 3 Adjusting stand
- Onsite installation of a "zero tube".
	- The tube must fit on the flange tubes and have little reflection inside.

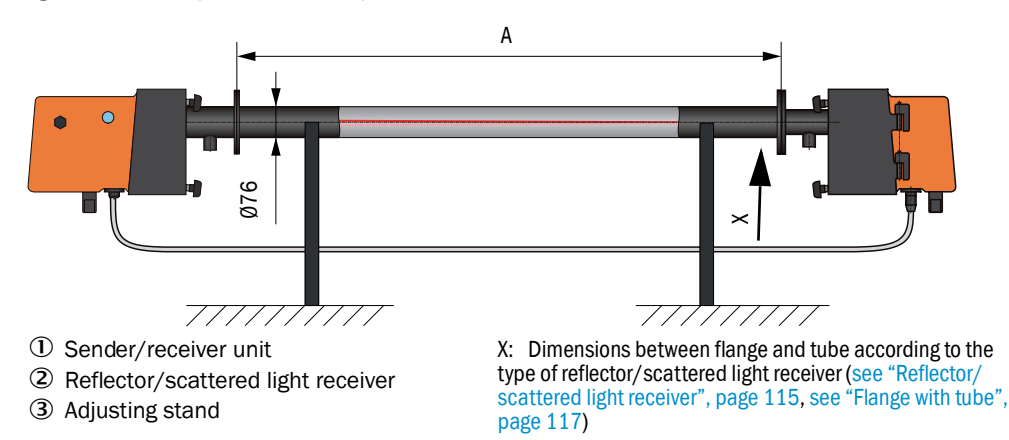

*Fig. 34: Assembly on a dust-free path with zero tube*

- ▸ Using the associated connection lines, connect the sender/receiver unit to the MCU and the reflector/scattered light unit to the sender/receiver unit.
- ▶ Connect the MCU to the supply voltage.
- ▶ Start the SOPAS ET program and connect to the measuring system (see "Connection to [the device via USB line", page 55](#page-54-1)).
- ▶ Enter the Level 1 password [\(see "Password and operating levels", page 84\)](#page-83-0).
- ▸ Set the sender/receiver unit to "Maintenance": Click "Maintenance sensor".

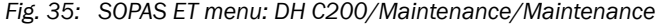

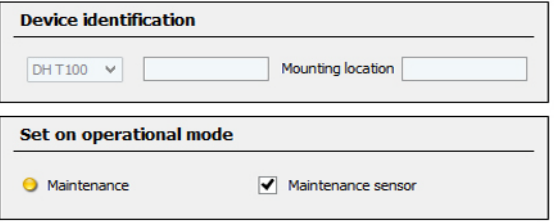

- ▶ Clean the optical surfaces on sender/receiver unit and reflector (see "Maintenance on [the sender/receiver unit", page 94](#page-93-0) and [see "Maintenance on the reflector", page 98](#page-97-0)).
- ▸ Wait approx. 30 min before starting the following work (measuring system must have reached operating temperature).

#### 4.2.2 Focussing the sender light beam for transmission measurement

▸ Select the "Adjustment / Manual Adjustment / Transmission set reference" directory and activate the "Permanent LED light" checkbox in the "Adjustment aids" field.

<span id="page-59-0"></span>*Fig. 36: SOPAS ET menu: DH C200/Adjustment/Manual Adjustment/Transmission set reference*

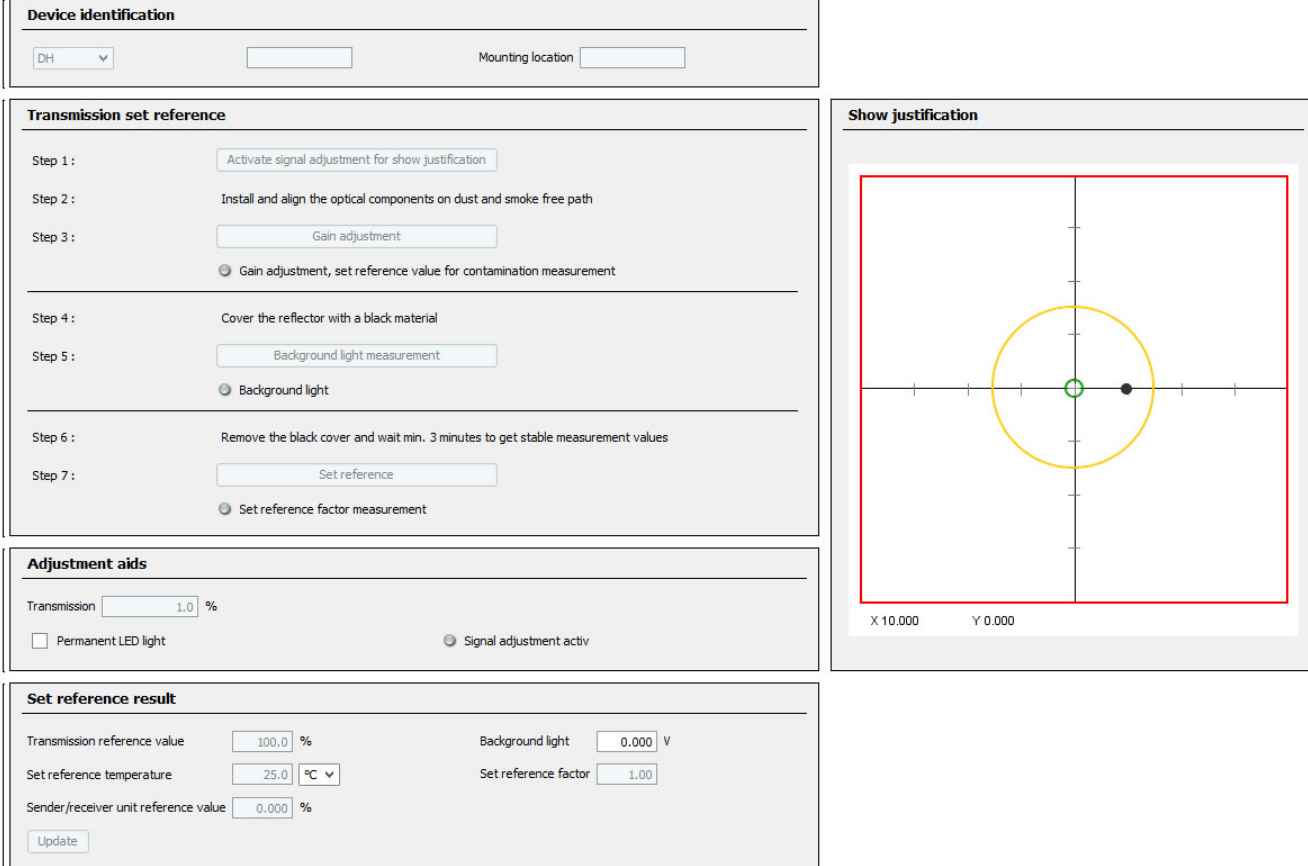

▶ Loosen the knurled screws [\(see "Sender/receiver unit DHC-T for transmission and scat](#page-17-0)[tered light measurement", page 18](#page-17-0)), swivel the electronics unit to the side and remove pivoted shutter cover (1).

*Fig. 37: Cover screw for focussing opening*

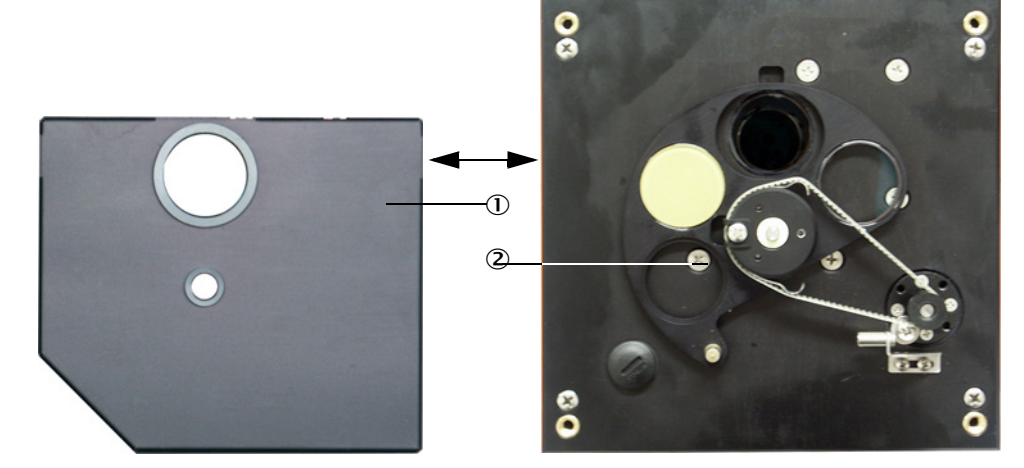

▶ Insert the screw driver in the focussing opening and set the adjustment screw so that the scale pointer in the control window points to the distance between the optical surfaces of the sender/receiver unit and the reflector/scattered light receiver (= distance of the front panels). Active measuring path  $0.5$  ... 3 m:distance = dimension A + 343 mm

Active measuring path  $2.5$  ... 8 m:distance = dimension  $A + 348$  mm [\(see "Assembly on a dust-free path with adjusting stands", page 58\)](#page-57-0)

*Fig. 38: Focussing the sender light beam*

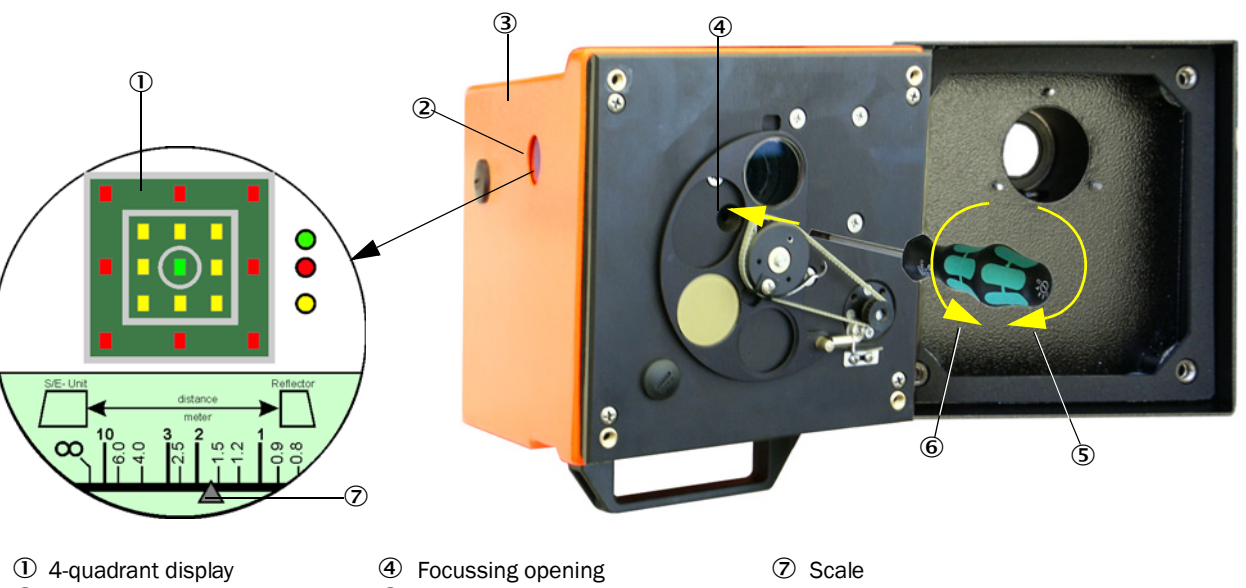

- 
- 
- 2 Control window **S** Reduce active measuring path
- **3** Electronics unit **Increase active measuring path** 
	- The scale illumination lights when the measuring system is switched to "Mainte- $+1$ nance" or up to 10 min after device reboot.
	- ▶ Screw the cover for the focussing opening on again, swivel the electronics unit back and lock with the knurled screws.
	- ▶ Click the "Mechanical centring" button (step 1') in directory "Adjustment / Manual Adjustment / Transmission set reference" ([see "SOPAS ET menu: DH C200/Adjustment/](#page-59-0) [Manual Adjustment/Transmission set reference", page 60\)](#page-59-0).
	- ▶ Align the optical axes of the sender unit and the scattered light receiver to each other. Align the sender/receiver unit so that the sender spot lies on the middle of the opening for the reflector (see "Reflector/scattered light receiver for short measuring paths", [page 20\)](#page-19-0). Align the reflector/scattered light receiver so that sender spot (1) can be seen in the circular marking in the middle of the control window (2) on the back of the enclosure (3).

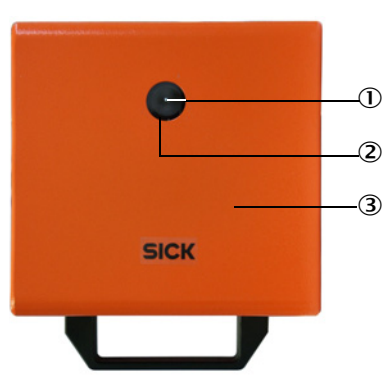

- <span id="page-61-0"></span>*Fig. 39: Sender spot on the back of the enclosure of the reflector/scattered light receiver*
	- $\circled{1}$  Sender spot
	- Control window
	- 3 Back of enclosure

- ▸ Deactivate the "Permanent LED light" checkbox ([see "SOPAS ET menu: DH C200/](#page-59-0) [Adjustment/Manual Adjustment/Transmission set reference", page 60\)](#page-59-0).
	- in the "Adjustment / Manual Adjustment / Transmission set reference" directory [\(see](#page-59-0)  ["SOPAS ET menu: DH C200/Adjustment/Manual Adjustment/Transmission set ref](#page-59-0)[erence", page 60](#page-59-0)), the sender spot (black circular area in the "Show justification" window) is inside the green circle.

A non-exact alignment is signaled by lighting of the LED in the 4-quadrant display in the control window in the following manner:

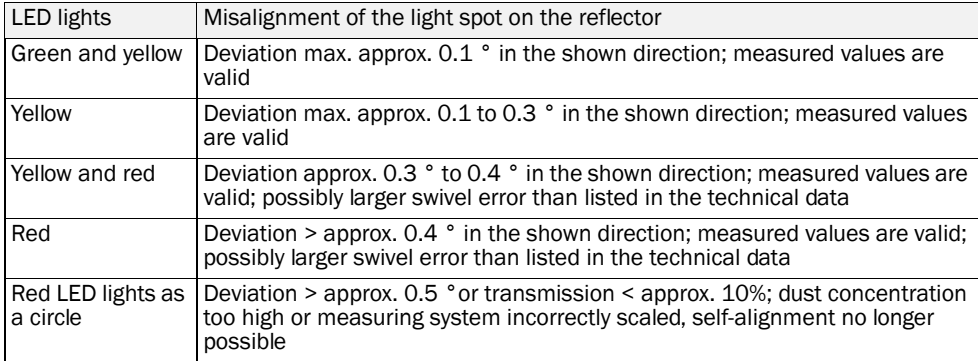

Only rough alignment is necessary because an internal self-alignment is fitted. Click  $\ddot{\mathbf{1}}$ the "Optical centering" button in the "Adjustment / Manual Adjustment / Transmission set reference" directory to start automatic fine adjustment [\(see "SOPAS ET](#page-63-0) [menu: DH C200/Configuration/Application parameter \(example\)", page 64\)](#page-63-0).

The measuring system must then be scaled after focussing has completed.

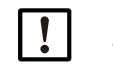

#### NOTE:

The measuring system must be scaled again after every focus change.

Subject to change without notice

#### 4.2.3 Scaling the measuring system for transmission measurement

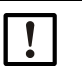

NOTE:

The optical surfaces must be clean (clean if necessary before performing the following steps; [see "Maintenance on the sender/receiver unit and reflector/scattered light](#page-93-1)  [receiver", page 94\)](#page-93-1).

- ▶ Process successively the steps shown in field "Transmission set reference" in directory "Adjustment / Manual adjustment / Transmission set reference" [\(see "SOPAS ET menu:](#page-59-0)  [DH C200/Adjustment/Manual Adjustment/Transmission set reference", page 60](#page-59-0)). While the steps are processed, the associated indicator lights yellow.
- ▶ Check whether the value 100% is displayed in window "Transmission reference value" [\(see "SOPAS ET menu: DH C200/Adjustment/Manual Adjustment/Transmission set ref](#page-59-0)[erence", page 60\)](#page-59-0) after this process is completed. When the deviations (< approx. 1%) are small, click the "Set reference" button, when the deviations are large, repeat setting of reference.

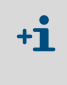

The values shown in field "Set reference result" in window "Sender/receiver unit reference value" and "Reflector reference value" must not exceed 8% (otherwise there could be a device defect → contact SICK Customer Service).

#### 4.2.4 Adjusting the laser beam for scattered light measurement

▶ Take off the sender/receiver unit cover and use an SW 7 socket wrench to set the adjusting nut so that the laser beam disappears in the light trap on the reflector/ scattered light receiver.

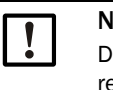

 $+1$ 

#### NOTE:

Do not change the alignment of sender/receiver unit and reflector/scattered light receiver.

The sender/receiver unit and the reflector/scattered light receiver must be connected via the connection line, otherwise no laser beam is visible.

<span id="page-62-0"></span>*Fig. 40: Aligning the laser beam to the light trap*

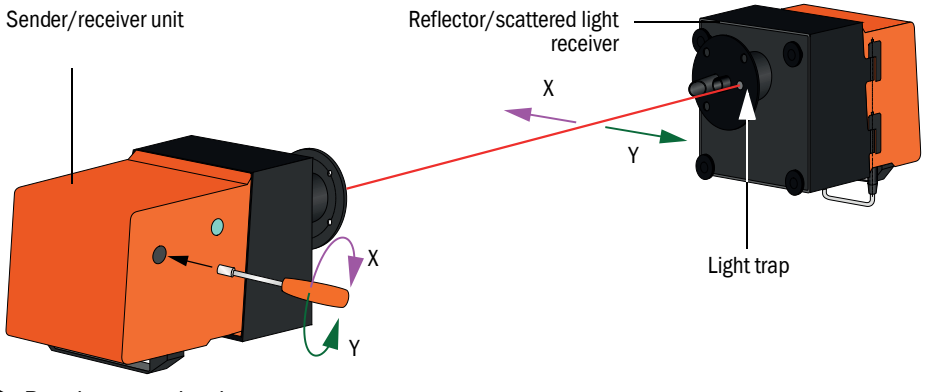

▶ Put the cover back on.

## 4.2.5 Entering application-specific parameters

<span id="page-63-0"></span>*Fig. 41: SOPAS ET menu: DH C200/Configuration/Application parameter (example)*

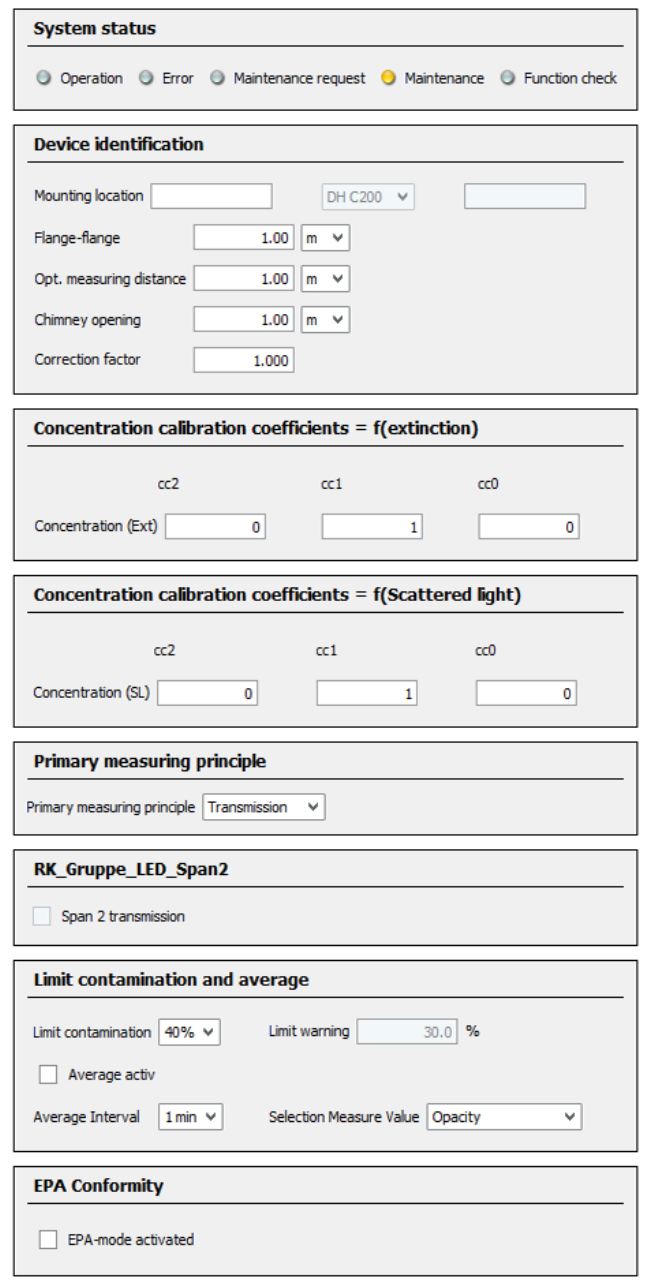

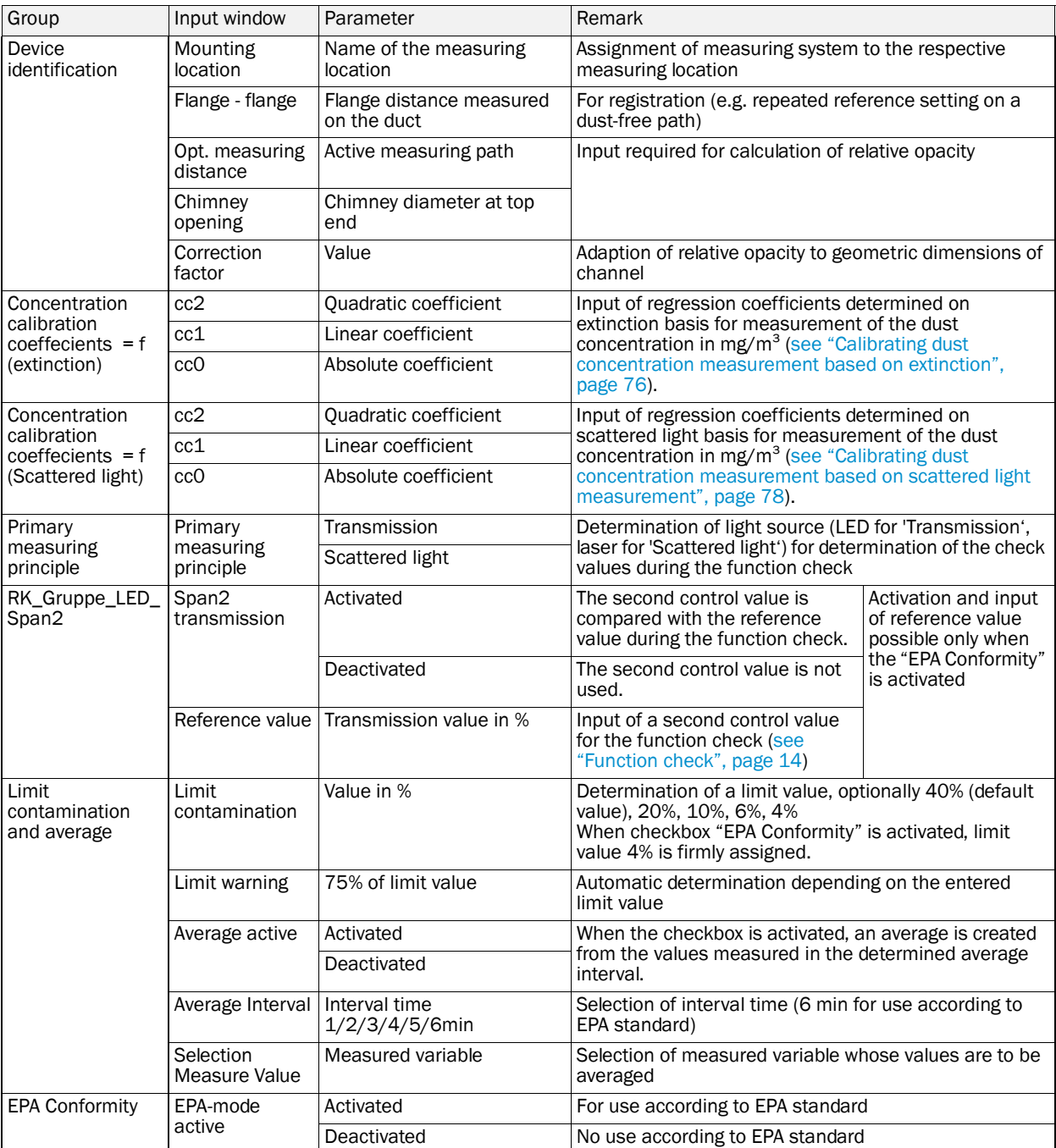

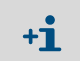

After deactivation of the EPA conformity, limit contamination and limit warning are reset to standard values (40% or 30%).

# 4.3 Sender/receiver unit and reflector/scattered light receiver

After completion of the tasks described above, the sender/receiver unit and the reflector/ scattered light receiver must be removed from the adjusting stands or zero tube and taken to the measuring location.

### 4.3.1 Connecting the scattered light receiver

- ▶ Check whether the purge air supply is available (the flow direction must be correct and the purge air hoses fitted tight on the connections).
- $\triangleright$  For purge air supply via the MCU-P control unit or external purge air supply, push the purge air hose on the connections of the sender/receiver unit and the reflector and secure with hose clamps.

#### 4.3.2 Fitting and connecting on the duct

▸ Attach the sender/receiver unit and reflector/scattered light receiver to the flange with tube and secure with the associated assembly kit ([see "Assembly parts", page 122\)](#page-121-1), tighten the self-locking nuts as tight as possible.

<span id="page-65-0"></span>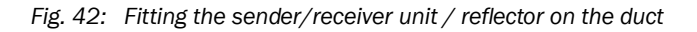

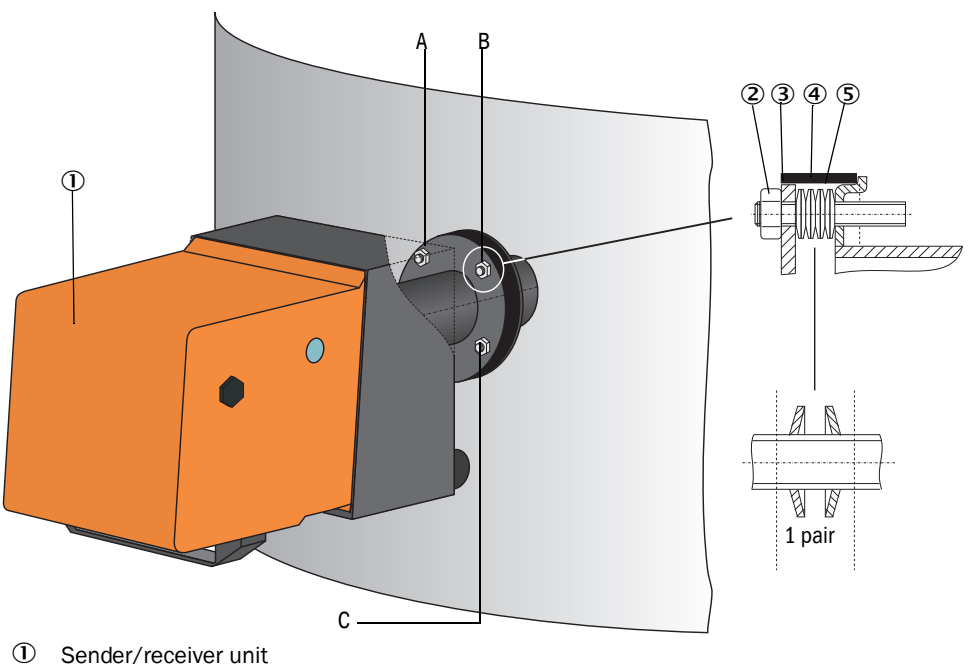

- 
- 2 Self-locking nut
- 3 Spherical washer
- Sealing tape
- Cup springs (4 pairs); only with fastening set for sender/receiver unit
- A Horizontal alignment
- B Fixing point
- C Vertical alignment
- ▸ Connect the connection line MCU sender/receiver unit and sender/receiver unit reflector/scattered light receiver to the respective plug connector [\(see "Sender/receiver](#page-17-0)  [unit DHC-T for transmission and scattered light measurement", page 18,](#page-17-0) [see "Self](#page-18-0)[alignment principle design", page 19](#page-18-0) and [see "Reflector/scattered light receiver for](#page-19-0)  [short measuring paths", page 20\)](#page-19-0) and screw tight.
- ▶ Start the SOPAS ET program and connect to the measuring system, select the device file "DH C200" and move the "Project tree" window.
- ▶ Enter the level 1 password and set the sender/receiver unit to the "Maintenance" state.
- ▶ Click the "Mechanical centring" button (step 1') in directory "Adjustment / Manual Adjustment / Transmission set reference" ([see "SOPAS ET menu: DH C200/Adjustment/](#page-59-0) [Manual Adjustment/Transmission set reference", page 60\)](#page-59-0)
- ▶ Align the optical axes of sender/receiver unit and reflector/scattered light receiver according to [see "Fitting the sender/receiver unit / reflector on the duct", page 66](#page-65-0) so that the sender spot is in the center of the control window on the enclosure rear of the reflector/scattered light receiver ([see "Sender spot on the back of the enclosure of the](#page-61-0)  [reflector/scattered light receiver", page 62\)](#page-61-0).
- ▶ Check that the laser beam disappears into the light trap on the reflector/scattered light receiver. To do this, loosen the knurled screws, swivel the enclosure to the side, hold a transparent foil (1) over the light opening (2) and check whether the laser beam (3) can be seen in the center of the opening.

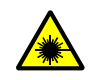

WARNING: Hazards when looking at the laser beam ▶ Never look directly into the laser beam.

*Fig. 43: Laser beam in light trap opening*

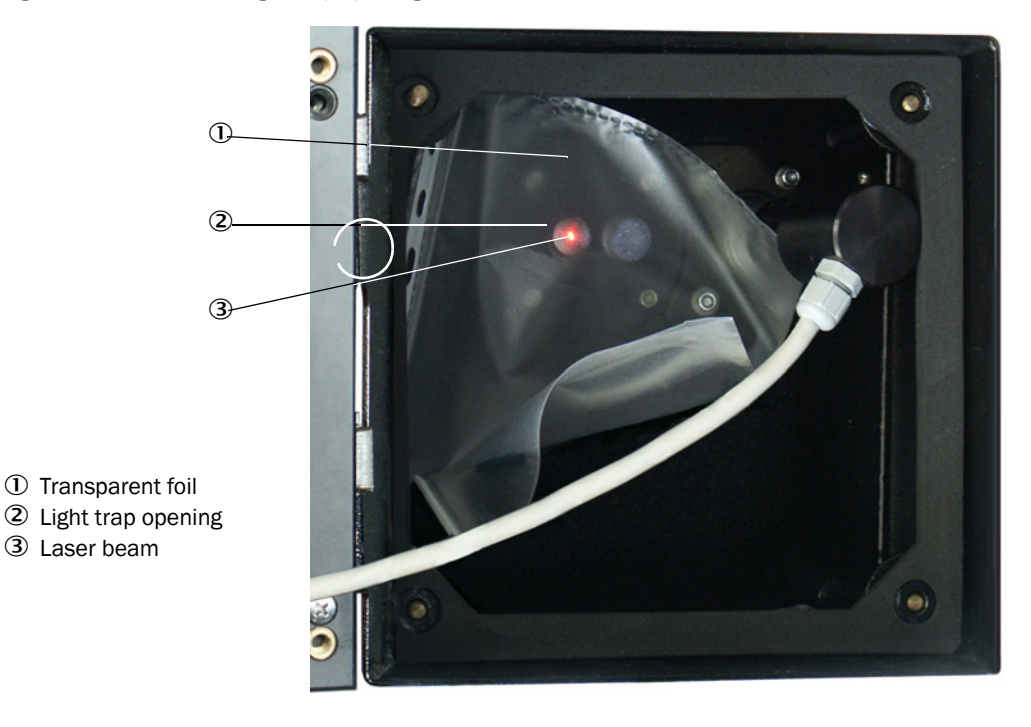

▶ Readjust the laser beam according to see "Aligning the laser beam to the light trap", [page 63](#page-62-0) when this is not the case.

# 4.4 Setting standard parameters

#### 4.4.1 Assigning the MCU to the sender/receiver unit

The MCU must be set to the sender/receiver unit to be connected. A malfunction is reported in case of a mismatch. Assignment must be made after installation when the setting is not possible at the factory (e.g., when several devices are delivered at the same time or when the MCU is swapped later). The following steps are then necessary:

- ▶ Connect the measuring system to the SOPAS ET program.
- ► Enter the Level 1 password [\(see "Password and operating levels", page 84\)](#page-83-0).
- ▸ Set the sender/receiver unit to "Maintenance": Click "Maintenance sensor".

*Fig. 44: SOPAS ET menu: MCU/Maintenance/Maintenance*

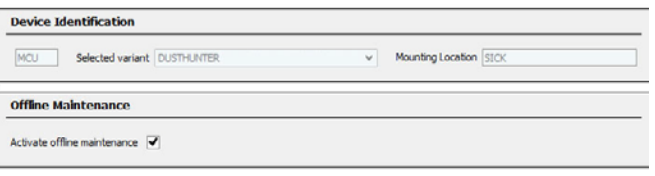

- ▶ Change to the "Configuration / Application selection" directory (see "SOPAS ET menu: [MCU/Configuration/Application selection", page 68](#page-67-0)).
- ▶ The basic type of the sender/receiver unit connected is displayed in the "Connected variant" window (field "Application selection"). Click "Save selection" to assign to the MCU*.*

+i The sender/receiver unit must be connected to the MCU.

<span id="page-67-0"></span>*Fig. 45: SOPAS ET menu: MCU/Configuration/Application selection*

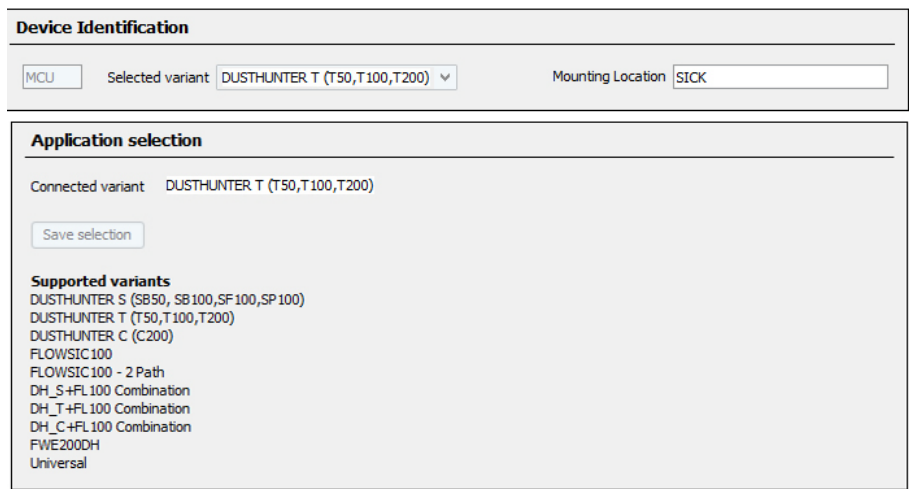

# <span id="page-68-0"></span>4.4.2 Factory settings

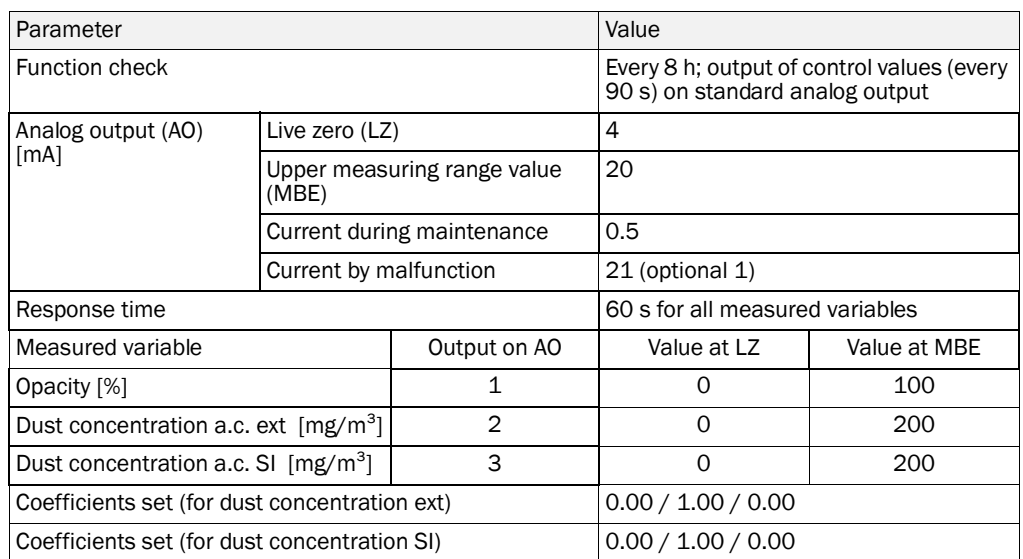

The steps required to modify these settings are described in the following Sections. For this purpose, the devices must be connected in SOPAS ET ([see "Connection to the device via](#page-54-1)  [USB line", page 55](#page-54-1)), the Level 1 password set and the "Maintenance" mode set.

#### 4.4.3 Determining the function check

Interval time, control value output on the analog output and the starting timepoint for automatic function check can be modified in the "Adjustment / Function Check - Automatic" directory.

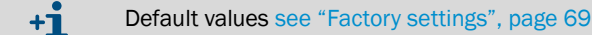

*Fig. 46: SOPAS ET menu: MCU/Adjustment/Function Check - Automatic (example)*

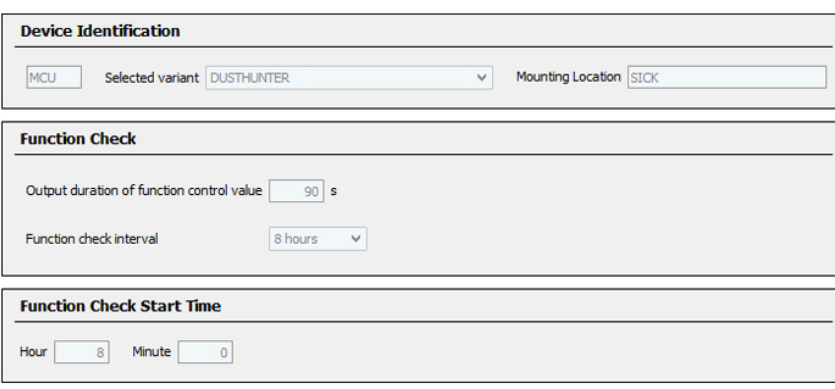

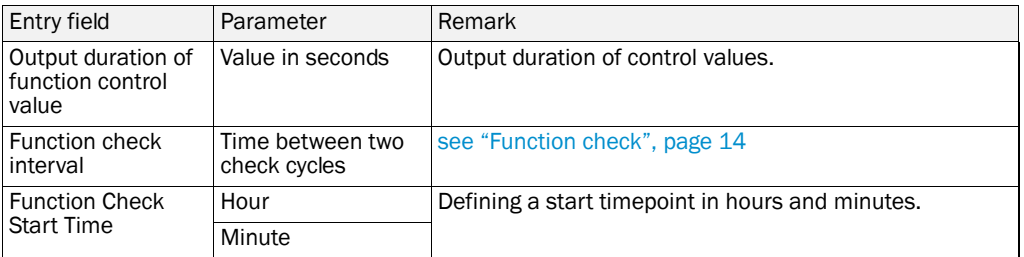

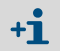

The value measured last is output during control value determination [\(see "Function](#page-13-1)  [check output on a plotter", page 14](#page-13-1)).

# 4.4.4 Setting the analog outputs parameters

Select the "Configuration / IO Configuration / Output Parameters" directory to set the analog outputs.

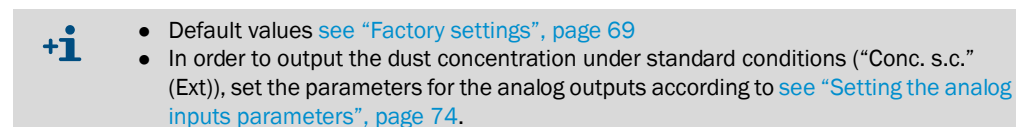

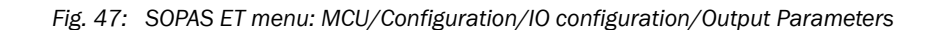

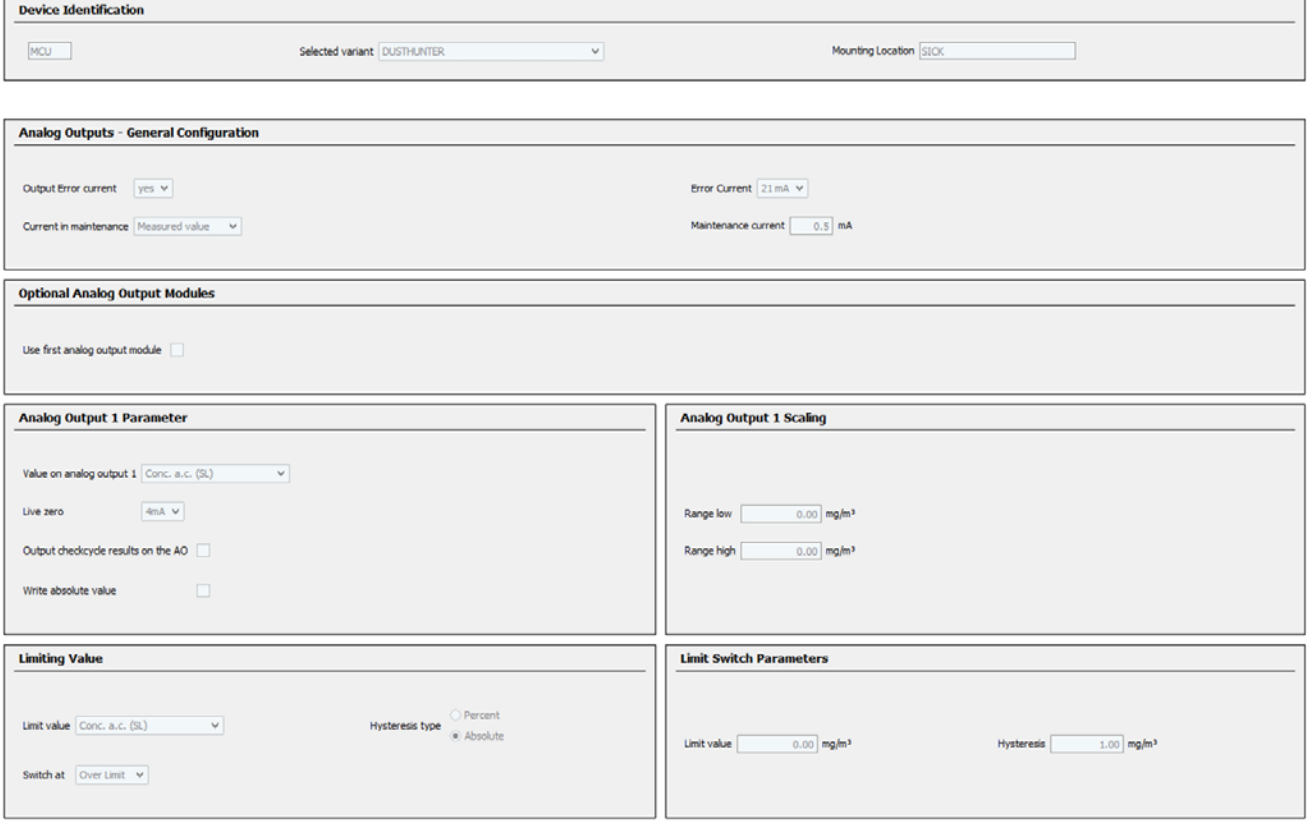

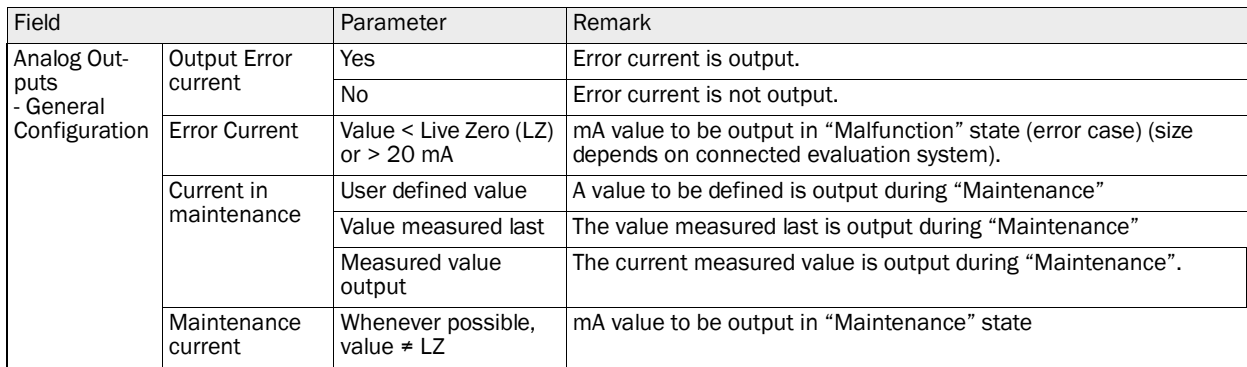

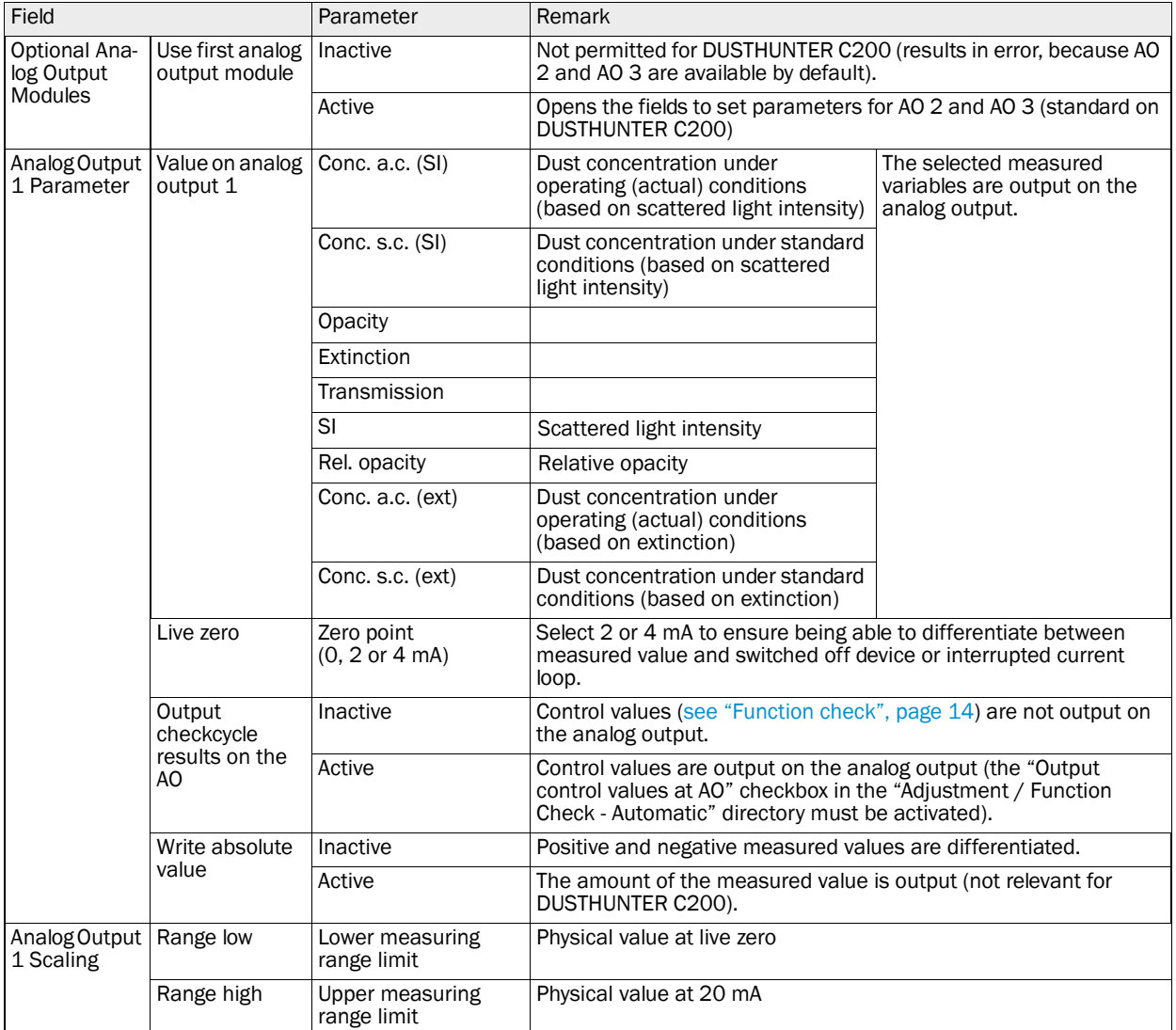
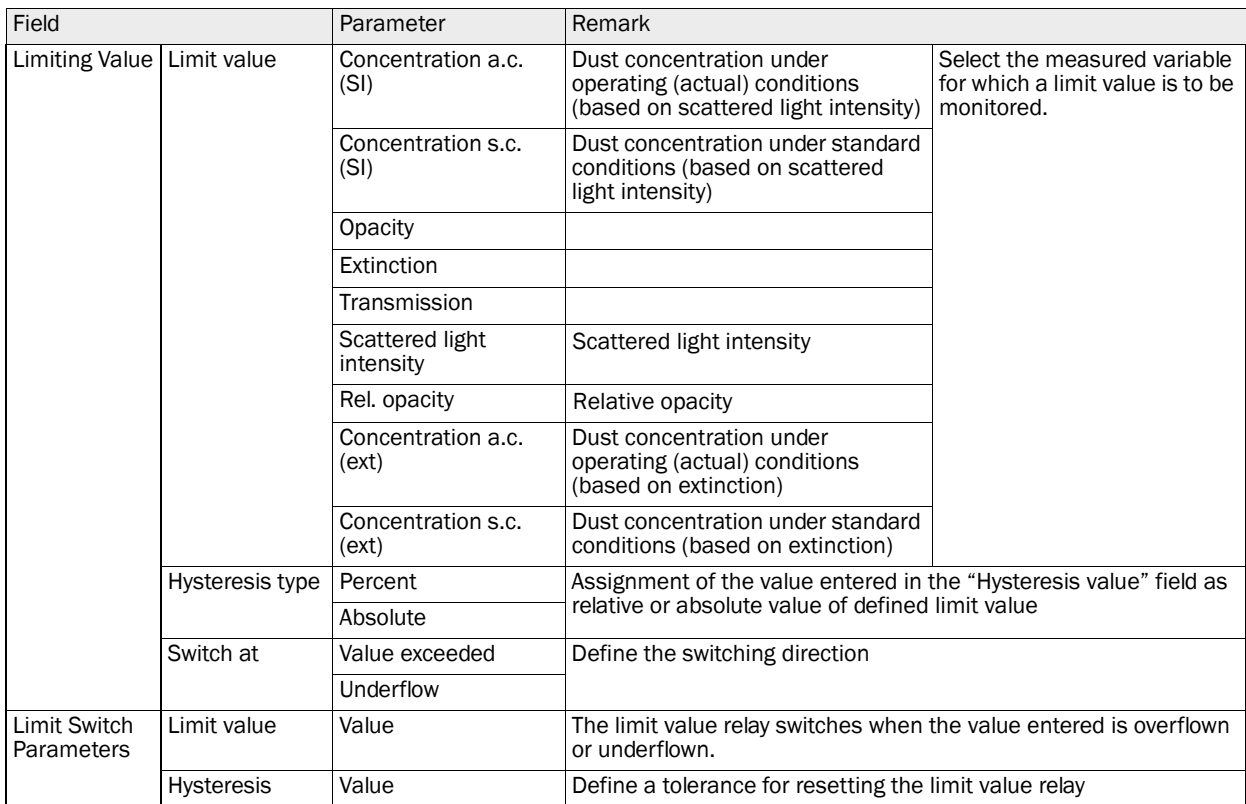

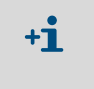

Set the parameters for "Analog Output Parameter 2(3)" and "Analog Output 2(3) Scaling" in the same manner as for "Analog Output Parameter 1" and "Analog Output 1 Scaling".

# <span id="page-73-0"></span>4.4.5 Setting the analog inputs parameters

Select the "Configuration / I/O Configuration / Input Parameters DUSTHUNTER" directory to set the analog inputs.

*Fig. 48: SOPAS ET menu: MCU/Configuration/IO configuration/Input Parameters*

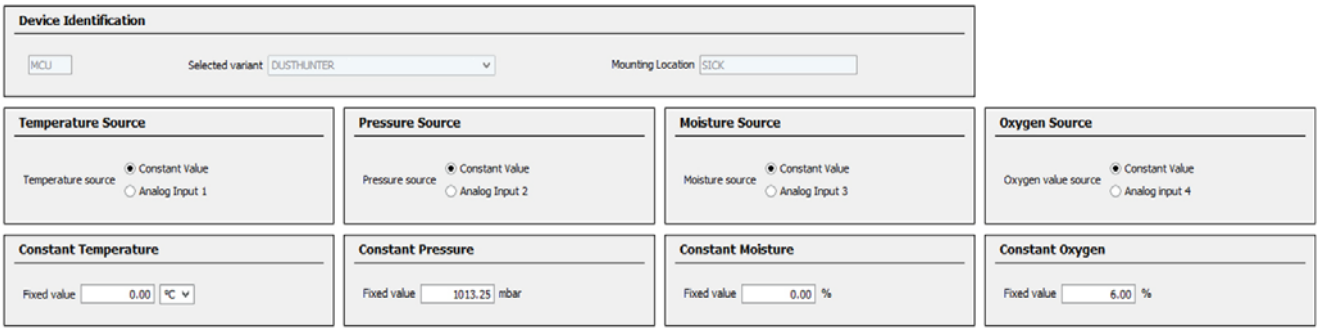

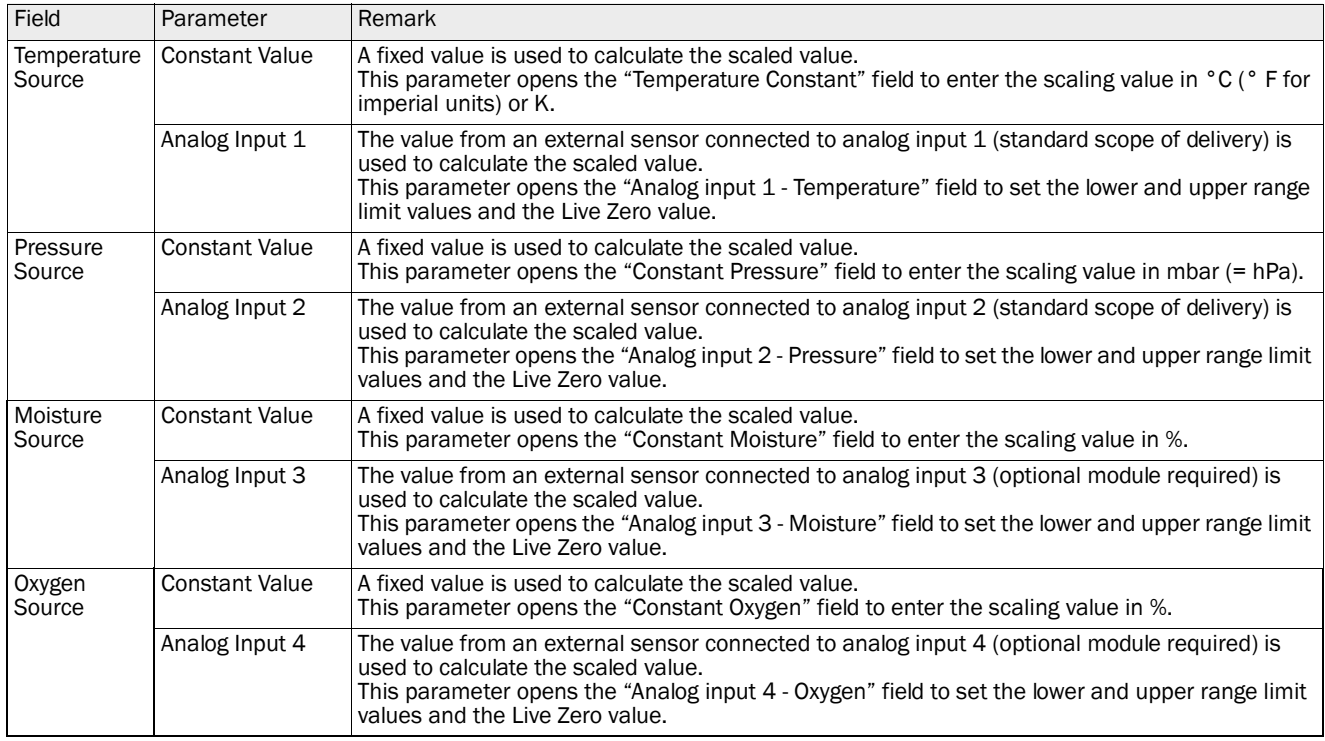

# 4.4.6 Setting the response time

Select the "Configuration / Value Damping" directory to set the damping time.

*Fig. 49: SOPAS ET menu: MCU/Configuration/Value Damping*

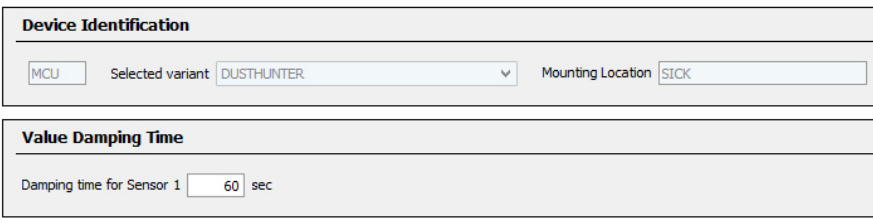

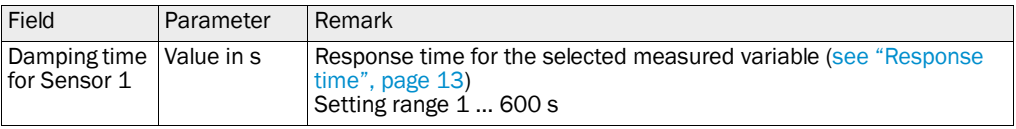

## <span id="page-75-0"></span>4.4.7 Calibration for dust concentration measurement

For exact dust concentration measurement, the relation between the primary measured variables transmission (→ extinctioin) or scattered light intensity and the actual dust concentration in the duct must be established. To do this, the dust concentration must be determined based through a gravimetric comparison measurement according to DIN EN 13284-1 and set in relation to the values measured at the same time by the measuring system.

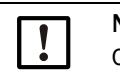

NOTE:

Carrying out a gravimetric comparison measurement demands special knowledge that cannot be described in detail here.

### Steps to be carried out

- 4.4.7.1 *Calibrating dust concentration measurement based on extinction*
	- ▶ Select device file "MCU", set the measuring system to "Maintenance" mode
	- ► Enter the Level 1 password [\(see "Password and operating levels", page 84\)](#page-83-0).
	- ▶ Select the "Configuration / IO Configuration / Output Parameters" directory (see "SOPAS [ET menu: MCU/Configuration/IO configuration/Output Parameters", page 71](#page-70-0)) and assign the "Extinction" measured variable to an analog output.
	- ▶ Estimate the measuring range required for the dust concentration in operational state and enter this in the "Analog Output 1 *(2/3)* Scaling" field assigned to the selected analog output for output of the extinction.
	- ▶ Deactivate "Maintenance" mode.
	- ▶ Carry out the gravimetric comparison measurement according to DIN EN 13284-1.
	- ▸ Determine regression coefficients from the mA values of the analog output for "Scattered light intensity" and the actual dust concentrations measured gravimetrically.

$$
c = K2 \cdot I_{out}^2 + K1 \cdot I_{out} + K0
$$
 (1)

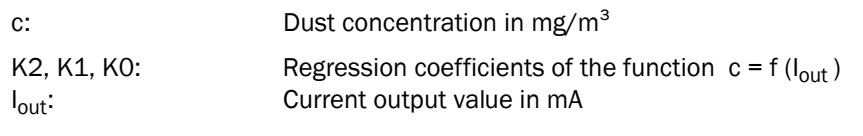

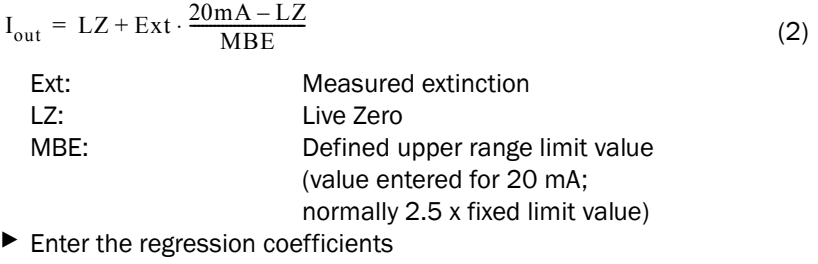

There are two options:

– Direct input of K2, K1, K0 in a measured value computer.

# NOTICE:

After calibration, the regression coefficients set in the sender/receiver unit and the measuring range set in the MCU may not be changed anymore. On the LC-Display (option), the dust concentration is shown in mg/m<sup>3</sup> as uncalibrated value.

– Use the regression function of the measuring system (use without measured value computer). In this case, the correlation to the extinction has to be determined. To do this, calculate the regression coefficients cc2, cc1 and cc0 to be entered in the measuring system from K2, K1, K0.

$$
c = cc2 \cdot Ext^{2} + cc1 \cdot Ext + cc0
$$
 (3)

Using (2) in (1), the result is as follows:

$$
c = K2 \cdot \left(LZ + Ext \cdot \frac{20mA - LZ}{MBE}\right)^2 + K1 \cdot \left(LZ + Ext \cdot \frac{20mA - LZ}{MBE}\right) + K0
$$

Using (3), the result is as follows:

$$
cc0 = K2 \cdot LZ^{2} + K1 \cdot LZ + K0
$$
  
\n
$$
cc1 = (2 \cdot K2 \cdot LZ + K1) \cdot \left(\frac{20mA - LZ}{MBE}\right)
$$
  
\n
$$
cc2 = K2 \cdot \left(\frac{20mA - LZ}{MBE}\right)^{2}
$$

Now enter the regression coefficients cc2, cc1 and cc0 determined in directory "Configuration/Application parameters" [\(see "SOPAS ET menu: DH C200/Configuration/Application](#page-63-0)  [parameter \(example\)", page 64\)](#page-63-0) (set sender/receiver unit to "Maintenance" state and enter the Level 1 password. Reset the sender/receiver unit back to "Measurement" state afterwards.)

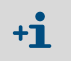

This method allows changing the parameters for the selected measuring range as desired.

## 4.4.7.2 *Calibrating dust concentration measurement based on scattered light measurement*

- ▶ Select device file "MCU", set the measuring system to "Maintenance" mode
- ▶ Enter the Level 1 password [\(see "Password and operating levels", page 84\)](#page-83-0).
- ▶ Select the "Configuration / IO Configuration / Output Parameters DUSTHUNTER" directory [\(see "SOPAS ET menu: MCU/Configuration/IO configuration/Output Param](#page-70-0)[eters", page 71](#page-70-0)) and assign the "SI" (scattered light intensity) measured variable to an analog output.
- ▶ Estimate the measuring range required for the dust concentration in operational state and enter this in the "Analog Output 1 *(2/3)* Scaling" field assigned to the selected analog output assigned to the scattered light intensity.
- ▶ Select the "Configuration / Application Parameter" directory see "SOPAS ET menu: DH [C200/Configuration/Application parameter \(example\)", page 64](#page-63-0)) and then select "Scattered light" in the "Primary measuring principle" field.
- ▸ Deactivate "Maintenance" mode.
- ▶ Carry out the gravimetric comparison measurement according to DIN EN 13284-1.
- ▸ Determine regression coefficients from the mA values of the analog output for "Scattered light intensity" and the actual dust concentrations measured gravimetrically.

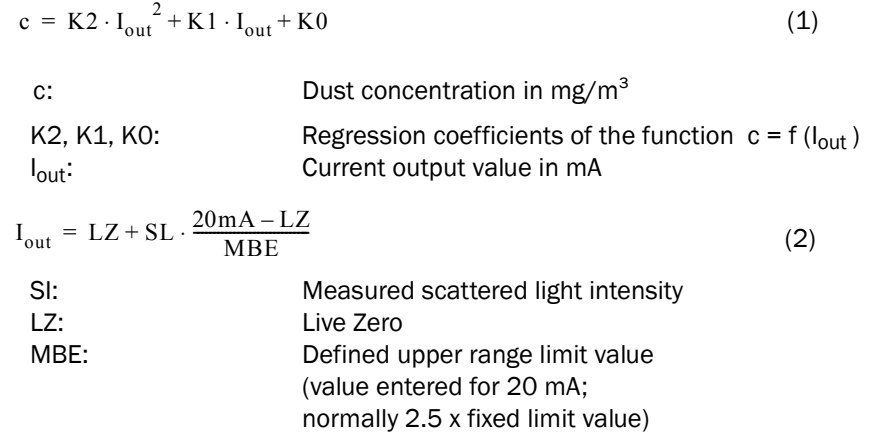

 $\blacktriangleright$  Enter the regression coefficients

There are two options:

– Direct input of K2, K1, K0 in a measured value computer.

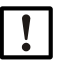

#### NOTE:

- In this case, the regression coefficients set in the sender/receiver unit and the measuring range set in the MCU may not be changed anymore. On the optional LC Display (when used), the dust concentration is displayed as uncalibrated value in mg/ $m<sup>3</sup>$ .
- Use the regression function of the measuring system (use without measured value computer).

In this case, the correlation to the scattered light intensity has to be determined. To do this, calculate the regression coefficients cc2, cc1, cc0 to be entered in the measuring system from K2, K1, K0.

$$
c = cc2 \cdot SL^2 + cc1 \cdot SL + cc0 \tag{3}
$$

Using (2) in (1), the result is as follows:

$$
c = K2 \cdot \left(LZ + SL \cdot \frac{20mA - LZ}{MBE}\right)^{2} + K1 \cdot \left(LZ + SL \cdot \frac{20mA - LZ}{MBE}\right) + K0
$$

Using (3), the result is as follows:

$$
cc0 = K2 \cdot LZ^{2} + K1 \cdot LZ + K0
$$
  
\n
$$
cc1 = (2 \cdot K2 \cdot LZ + K1) \cdot \left(\frac{20mA - LZ}{MBE}\right)
$$
  
\n
$$
cc2 = K2 \cdot \left(\frac{20mA - LZ}{MBE}\right)^{2}
$$

Now enter the regression coefficients cc2, cc1 and cc0 determined in directory "Configuration/Application parameters" [\(see "SOPAS ET menu: DH C200/Configuration/Application](#page-63-0)  [parameter \(example\)", page 64\)](#page-63-0) (set sender/receiver unit to "Maintenance" state and enter the Level 1 password. Reset the sender/receiver unit back to "Measurement" state afterwards).

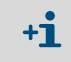

This method allows changing the parameters for the selected measuring range as desired.

## 4.4.8 Data backup in SOPAS ET

All parameters relevant for recording, processing and input/output of measured values as well as current measured values can be saved in SOPAS ET and printed. This allows easy reentering of set device parameters as needed or registering device data and states for diagnostic purposes.

The following options are available:

- Saving as a project
	- Not only device parameters but also data logs can be saved.
- Saving as a device file

Saved parameters can be processed without a device connected and transferred to the device again later.

 $+**i**$ Description, see SOPAS ET Help menu and DUSTHUNTER Service Manual.

● Saving as a protocol

Device data and parameters are registered in the Parameter protocol. A Diagnosis protocol can be created for analysis of the device function and recognition of possible malfunctions.

### Parameter protocol example

*Fig. 50: DUSTHUNTER C200 Parameter protocol (example)*

#### **Dusthunter - Parameter protocol**

Type of device: DH C200 Mounting location:

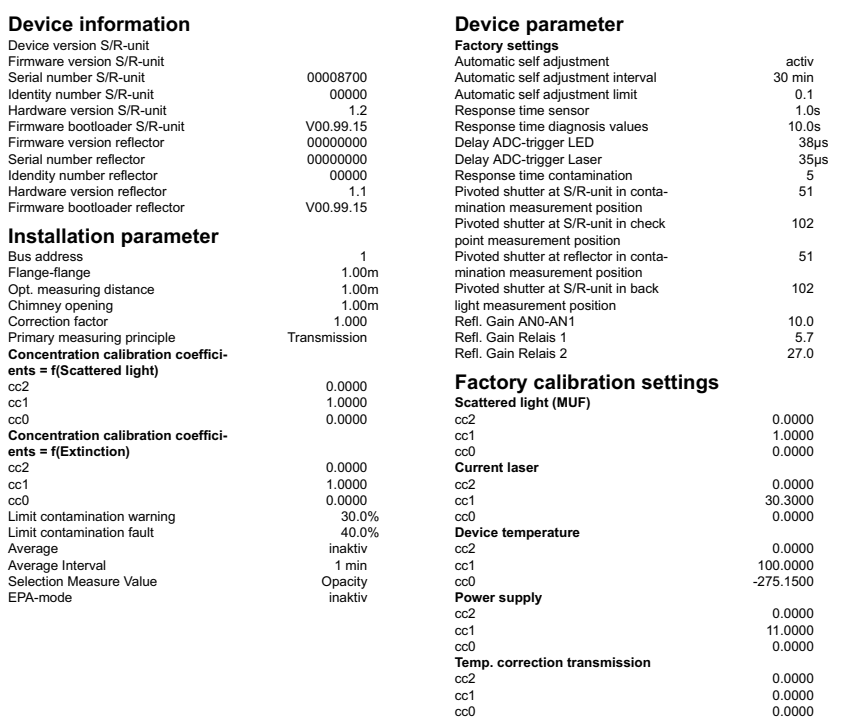

# 4.4.9 Starting measurement mode

Set the measuring system to "Measurement" mode after entering/modifying parameters. To do so, cancel "Maintenance": Deselect "Maintenance sensor".

*Fig. 51: SOPAS ET menu: MCU/Maintenance/Maintenance*

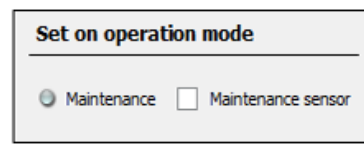

Standard start-up is now completed.

# 4.5 Setting the Interface module parameters

### 4.5.1 General information

The following steps are necessary to select and set the optionally available Interface modules Profibus DP, Modbus TCP and Ethernet type 1:1

- ▸ Select device file "MCU", set the measuring system to "Maintenance" mode
- ▶ Enter the Level 1 password [\(see "Password and operating levels", page 84\)](#page-83-0).
- ▸ Switch to the "Configuration / System Configuration" directory. The installed interface module is displayed in the field "Interface Module".
- ▶ Configure the Interface module according to requirements.

*Fig. 52: SOPAS ET menu: MCU/Configuration/System Configuration*

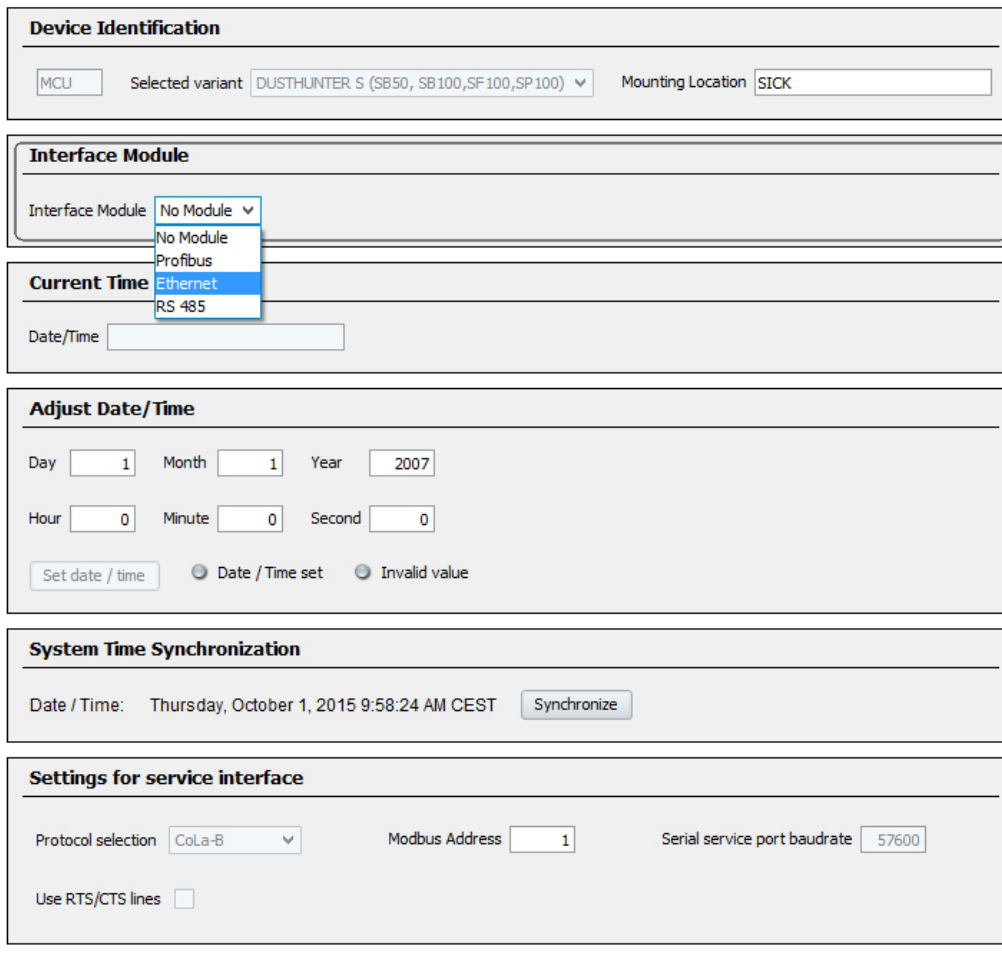

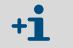

GSD file and measured value assignment are available for the Profibus DP module on request.

# <span id="page-82-0"></span>4.5.2 Setting the Ethernet module parameters

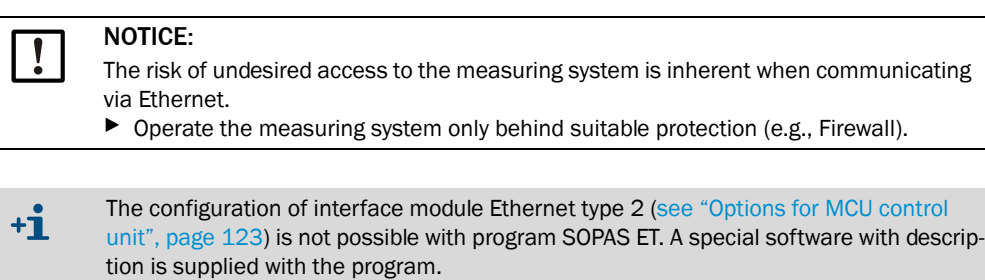

Standard setting: 192.168.0.10

A predefined IP address is set on request.

To change the settings:

- ▶ Select directory "Configuration / I/O Configuration / Interface Module".
- ▶ Set the desired network configuration in the "Expansion module information" field and click "Reset module".

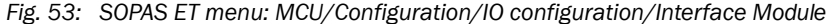

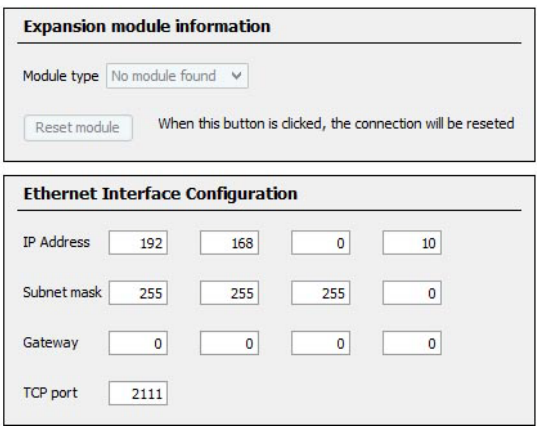

# 4.6 Operating/setting parameters via the optional LC-Display

# 4.6.1 General information on use

The display and operating interface of the LC-Display contains the functional elements shown in [Fig. "LC-Display functional elements"](#page-83-1).

#### <span id="page-83-1"></span>*Fig. 54: LC-Display functional elements*

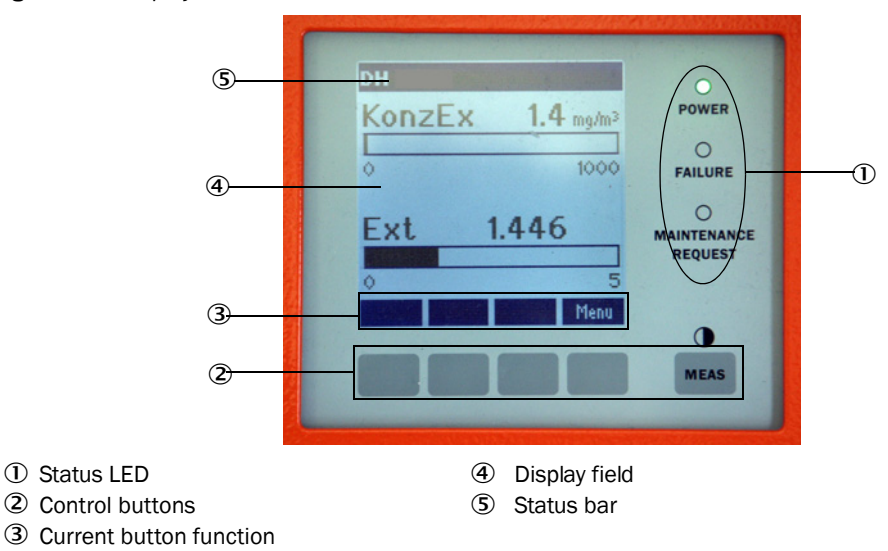

# Button functions

The function shown depends on the Menu currently selected. Only the function shown in the button is available.

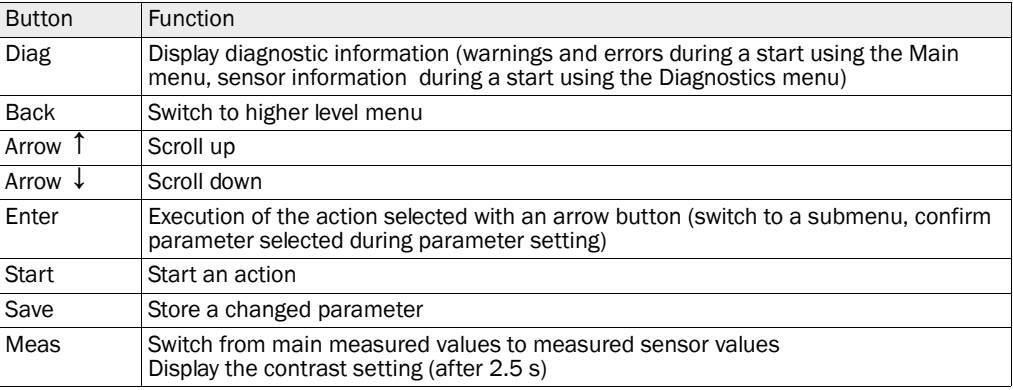

## <span id="page-83-0"></span>4.6.2 Password and operating levels

Certain device functions are first accessible after a password has been entered.

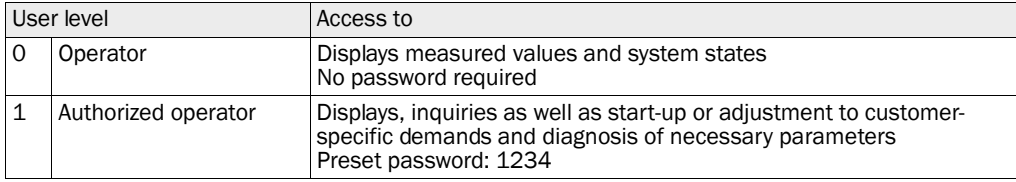

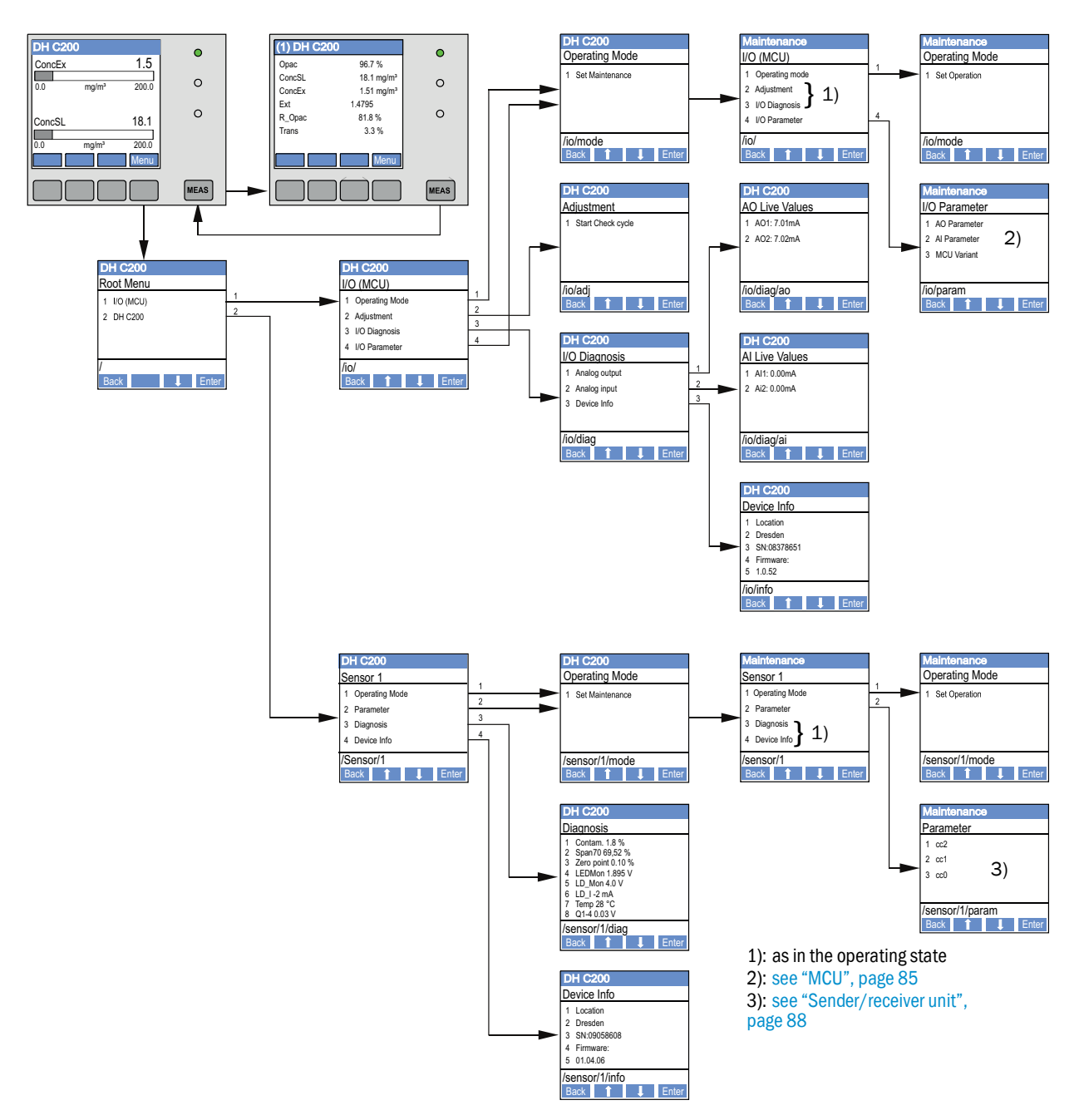

# <span id="page-84-1"></span>4.6.3 Menu structure

*Fig. 55: LC-Display menu structure*

## 4.6.4 Parameter setting

<span id="page-84-0"></span>4.6.4.1 *MCU*

### Analog outputs / inputs

- ▶ Set the MCU to "Maintenance" mode and select the "I/O Parameter" submenu.
- ▸ Select the desired parameter and enter the default password "1234" using the "^" (scrolls from 0 to 9) and/or "→" (moves the cursor to the right) buttons.
- ▸ Select the desired value using the "^" and/or "→" buttons and write it to the device with "Save" (confirm 2x).

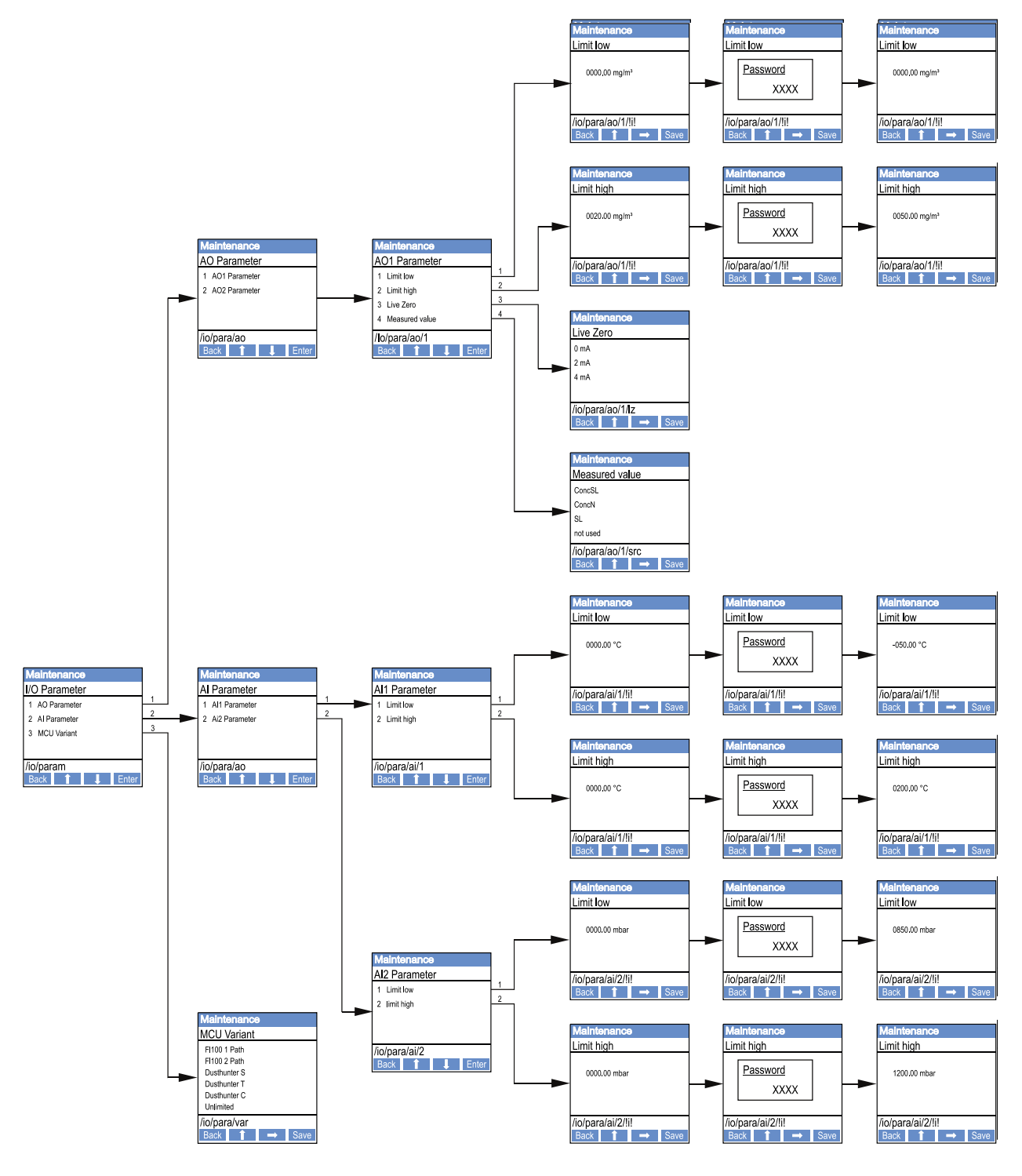

*Fig. 56: Menu structure for configuring analog outputs/inputs and setting the MCU variant*

# Setting the MCU variant

The following steps are required to set the MCU for the DUSTHUNTER C200 sender/ receiver unit to be connected ([see "Assigning the MCU to the sender/receiver unit",](#page-67-0)  [page 68\)](#page-67-0):

▶ Set the MCU to "Maintenance" mode, select the "MCU Variant" submenu and select the type "DUSTHUNTER C".

▶ Enter the default password and store the type with "Save" (confirm twice).

The other selection options have no significance here.

# <span id="page-87-0"></span>4.6.4.2 *Sender/receiver unit*

The following steps are required to enter the regression coefficients:

- ▸ Set the sender/receiver unit to "Maintenance" and select the "Parameter" submenu.
- ▶ Select the desired parameter and enter the password (see "Password and operating [levels", page 84\)](#page-83-0).
- ▸ Set the calculated coefficients [\(see "Calibration for dust concentration measurement",](#page-75-0)  [page 76\)](#page-75-0) using the "^" and/or "→" buttons and write to the device with "Save" (confirm twice).

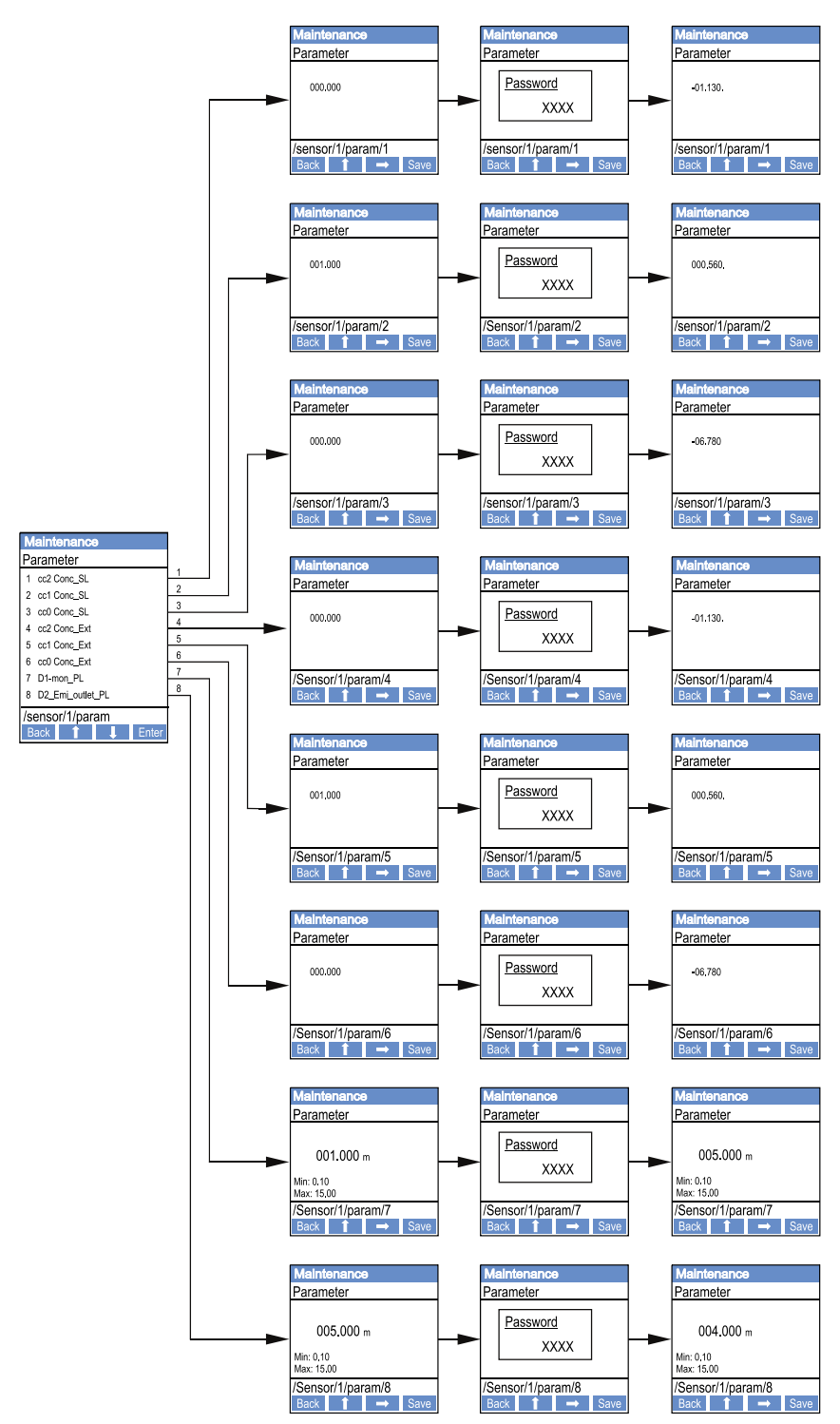

*Fig. 57: Entering the regression coefficients*

# 4.6.5 Using SOPAS ET to modify display settings

To modify the factory settings, connect SOPAS ET with the "MCU" ([see "Connection to the](#page-54-0)  [device via USB line", page 55\)](#page-54-0), enter the Level 1 password and select the "Configuration / Display Settings" directory.

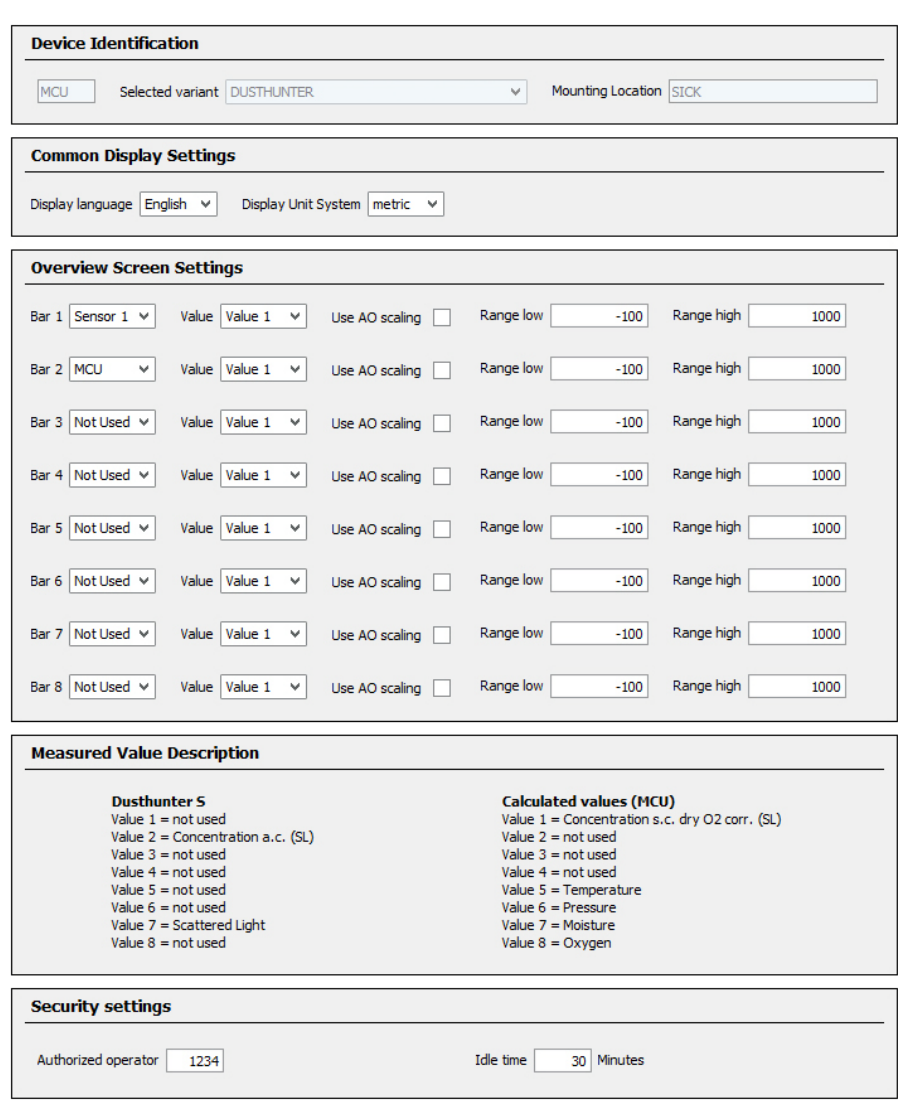

*Fig. 58: SOPAS ET menu: MCU/Configuration/Display Settings*

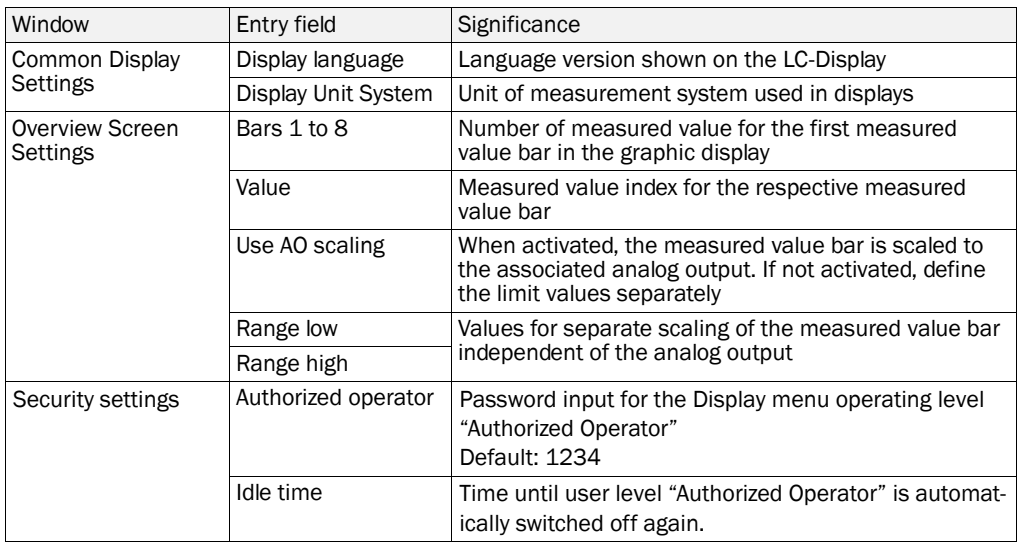

# Measured value assignment

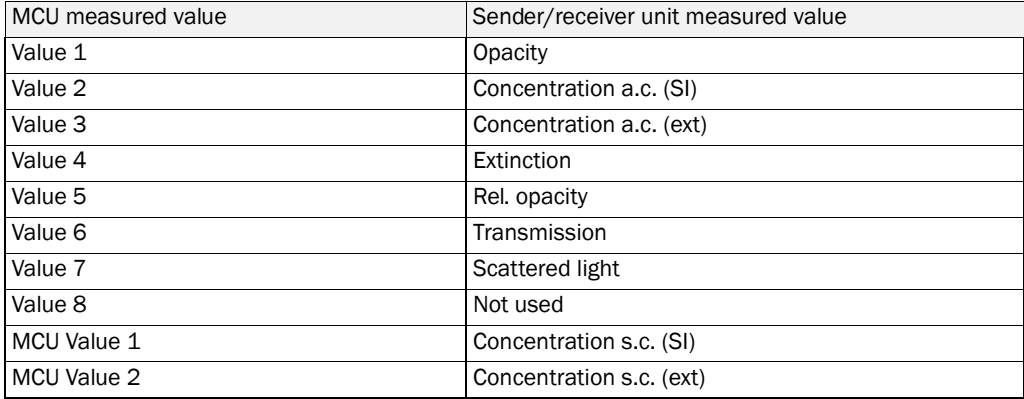

# 5 Maintenance

## <span id="page-91-0"></span>5.1 General

The maintenance work to be carried out consists of:

- Cleaning work [\(see "Maintenance on the sender/receiver unit and reflector/scattered](#page-93-0)  [light receiver", page 94\)](#page-93-0),
- Securing the purge air supply function (see "Cleaning the optical interfaces on the [reflector", page 98\)](#page-97-0),
- Checking/correcting the alignment of the optical axes of sender/receiver unit and reflector [\(see "Focussing the sender light beam for transmission measurement",](#page-59-0)  [page 60\)](#page-59-0).

Take the following steps to set the measuring system to "Maintenance" mode before starting maintenance work.

- ▶ Connect the MCU to the laptop/PC using the USB line and start program SOPAS ET.
- ▶ Connect with the MCU ([see "Connection to the device via USB line", page 55](#page-54-0)).
- ▶ Enter the Level 1 password [\(see "Password and operating levels", page 84\)](#page-83-0).
- ▸ Set the sender/receiver unit to "Maintenance": Click "Maintenance sensor")

*Fig. 59: SOPAS ET menu: MCU/Maintenance/Maintenance*

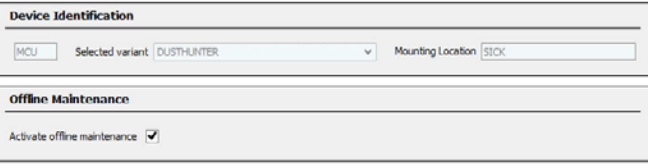

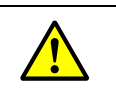

#### WARNING:

Observe the relevant safety regulations as well as the safety notices [\(see "Responsibility](#page-8-0)  [of user", page 9\)](#page-8-0) during all work.

#### Resuming measuring operation

Resume measuring operation after completing the work (deactivate the "Maintenance on/ off" checkbox in the "Maintenance / Operation" window and click "Set State").

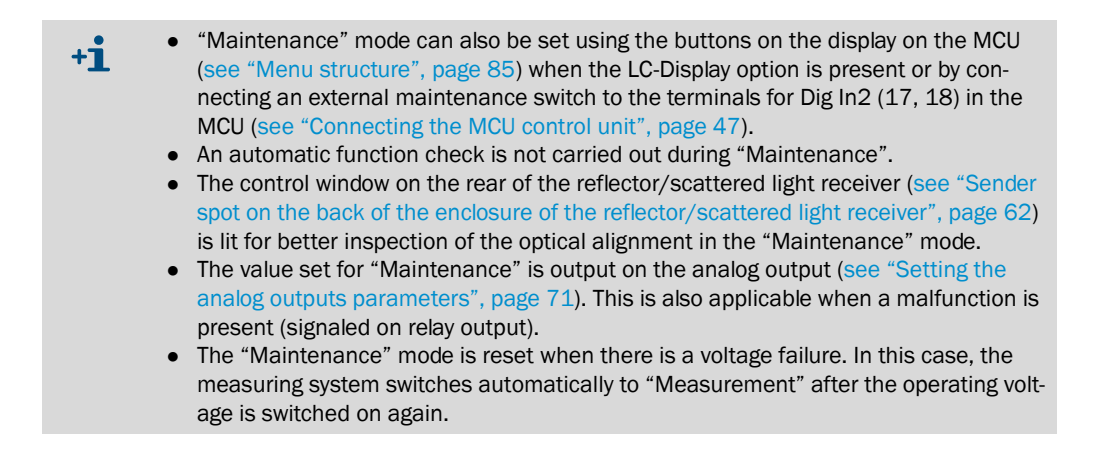

#### Maintenance intervals

The equipment operator must specify the maintenance intervals. The period depends on existing operating parameters such as dust content and state, gas temperature, how the equipment is run and ambient conditions. Therefore only general recommendations can be made here. Normally, the maintenance intervals are about 4 weeks during the initial period and can be steadily incremented to up to a year depending on the respective conditions.

The equipment operator must specify the specific work to be carried out and its performance in a Maintenance Manual.

#### Maintenance contract

Scheduled maintenance work can be carried out by the equipment operator. Only qualified personnel according to Section 1 should be allowed to do the work. If requested, all maintenance activities can also be performed by SICK Service or an authorized Service partner. Any repairs will be made by specialists onsite whenever possible.

#### Auxiliary means required

- Brush, cleaning cloth, cotton swabs
- Water
- Replacement air filter, preliminary filter (for suction)

# <span id="page-93-0"></span>5.2 Maintenance on the sender/receiver unit and reflector/scattered light receiver

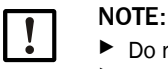

▶ Do not damage any device parts during maintenance work.<br>▶ Do not interrupt the purge air supply. ▸ Do not interrupt the purge air supply.

Clean the outside of the sender/receiver unit and reflector/scattered light receiver in regular intervals. Remove deposits with water or mechanically using suitable auxiliary means (30% for warning, 40% for failure).

## 5.2.1 Maintenance on the sender/receiver unit

- ▶ Enter the level 1 password and set the sender/receiver unit to the "Maintenance" state [see "SOPAS ET menu: DH C200/Maintenance/Maintenance", page 59](#page-58-0)).
- ▶ Loosen the knurled screws and swivel the enclosure to the side.
- ▶ Check mounting flange and purge air connections for contamination and clean when necessary.
- ▸ Close the mounting flange with cover [\(see "Miscellaneous", page 123](#page-122-1)).
- ▶ Switch to the "Adjustment / Manual adjustment / Motor control" directory and click "Mounting" under "Pivoted shutter sender/receiver".

The pivoted shutter then moves to the cleaning position.

<span id="page-93-1"></span>*Fig. 60: SOPAS ET menu: DH C200/Adjustment/Manual Adjustment/Motor control*

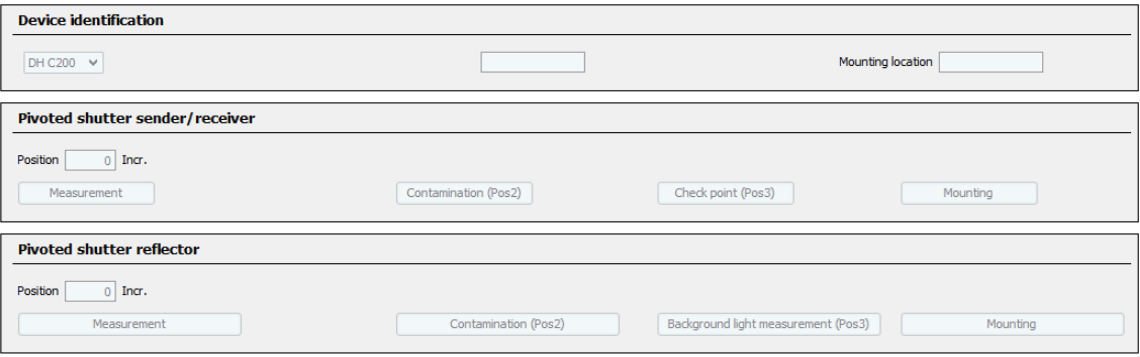

- $\blacktriangleright$  Remove pivoted shutter cover (1), press tension spring (7) together and take pivoted shutter (3) off axis (6).
- ▶ Carefully clean glass pane (5) (both sides), zero point reflector (2) and sender optics (4) with an optics cloth.

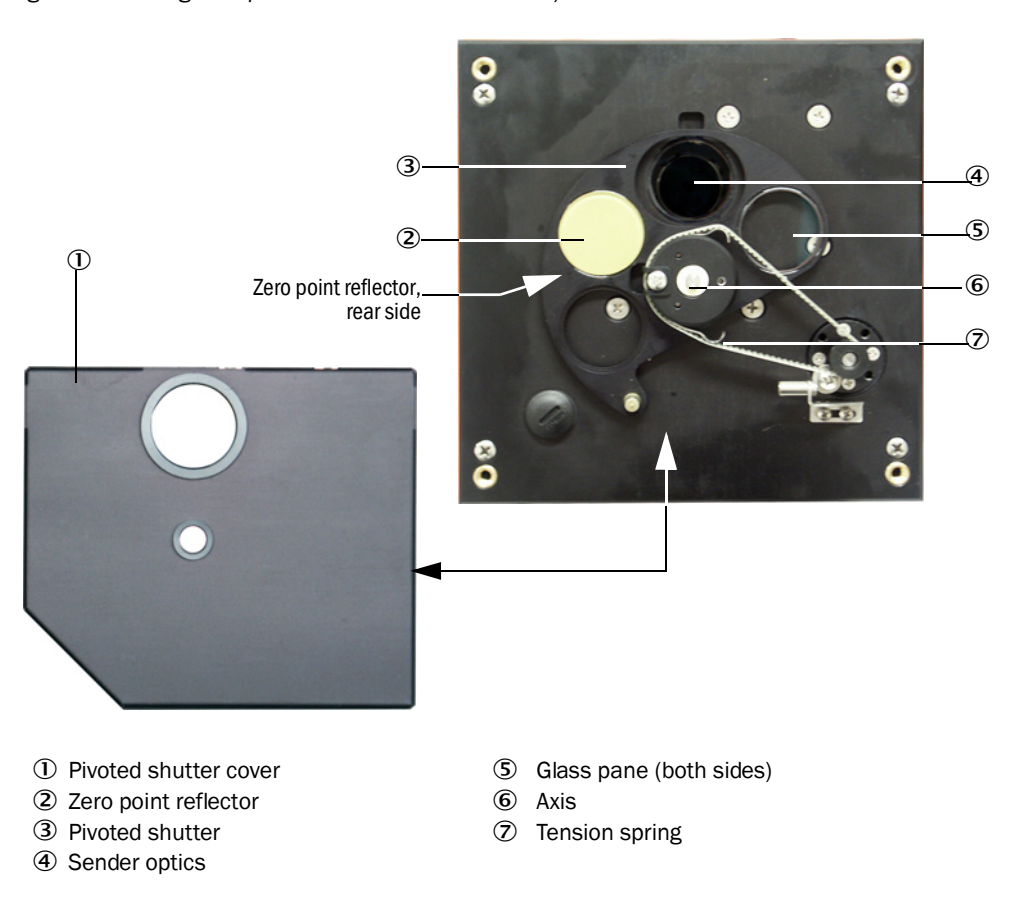

*Fig. 61: Cleaning the optical interfaces on the sender/receiver unit* 

- ▸ Lay the toothed belt on the drive axis, press the tension spring together and push pivoted shutter back onto the axis.
- ▸ To start the function check, connect to file "MCU", select subdirectory "Adjustment / Manual function check" and actuate "Start Manual Function Check".

<span id="page-94-0"></span>*Fig. 62: SOPAS ET menu: MCU/Adjustment/Function Check - Manual*

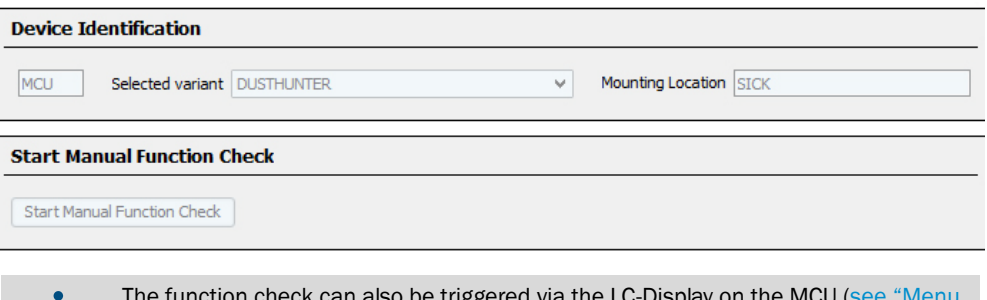

- The function check can also be triggered via the LC-Display on the MCU (see "Menu  $+1$ [structure", page 85\)](#page-84-1).
- ▶ Connect with the DH C200 device file, select the "Diagnosis / Check values" directory and check the contamination value.

<span id="page-95-0"></span>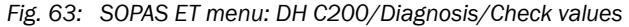

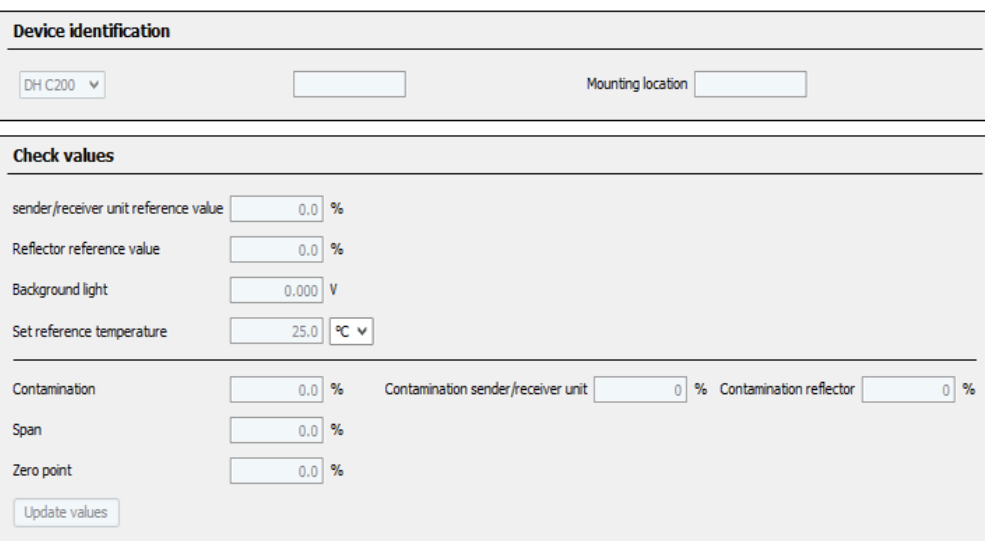

- ▸ If the measured values for contamination, zero point and span are within the allowed ranges, save them to the device by clicking the "Refresh" button ("Check values" field); if not, repeat cleaning and check the contamination value again by triggering a renewed function check.
	- The contamination value can also be displayed on the LC display of the MCU  $+1$ (initiate a function check and select the "C200/Diagnosis" menu, [see "Menu](#page-84-1)  [structure", page 85](#page-84-1)).
		- If the contamination value does not sink below the value for warning in spite of several cleaning processes, the device is probably defective → contact SICK Service.
		- If the contamination value becomes negative after cleaning (e.g. because of scaling with contaminated optics), the measuring system must be rescaled (see ["Scaling the measuring system for transmission measurement", page 63\)](#page-62-0).
- ▶ Put the pivoted shutter cover back on, remove the cover from the assembly flange, swivel the enclosure back in and lock with the knurled screws.
- $\triangleright$  Move the pivoted shutter back into the measuring position. To do this, click the "Measurement" button in the "Adjustment / Manual adjustment / Motor control" directory [\(see "SOPAS ET menu: DH C200/Adjustment/Manual Adjustment/Motor](#page-93-1)  [control", page 94\)](#page-93-1).
- ▶ Resume Measuring mode.

## 5.2.2 Performing maintenance on the reflector/scattered light receiver

▶ Set the measuring system to "Maintenance" [\(see "General", page 92\)](#page-91-0), loosen the knurled screws and swivel the enclosure to the side.

## Maintenance on the scattered light receiver

- $\triangleright$  Push spring (2) to the side, pull bracket (3) to the front and pull scattered light receiver optics (4) out of the tube.
- ▸ Close mounting flange (5) with cover [\(see "Miscellaneous", page 123\)](#page-122-1).
- ▶ Open tensioners (8) on the reflector/scattered light receiver for long active measuring paths and take attachment (10) off.
- ▶ Carefully clean lens of the scattered light receive optics (7) with an optics cloth.
- ▶ Check purge air pipe (1), light trap (6) and O-ring (9) for deposits and clean, if required.

*Fig. 64: Cleaning the optical interfaces*

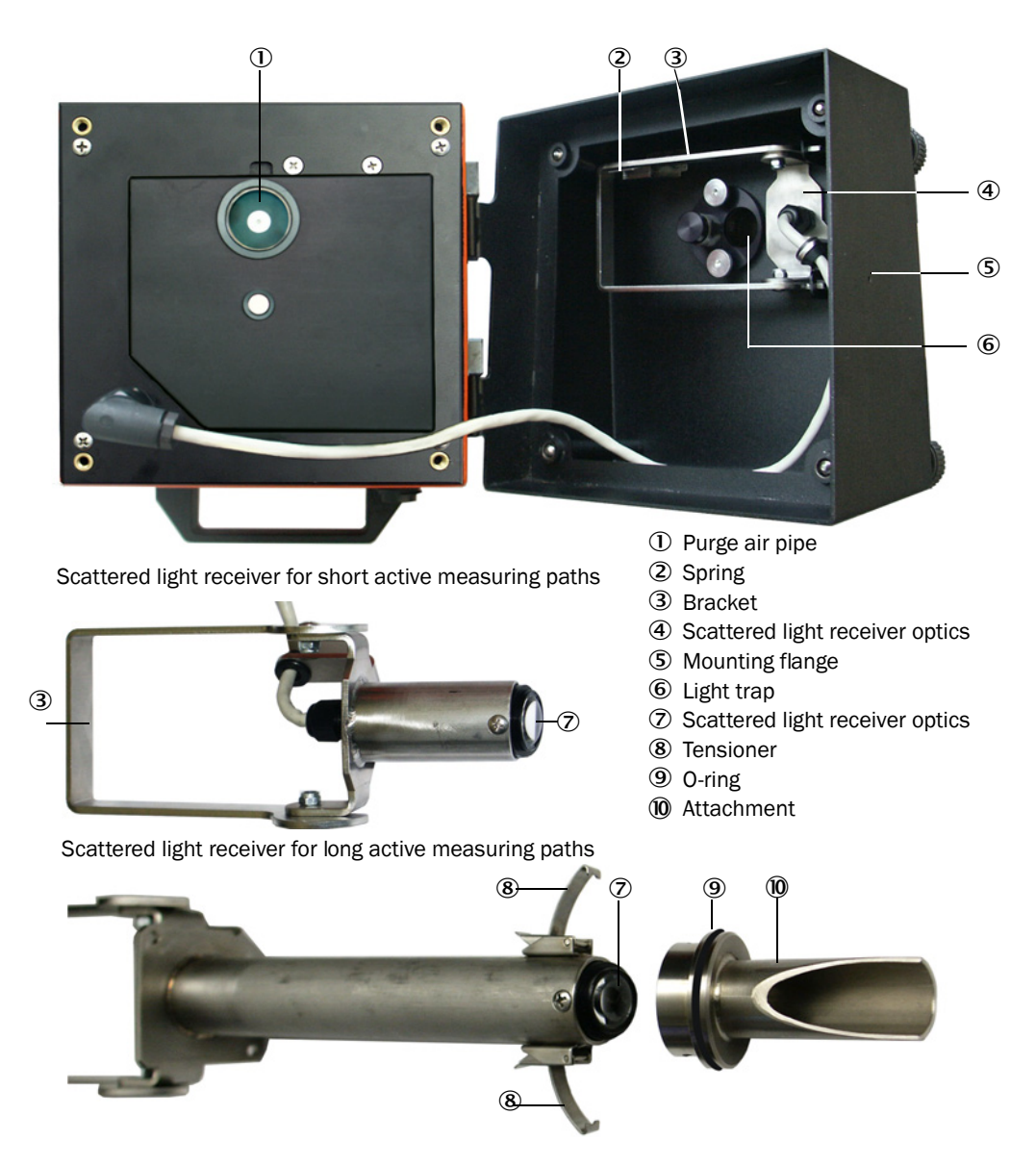

## 5.2.3 Maintenance on the reflector

▸ Click the "Mounting" button in menu "DH C200/Adjustment/Manual Adjustment/Motor control" under position Pivoted shutter reflector [see "SOPAS ET menu: DH C200/](#page-97-1) [Adjustment/Manual Adjustment/Motor control", page 98](#page-97-1)). The pivoted shutter then moves to the cleaning position.

<span id="page-97-1"></span>*Fig. 65: SOPAS ET menu: DH C200/Adjustment/Manual Adjustment/Motor control*

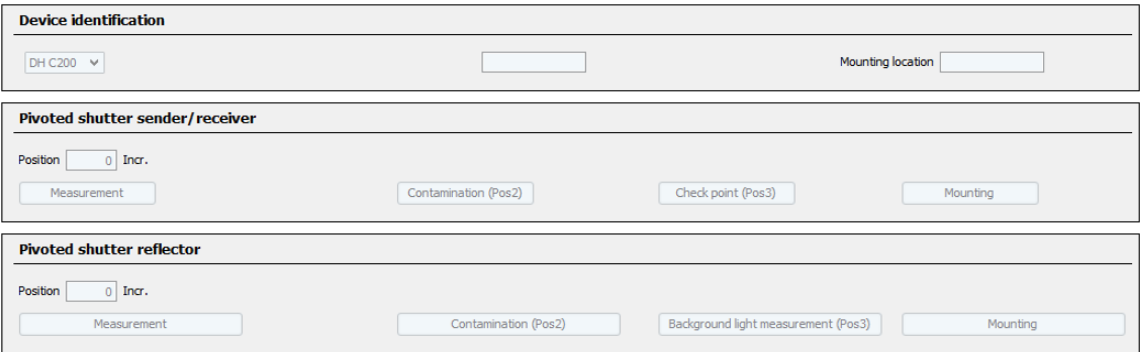

- $\blacktriangleright$  Remove pivoted shutter cover (1), loosen tension spring (6) and take pivoted shutter (2) off axis (5).
- ▶ Carefully clean glass pane (4) (both sides) and reflector optics (3) with an optics cloth.

<span id="page-97-0"></span>*Fig. 66: Cleaning the optical interfaces on the reflector* 

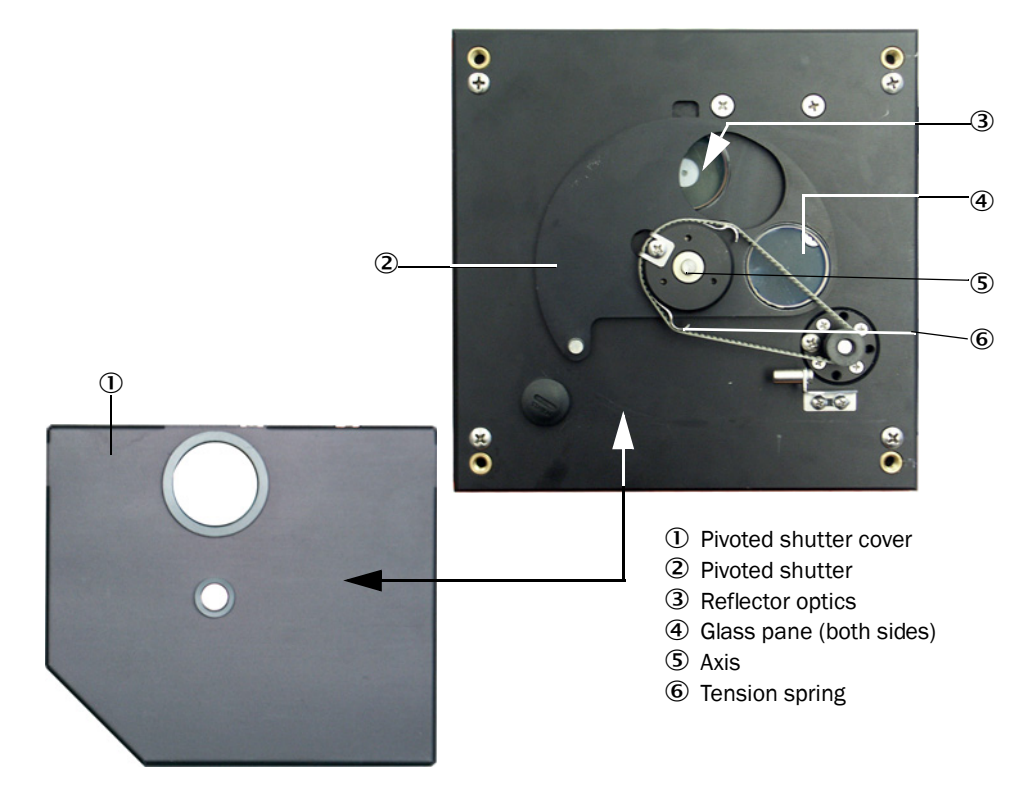

▶ Lay the toothed belt on the drive axis, push pivoted shutter back onto the axis and reinstall the tension spring.

- ▸ Trigger the function check (select the "Adjustment / Function Check Manual" subdirectory in the "MCU" device file and click "Start Manual Function Check"; see ["SOPAS ET menu: MCU/Adjustment/Function Check - Manual", page 95](#page-94-0)).
- ▶ Check the contamination value (see "Maintenance on the sender/receiver unit and [reflector/scattered light receiver", page 94,](#page-93-0) [see "SOPAS ET menu: DH C200/Diagnosis/](#page-95-0) [Check values", page 96](#page-95-0)).
- ▶ If the measured values for contamination, zero point and span are within the allowed ranges, save them to the device by clicking the "Refresh" button ("Check values" field); if not, repeat cleaning and check the contamination value again by triggering a renewed function check.
- ▸ Put the pivoted shutter cover back on, remove the cover from the assembly flange, reinstall and fasten the scattered light receiver optics.
- ▸ Swivel the enclosure back again and lock with the knurled screws.
- ▶ Move the pivoted shutter back into the measuring position. To do this, click the "Measurement" button under "Pivoted shutter reflector" in the "Adjustment / Manual adjustment / Motor control" directory [\(see "SOPAS ET menu: DH C200/Adjustment/](#page-93-1) [Manual Adjustment/Motor control", page 94\)](#page-93-1).
- ▶ Resume Measuring mode.

# 5.3 Maintenance on the purge air supply

Maintenance work to be carried out:

- Inspecting the entire purge air supply
- Cleaning the filter housing
- Replacing the filter element, if necessary.

The dust load and wear on the filter element depend on the degree of contamination of the intake ambient air. It is therefore not possible to specify precise time intervals for these tasks. We recommend inspecting the purge air supply at short intervals (approx. 2 weeks) and then optimizing maintenance intervals over a longer period of operation.

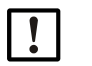

# NOTE:

Irregular or insufficient maintenance of the purge air supply can cause it to fail and thus cause severe damage to the sender/receiver unit.

- ▶ Always ensure purge air supply when the optical components sender/receiver unit and reflector/scattered light receiver are fitted on the duct.
- ▸ Disassemble the connected components before exchanging damaged purge air hoses [\(see "Shutdown", page 103](#page-102-0)).

### Inspection

- ▶ Check the running noise of the blower at regular intervals; increases in the noise level can indicate a blower failure.
- ▶ Check that all hoses are secure and free of damage.
- ▶ Check the filter element for contamination.
- $\blacktriangleright$  Exchange the filter element when:
	- Severe contamination (deposits on the filter surface) is visible
	- The purge air volume is reduced considerably as compared to operation with a new filter.

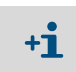

The purge air supply does not have to be switched off to clean the filter housing or to replace the filter element, i.e. the components can remain on the duct.

### 5.3.1 Control unit MCU with integrated purge air supply

## Cleaning or replacing the filter element

- ▶ Open the door of the MCU with the appropriate key.
- $\blacktriangleright$  Loosen strap retainer (1) on the filter outlet and pull filter housing (2) off the connection piece.
- ▶ Remove the filter housing.
- ▶ Rotate filter housing cover (3) in the "OPEN" arrow direction and remove the cover.
- ▶ Take out the filter element and replace with a new element.
- ▶ Clean the inside of the filter housing and the filter housing cover with a cloth and brush.

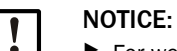

▸ For wet cleaning, use only a water-soaked cloth and then dry the parts well.

- ▶ Insert new filter element.
- *Spare part*: Filter element C1140, Part No. 7047560
- ▶ Mount the cover on the filter housing cover and rotate opposite to the direction of the arrow until it clicks into place.
- ▸ Reinstall the filter housing in the control unit.

*Fig. 67: Exchanging the filter element for the control unit with purge air supply*

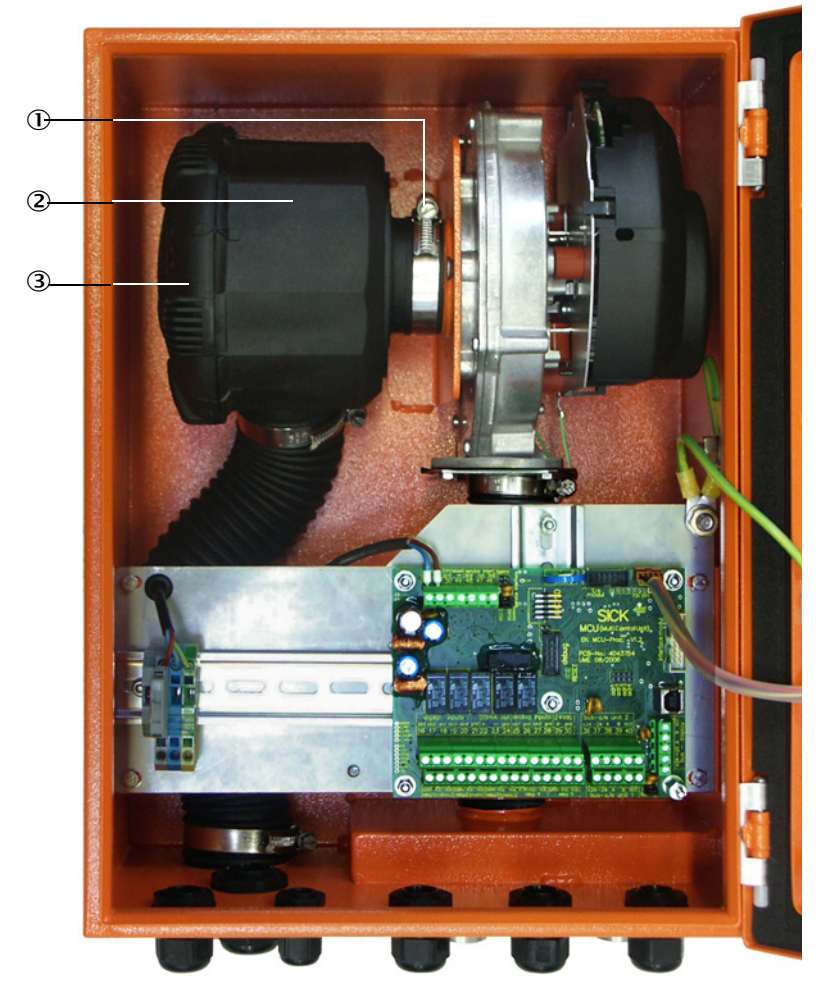

- **1** Strap retainer
- Filter housing
- Filter housing cover

## 5.3.2 Optional external purge air unit

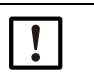

## NOTICE:

The purge air unit must be serviced at the latest when the low-pressure monitor (7) at the filter outlet triggers ([see "Replacing the filter element", page 102\)](#page-101-0).

### Replacing the filter element

<span id="page-101-0"></span>*Fig. 68: Replacing the filter element*

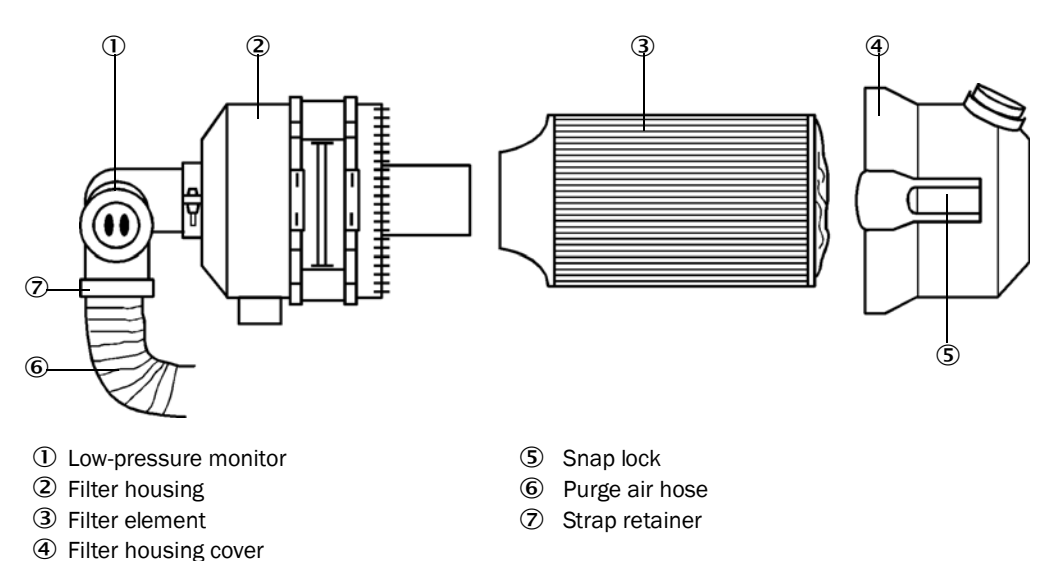

- $\blacktriangleright$  Switch the fan off for a short time.
- $\blacktriangleright$  Clean outside of filter housing (2).
- ▶ Loosen strap retainer (7) and clamp purge air hose (6) to a clean location.

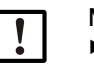

### NOTICE:

- ▶ Place the end of the hose in a safe place so that foreign objects cannot be sucked in (this will cause irreparable damage to the blower), but do not close the end of the hose! During this time, the purge air entering the purge air connection pieces is unfiltered.
- $\blacktriangleright$  Press snap locks (5) together and take off filter housing cover (4).
- Remove filter element (3) with twisting-pulling movements.
- Clean the inside of the filter housing and the filter housing cover with a cloth and brush.

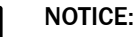

▶ For wet cleaning, use only a water-soaked cloth and then dry the parts well.

- ▶ Insert the new filter element with twisting-pressing movements. *Spare part*: Filter element Micro-Top element C11 100, Part No. 5306091
- ▶ Mount the filter housing cover, ensuring that it is aligned correctly with the housing, and snap the snap locks into place.
- Reconnect the purge air hose to the filter outlet using the hose clamp.
- $\blacktriangleright$  Switch the fan on again.

## <span id="page-102-0"></span>5.4 Shutdown

The measuring system must be shut down:

- Immediately when the purge air supply fails
- If the equipment is to be put out of operation for a longer period of time (as from approx. 1 week)

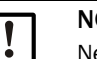

## NOTICE:

Never switch off or interrupt the purge air supply when the sender/receiver unit and reflector/scattered light receiver are fitted on the duct.

## Work to be performed

- ▶ Loosen the connection line to the MCU.
- ▸ Dismantle the sender/receiver unit and reflector/scattered light receiver from the duct.

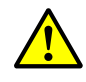

#### WARNING: Hazard through gas and hot parts

- ▶ Observe the relevant safety regulations as well as the safety notices in Section 1 during all disassembly work.
- ▶ Only remove the sender/receiver unit and reflector/scattered light receiver on equipment with hazard potential (higher internal duct pressure, hot or aggressive gases) when the equipment is at a standstill.
- ▸ Take suitable protection measures against possible local hazards or hazards arising from the equipment.
- Secure switches that should not be switched on again for safety reasons with signs and safeguards to prevent unintentional switching.
- $\triangleright$  Close off the flange with tube with a blind plug.
- $\blacktriangleright$  Switch off the purge air supply
- ▶ Loosen the hose clamps and pull the purge air hose off the connections and secure the hose ends against dirt and moisture
- ▶ Disconnect the MCU control unit from the supply voltage.

## Storage

- ▶ Store dismantled device parts in a clean, dry location.
- ▶ Use suitable auxiliary means to protect the connection line plug connectors against dirt and moisture.
- ▶ Secure purge air hoses against penetration by dirt and moisture.

# 6 Troubleshooting

## 6.1 General

Warning or error messages are output as follows:

- On the MCU, the respective relay is switched on ([see "Standard connection", page 50](#page-49-0)).
- Maintenance requ." or "Failure" is displayed in the status bar of the LC-Display. In addition, the respective LED goes on ("MAINTENANCE REQUEST" for warnings, "FAILURE" for errors).

After pressing the button "Diag", possible causes are shown as short information in the menu "Diagnosis" after selecting the device ("MCU" or "DH C200").

Figure 69 Display on the LC-Display

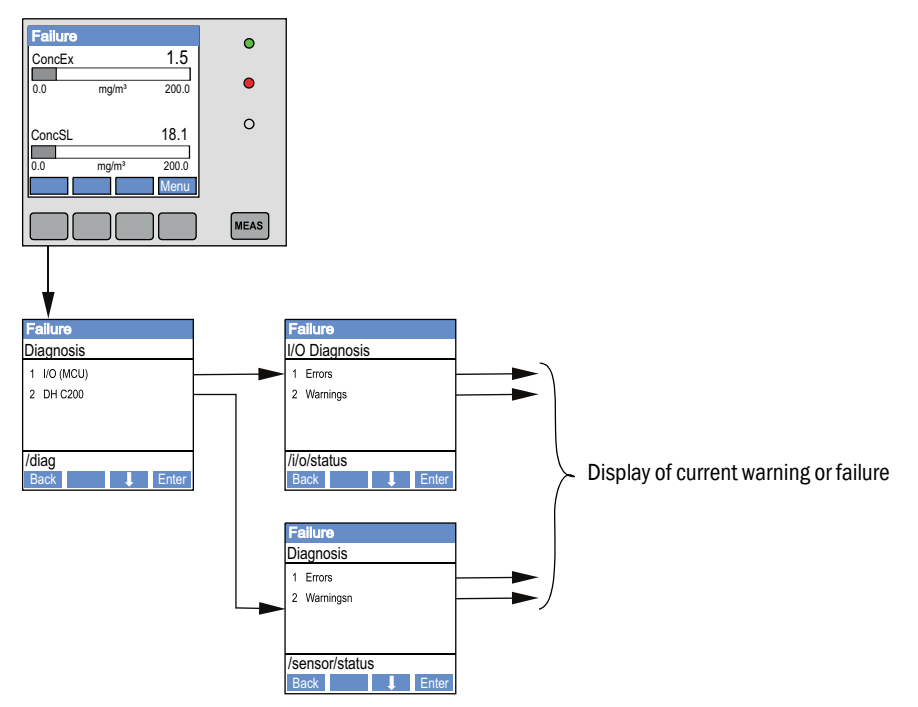

"Diagnosis / Error messages/warnings" provides detailed information on the current device state. To display, connect the measuring system to SOPAS ET and start the device file "DH C200" or "MCU".

Move the mouse to the respective message to display more details on the significance of individual messages in a separate window. Clicking on the display shows a short description of possible causes and corrections under "Help" ([see "Warning and error messages in](#page-104-0)  [SOPAS ET", page 105](#page-104-0)).

Warning messages are output when internal limits for individual device functions/components are reached or exceeded which can then lead to erroneous measured values or an imminent failure of the measuring system.

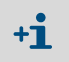

Warning messages do not imply a malfunction of the measuring system. The current measured value continues to be output on the analog output.

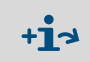

See the Service Manual for a detailed description of messages and options for clearance.

# 6.2 Sender/receiver unit

### **Malfunctions**

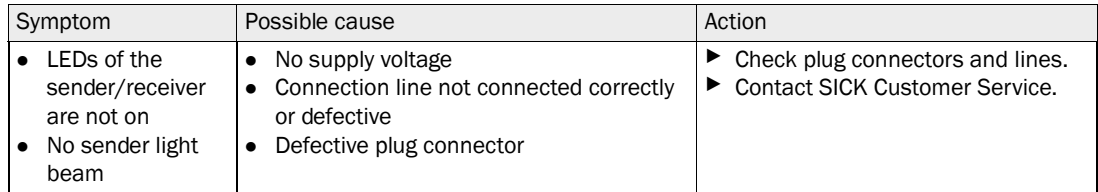

### <span id="page-104-0"></span>Warning and error messages in SOPAS ET

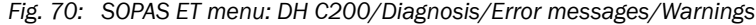

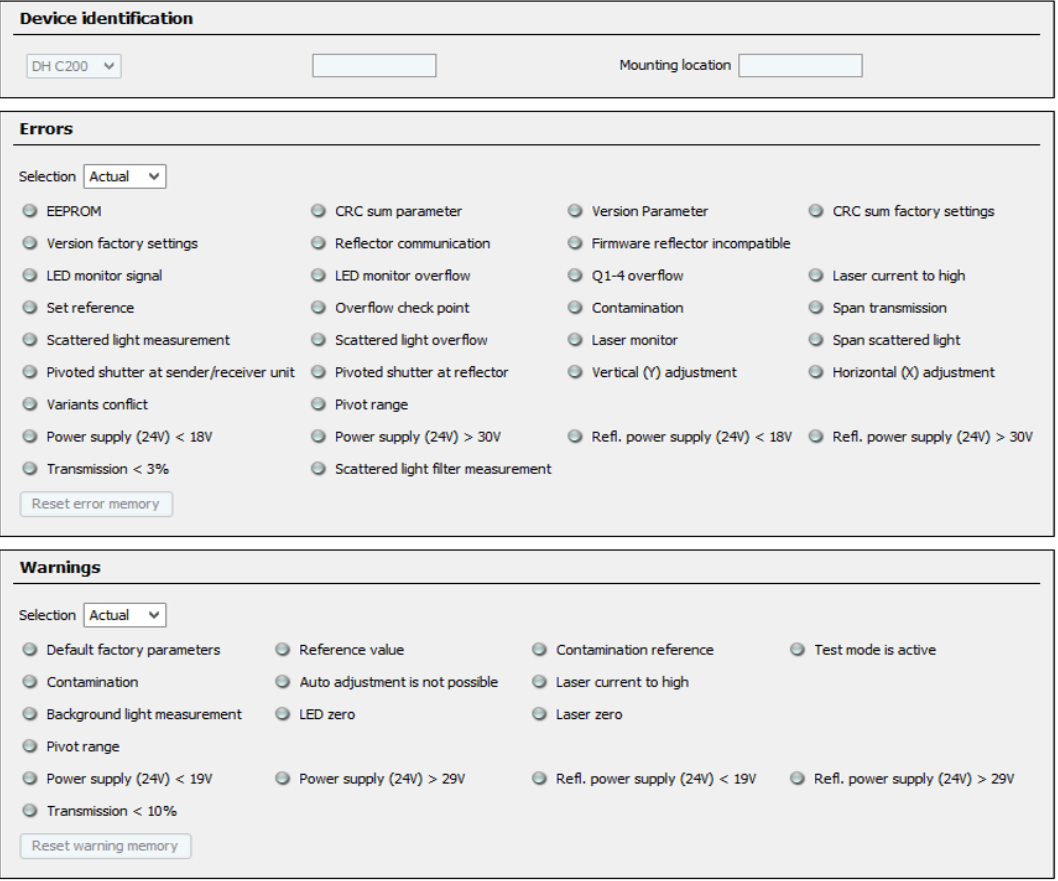

Current warning or error messages, or earlier messages stored in the error memory, can be shown by selecting "actual" or "memory" in the "Error selection" or "Warnings selection" window.

- Display of error or warning: With LED symbol
- Description of error or warning: In the description field of SOPAS ET

Malfunctions listed below can probably be cleared onsite.

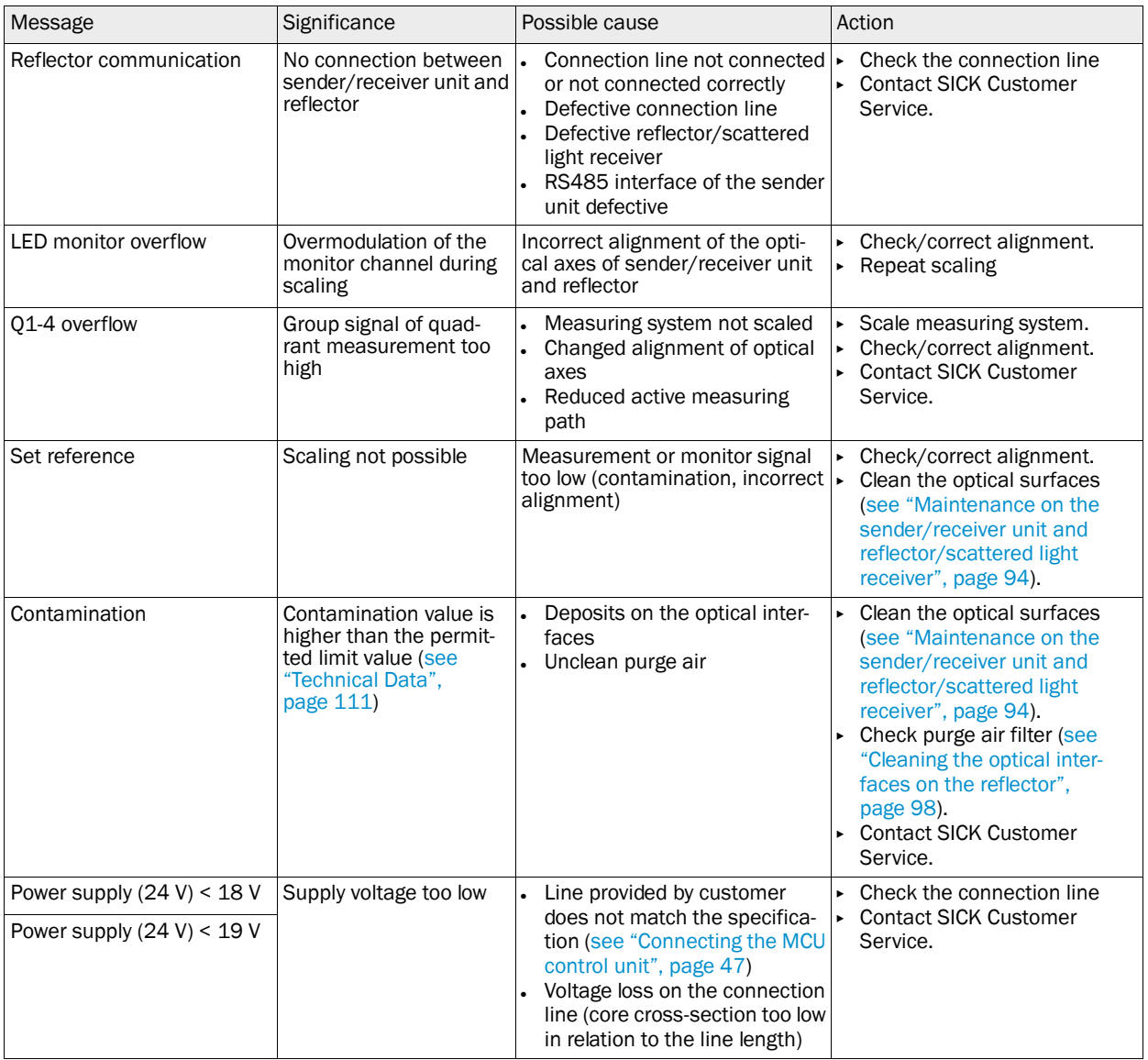

# 6.3 MCU control unit

# 6.3.1 Malfunctions

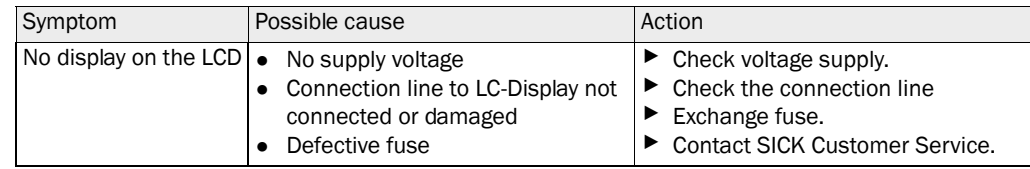

# 6.3.2 Warning and error messages in the SOPAS ET program

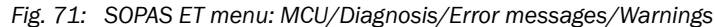

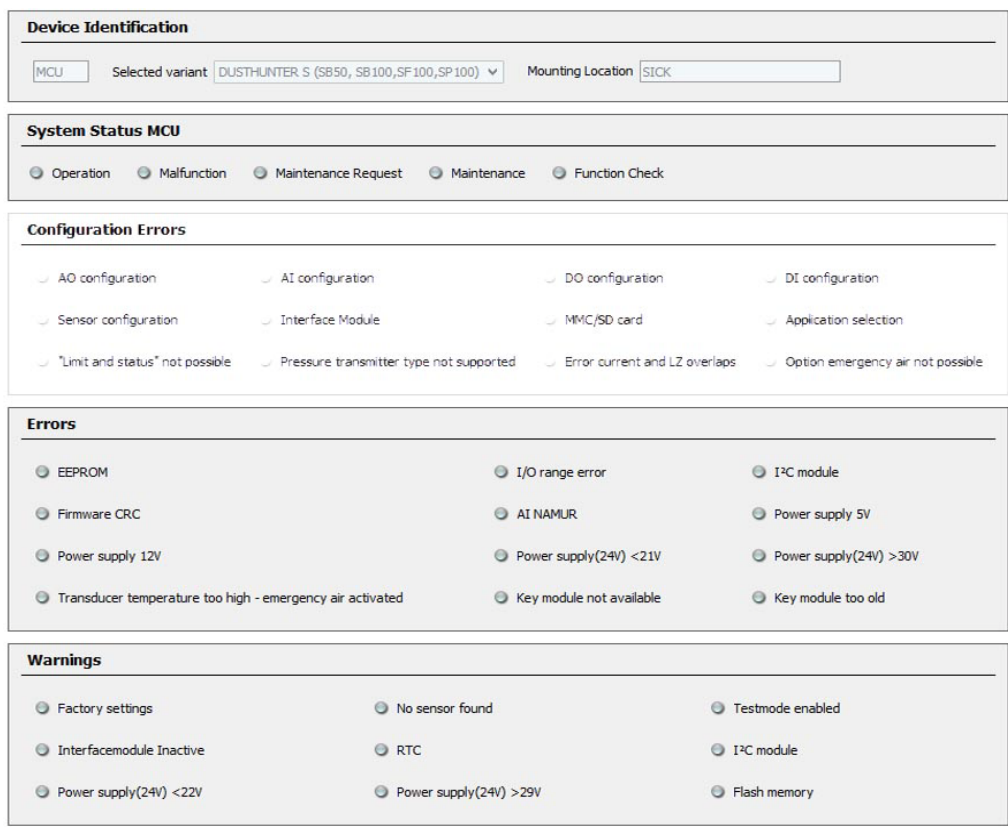

- Display of error or warning: With LED symbol
- Description of error or warning: In the description field of SOPAS ET

| Message          | Significance                                                                  | Possible cause                                                                        | Action                                                                                                    |
|------------------|-------------------------------------------------------------------------------|---------------------------------------------------------------------------------------|----------------------------------------------------------------------------------------------------|
| AO configuration | the number of available and<br>configured analog outputs is not<br>identical. | No parameters set for<br>AO<br>Connection error<br>Module failure                     | ► Check configuration (see "Set-<br>ting the analog outputs parame-<br>ters", page 71).<br><b>Contact SICK Customer</b><br>Service.                                                        |
| Al configuration | Number of available and<br>configured analog inputs not<br>identical.         | No parameters set for All $\blacktriangleright$<br>Connection error<br>Module failure | Check configuration (see "Set-<br>ting the analog inputs parame-<br>ters", page 74).<br><b>Contact SICK Customer</b><br>Service.                                                           |
| Interface Module | No communication via Interface<br>module                                      | No parameters set for<br>$\bullet$<br>module<br>Connection error<br>Module failure    | $\blacktriangleright$ Check configuration (see "Set-<br>ting the Ethernet module<br>parameters", page 83).<br>Contact SICK Customer<br>Service.                                            |
| No sensor found  | Sender/receiver unit was not<br>recognized                                    | Communication prob-<br>$\bullet$<br>lems on RS485 line<br>Supply voltage problems     | $\blacktriangleright$ Check system settings.<br>$\blacktriangleright$ Check the connection line<br>$\blacktriangleright$ Check voltage supply.<br><b>Contact SICK Customer</b><br>Service. |
| error            | Variant configuration   MCU setting does not match the<br>connected sensor    | Sensor type has been<br>changed                                                       | ▶ Correct application settings<br>(see "Assigning the MCU to the<br>sender/receiver unit",<br>page 68).                                                                                    |
| Testmode enabled | MCU in "Test" mode.                                                           |                                                                                       | Deactivate "System Test" mode<br>("Maintenance" directory)                                                                                                    |

Malfunctions listed below can probably be cleared onsite.
#### 6.3.3 Replacing the fuse

- ▶ Control unit MCU must be disconnected from the power supply and potential-free.
- ▶ Open the door of the MCU, remove and open fuse holder (1).
- ▶ Replace the defective fuse (2) [\(see "Miscellaneous", page 123](#page-122-0)).
- ▶ Close and attach the fuse holder.
- ▶ Close the door and connect power voltage.

*Fig. 72: Replacing the fuse*

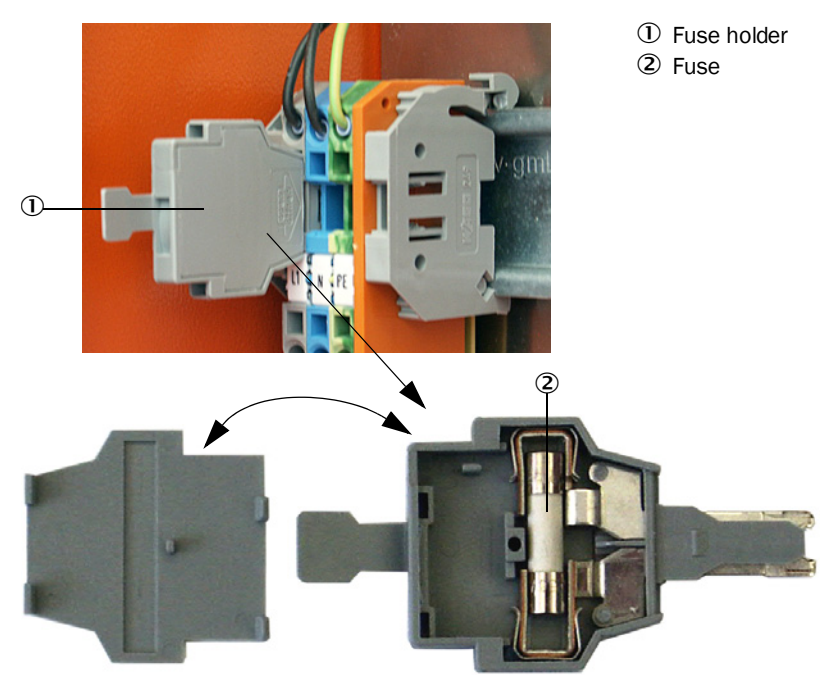

# 7 Specifications

# 7.1 Compliances

The technical design of this device complies with the following EU directives and EN standards:

- EU Directive: LVD (Low Voltage Directive)
- EU Directive: EMC (Electromagnetic Compatibility)

Applied EN standards:

- EN 61010-1, Safety requirements for electrical equipment for measurement, control and laboratory use
- EN 61326, Electrical equipment for measurement technology, control technology and laboratory use - EMC requirements
- EN 14181, Stationary source emissions Quality assurance of automated measuring systems

#### Electrical protection

- Insulation: Protection class 1 according to EN 61010-1.
- Insulation coordination: Measuring category II according to EN 61010-1.
- Contamination: The device operates safely in an environment up to degree of contamination 2 according to EN 61010-1 (usual, not conductive contamination and temporary conductivity by occasional moisture condensation).
- Electrical energy: The wiring system to the power supply voltage of the system must be installed and fused according to the relevant regulations.

#### Approvals

DUSTHUNTER C200 is performance-tested according to EN 15267 and may be used for continuous emission monitoring in plants requiring approval and plants according to EU Directives.

# 7.2 Technical Data

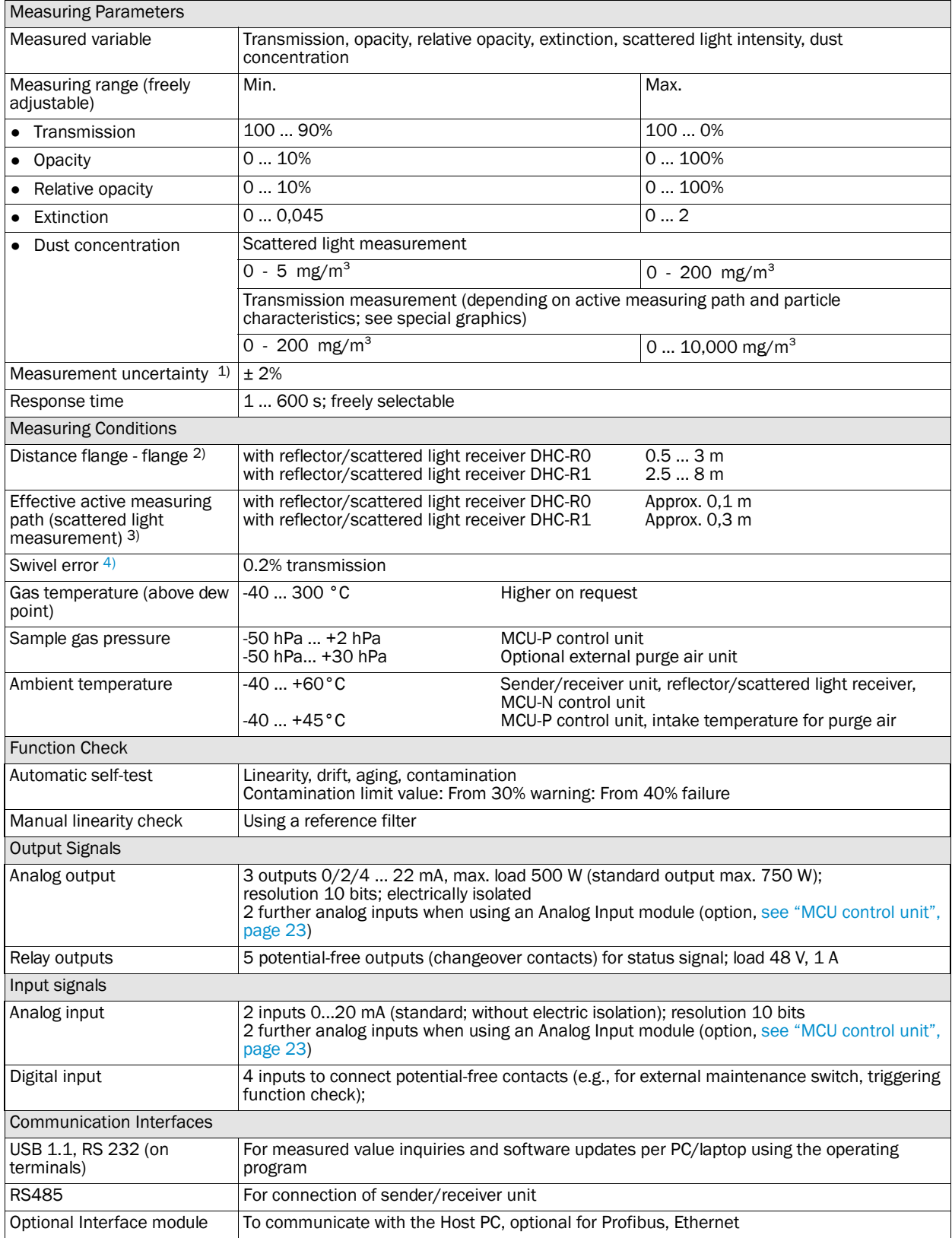

1): In temperature range - 20 °C ... +50 °C

2): Upper limits only with distortion-free fitting

3): [see "Measuring principle with transmission and scattered light measurement with forward dispersion", page 11](#page-10-0)

4): With swivel angle  $\pm$  0.3 °; total swivel range  $\pm$ 1 °

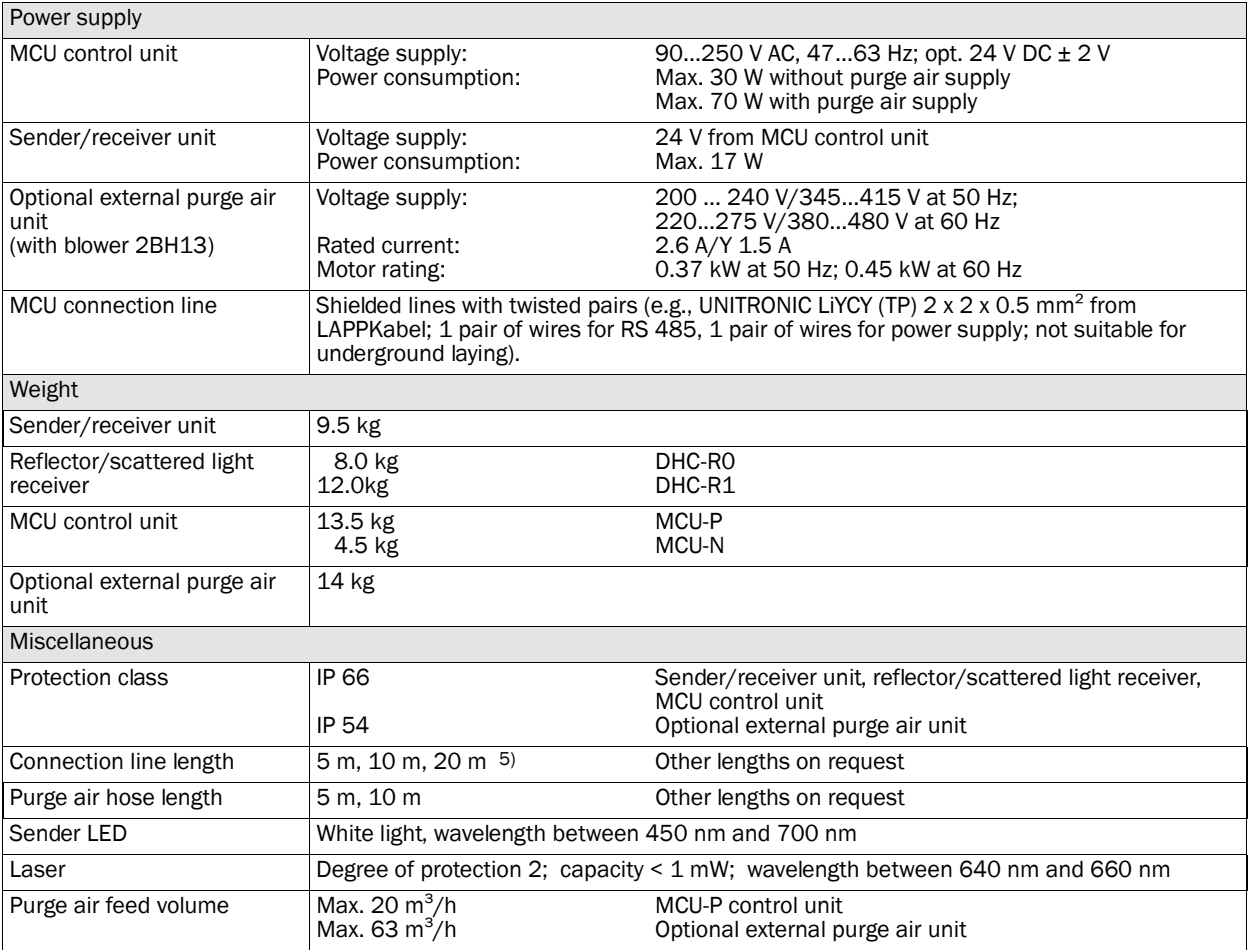

5): for connection of reflector/scattered light receiver to sender/receiver unit

#### 7.2.1 Dust concentration measuring range

The limits for the smallest/largest measuring range depend on the extinction measuring range, active measuring path and optical particle characteristics. Therefore exact range limits cannot be specified here. The following charts can be used to estimate the ranges used. These have been determined based on SICK's many years of experience and are valid assuming constant particle size and characteristics.

Smallest measuring range

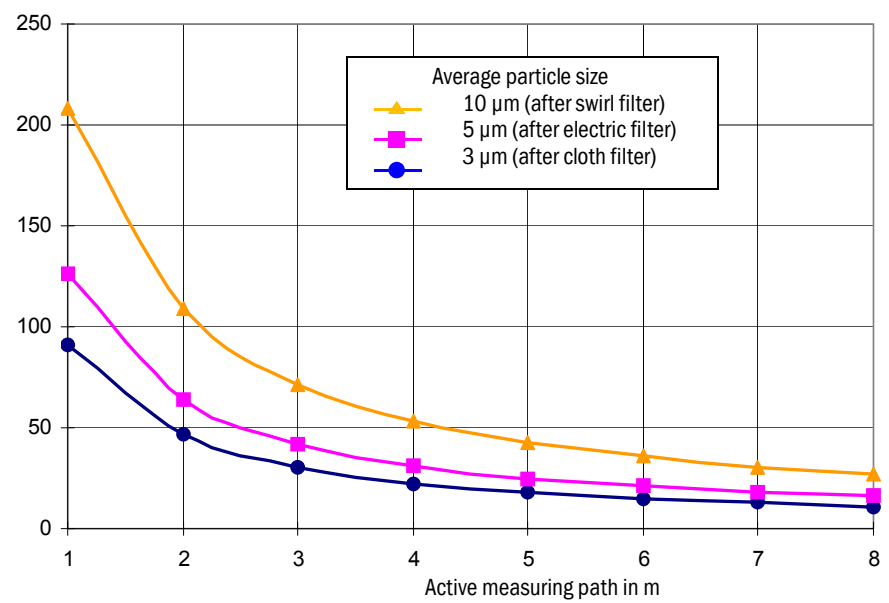

Dust concentration in mg/m<sup>3</sup>

Largest measuring range

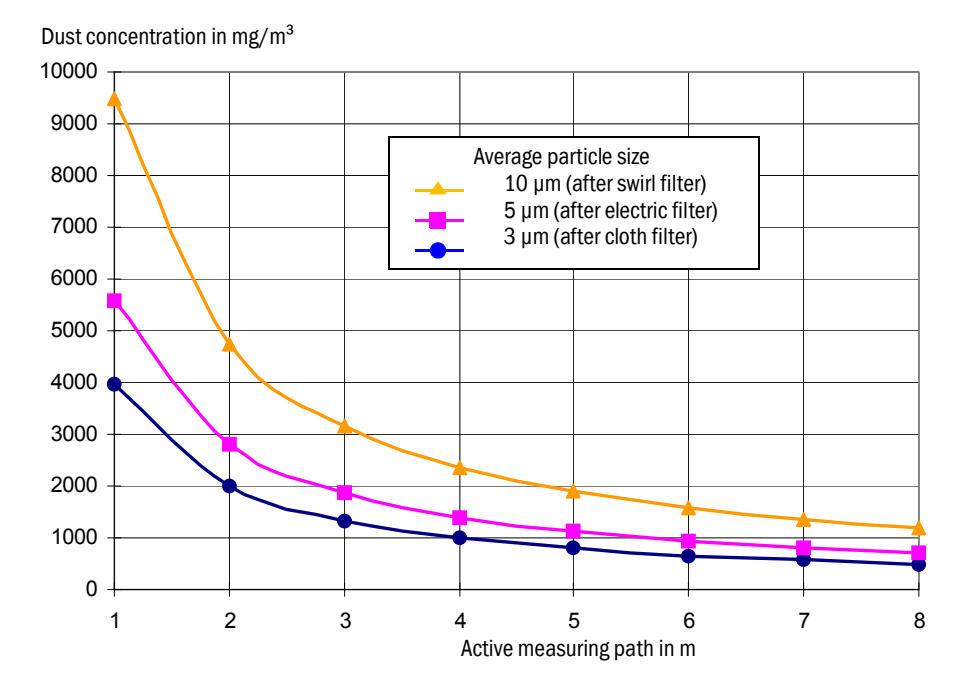

*Fig. 73: Measuring ranges for dust concentration measurement based on extinction*

# 7.3 Dimensions, part Nos.

All measures are specified in mm.

*Fig. 74: Sender/receiver unit*

# 7.3.1 Sender/receiver unit

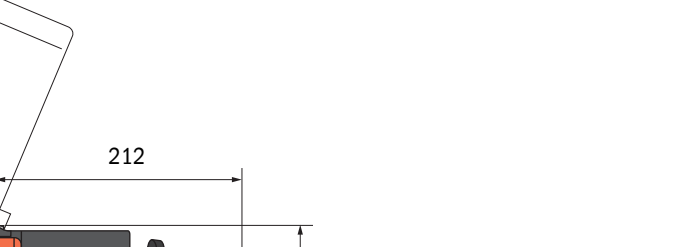

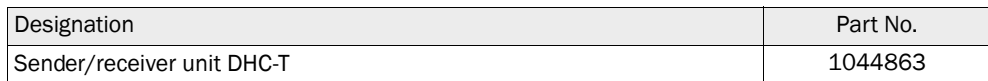

### 7.3.2 Reflector/scattered light receiver

### Reflector/scattered light receiver DHC-R0 for short measuring paths

 $\bullet$ 205 140 241 ∅ 25 347 70 r <sup>=</sup> 240 220 212

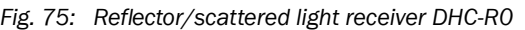

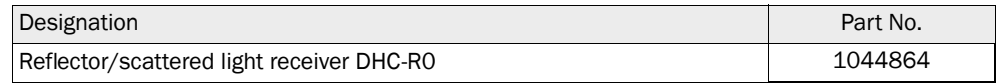

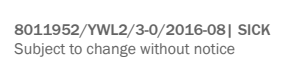

### Reflector/scattered light receiver DHC-R1 for long measuring paths

*Fig. 76: Reflector/scattered light receiver DHC-R1*

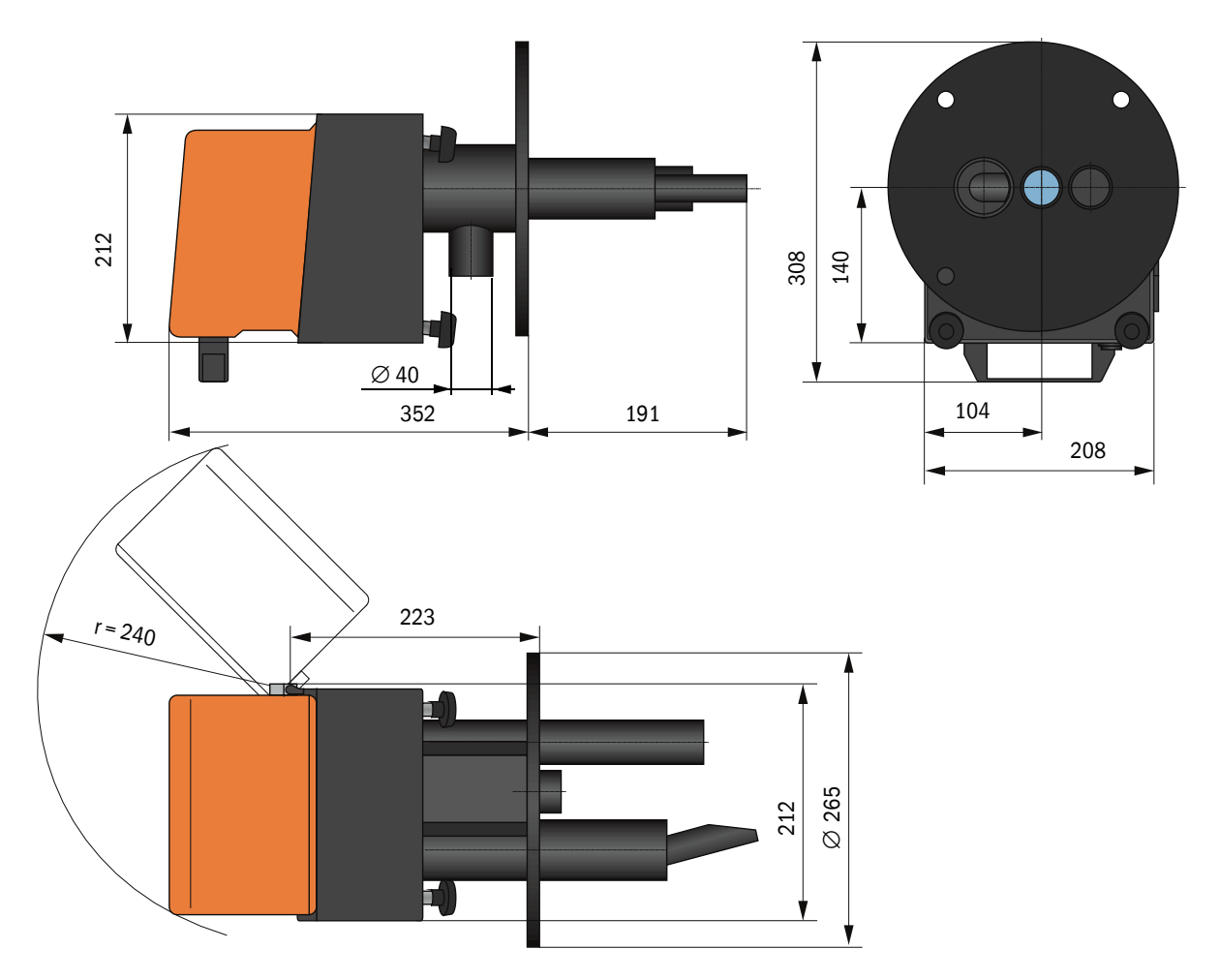

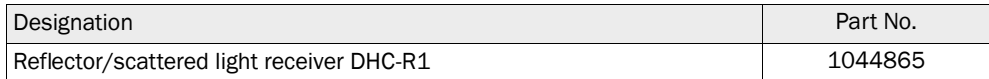

### 7.3.3 Flange with tube

### *Fig. 77: Flange with tube*

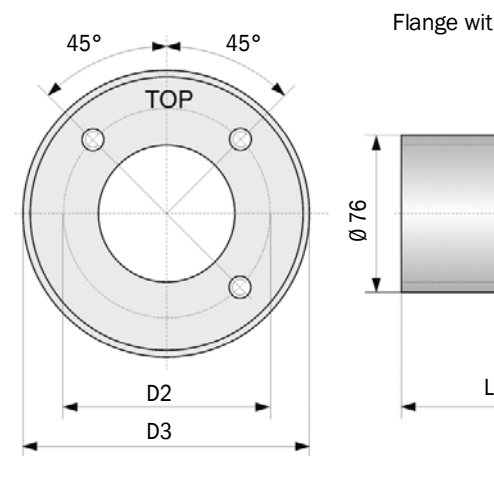

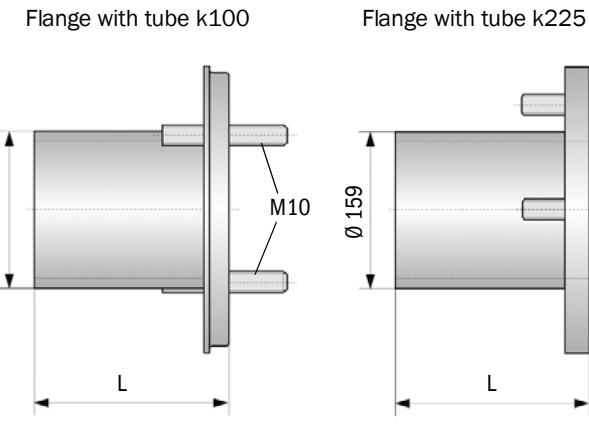

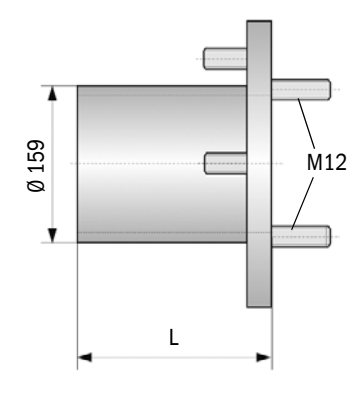

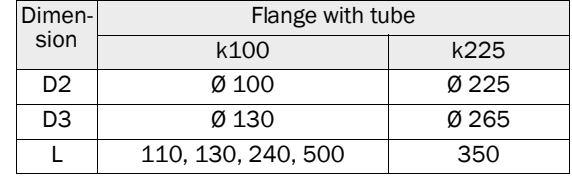

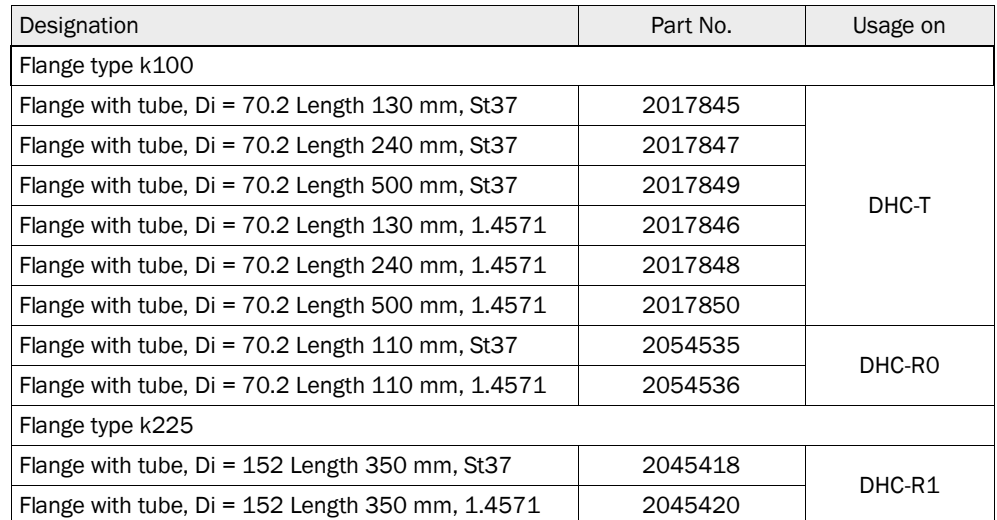

# 7.3.4 MCU control unit

# MCU-N control unit and MCU remote control unit without integrated purge air supply

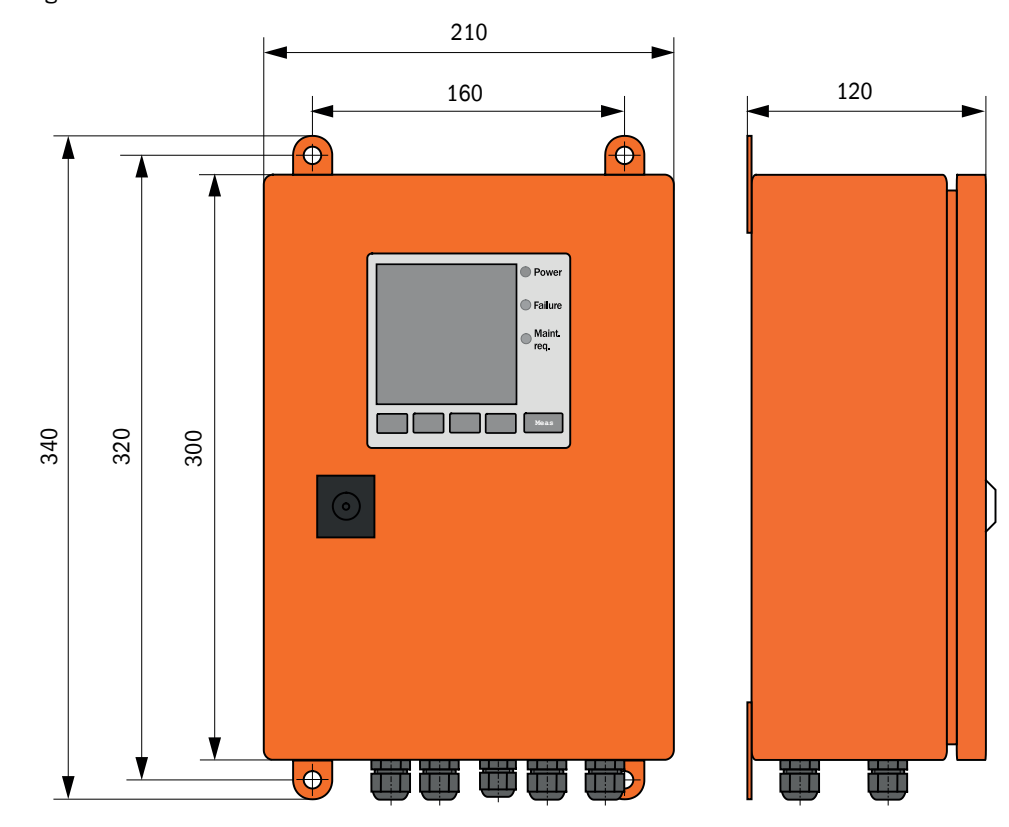

*Fig. 78: MCU-N control unit* 

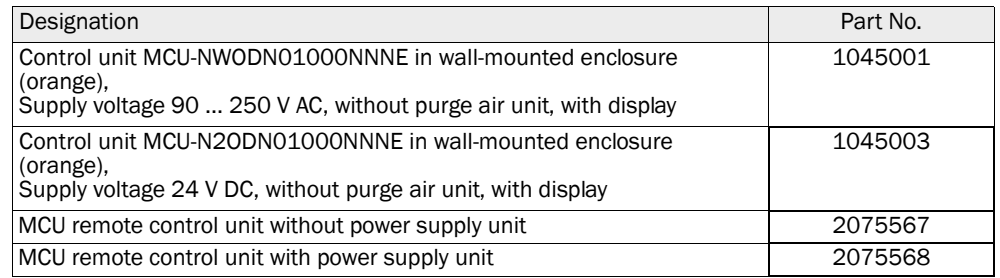

### MCU-P control unit with integrated purge air supply

*Fig. 79: MCU-P control unit*

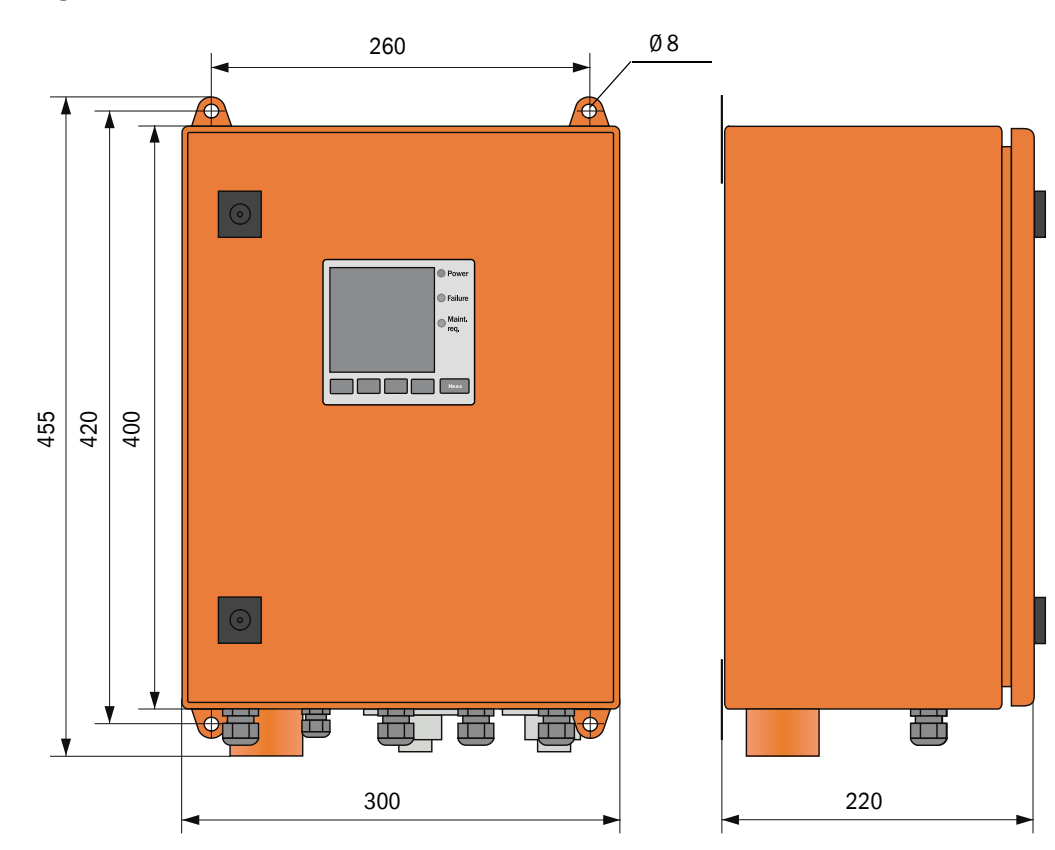

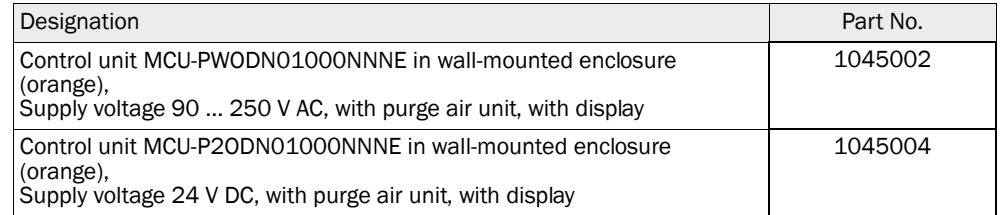

# Subject to change without notice<br>Subject to change without notice

# 7.3.5 Optional external purge air unit

*Fig. 80: Optional external purge air unit*

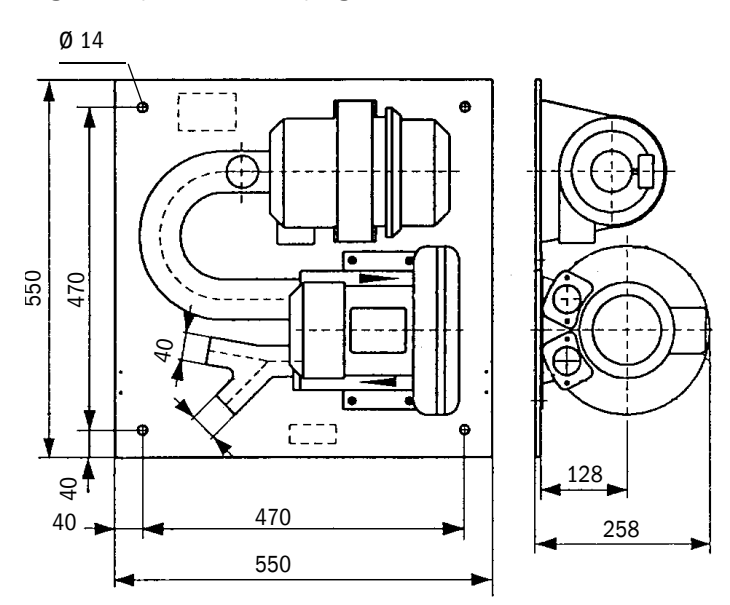

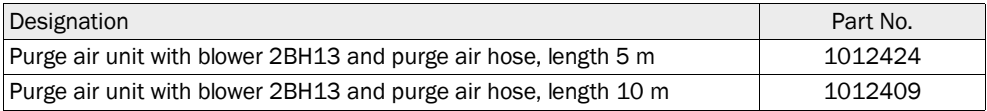

### 7.3.6 Weatherproof covers

### Weatherproof cover for external purge air unit

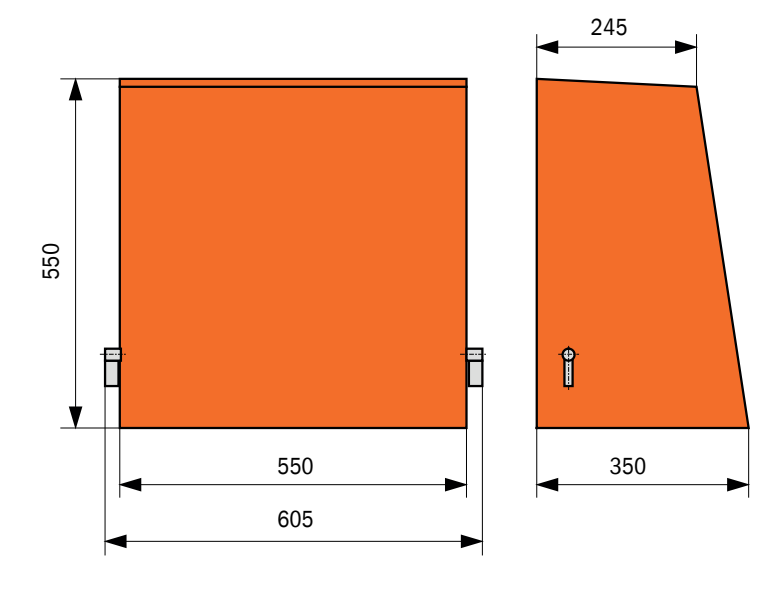

*Fig. 81: Weatherproof cover for external purge air unit*

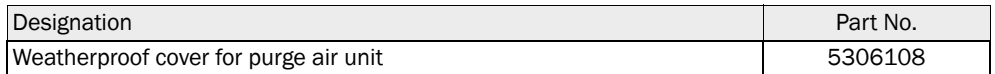

#### *Fig. 82: Weatherproof cover for analyzer*

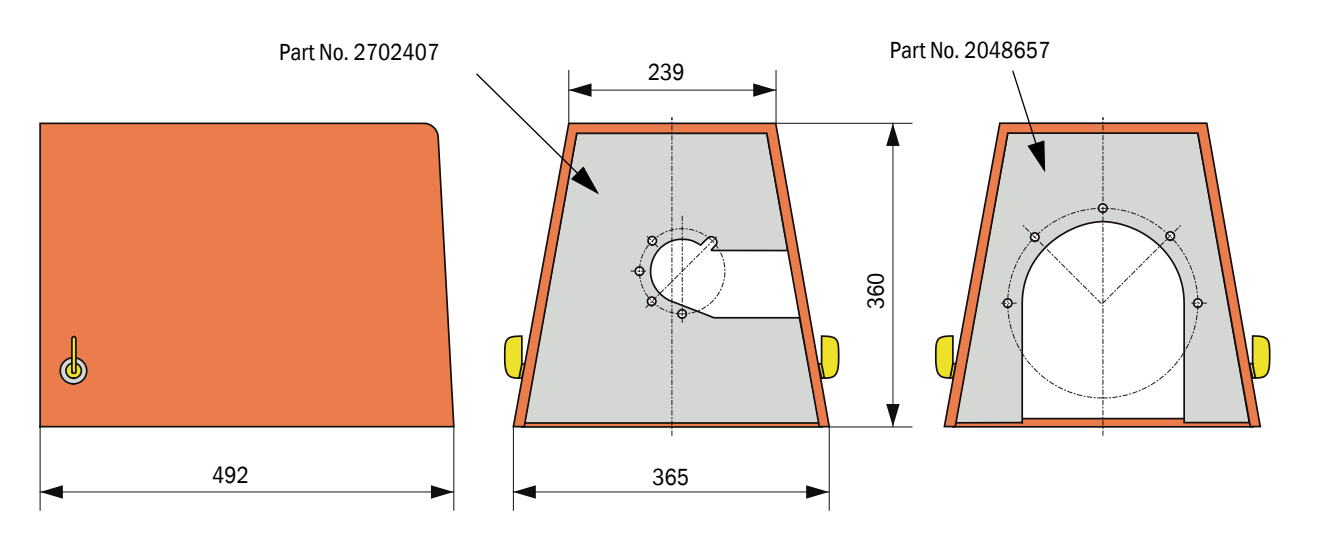

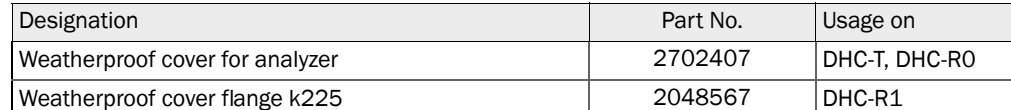

# 7.4 Accessories

### 7.4.1 Line sender/receiver unit - MCU

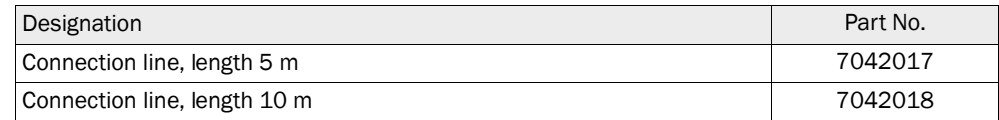

#### 7.4.2 Line from sender/receiver unit to reflector/scattered light receiver

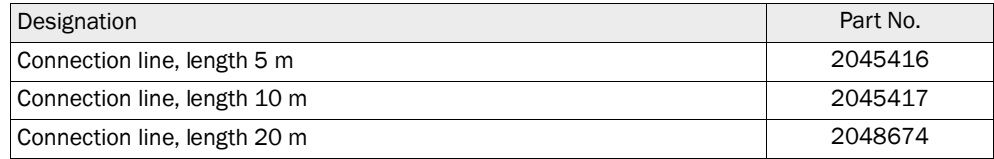

# 7.4.3 Purge air supply

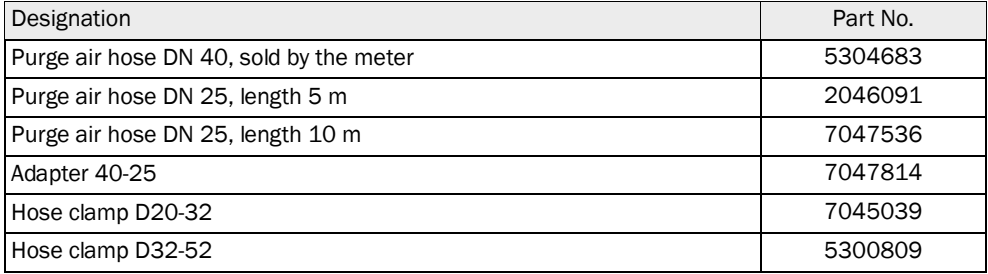

# 7.4.4 Assembly parts

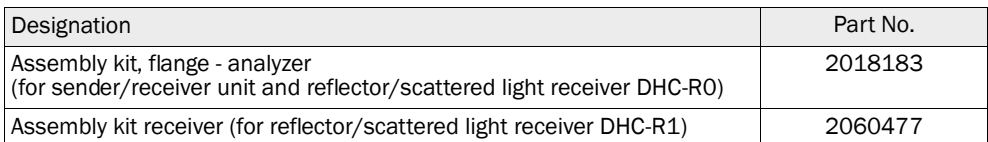

### 7.4.5 Device check accessories

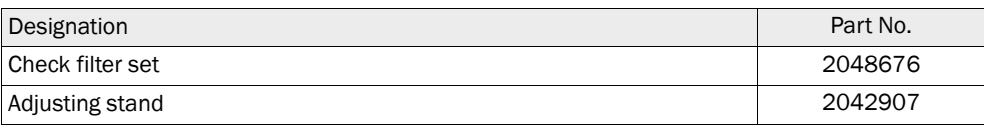

### 7.4.6 Options for MCU control unit

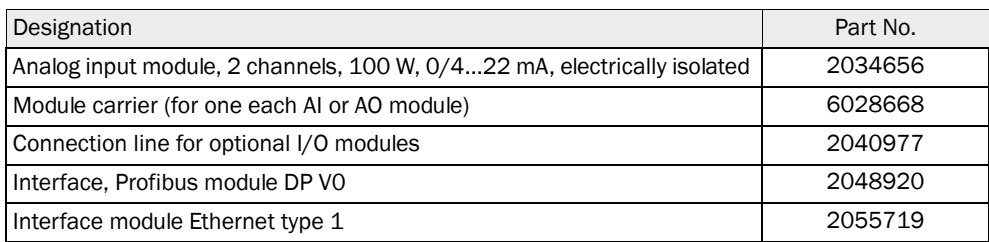

#### <span id="page-122-0"></span>7.4.7 Miscellaneous

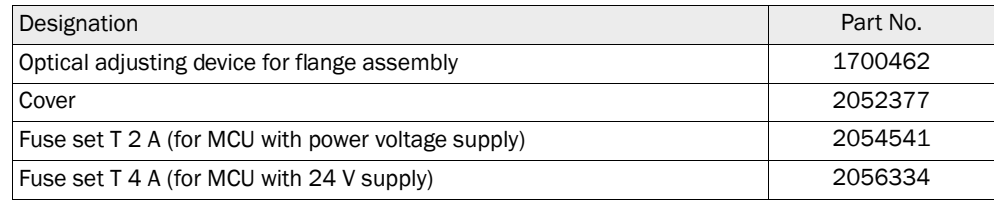

# 7.5 Consumable parts for 2-years operation

### 7.5.1 Sender/receiver unit and reflector

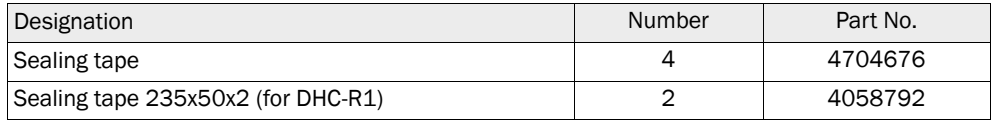

# 7.5.2 MCU with integrated purge air supply

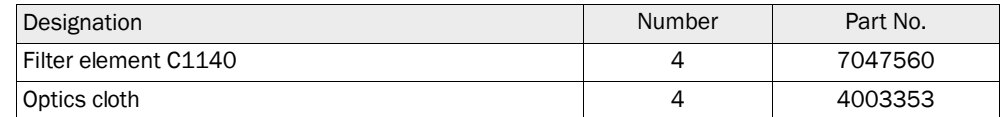

#### 7.5.3 Optional external purge air unit

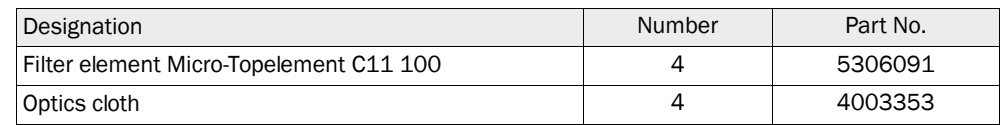

#### 8 **Index**

# $\boldsymbol{\mathsf{A}}$

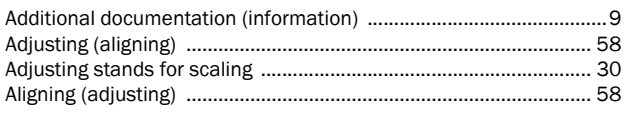

# $\mathbf c$

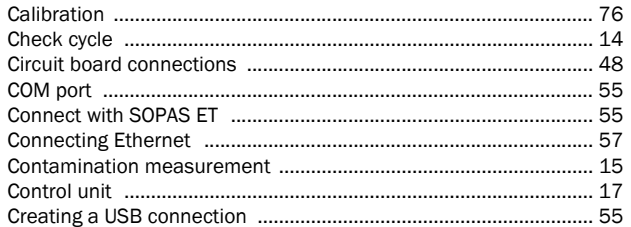

# D

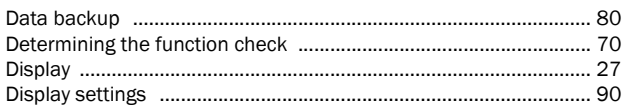

# $\mathsf E$

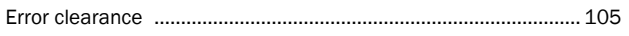

# $\mathsf F$

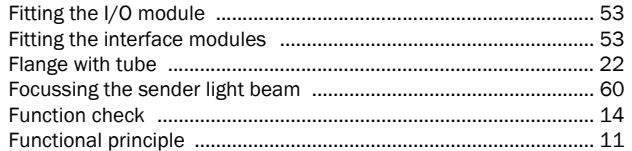

# $\mathbf{I}$

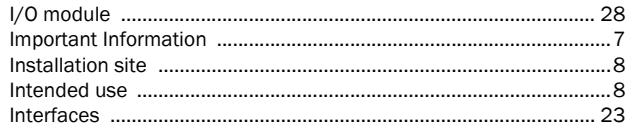

# $\mathbf L$

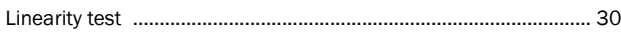

# $\mathsf{M}$

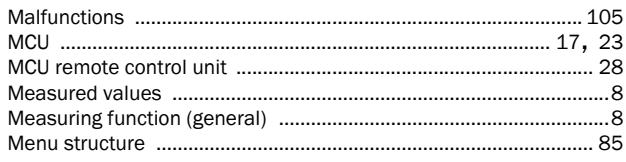

## $\overline{P}$

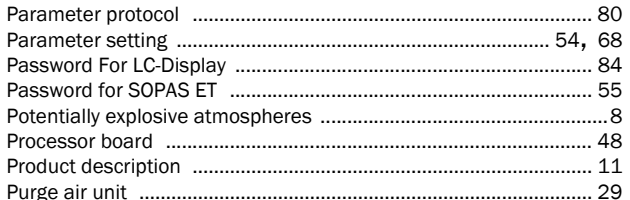

#### ${\sf R}$

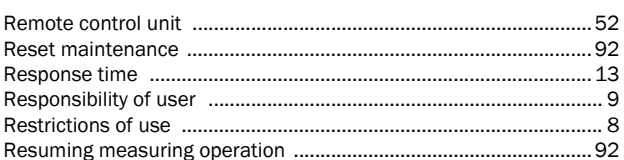

# $\sf s$

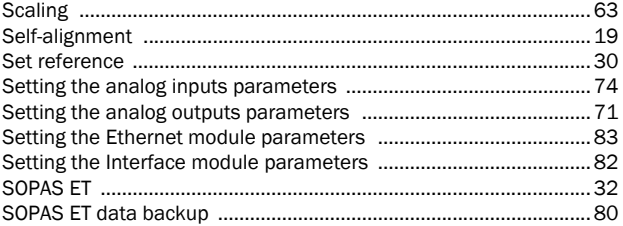

# $\mathsf T$

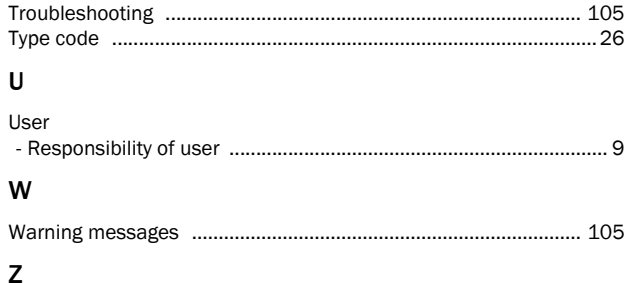

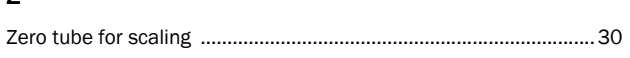

# INDEX 8

Australia Phone +61 3 9457 0600 1800 334 802 - tollfree E-Mail sales@sick.com.au

#### Austria Phone +43 (0)22 36 62 28 8-0 E-Mail office@sick.at

Belgium/Luxembourg Phone  $+32(0)24665566$ E-Mail info@sick.be

Brazil Phone +55 11 3215-4900 E-Mail marketing@sick.com.br

Canada Phone +1 905 771 14 44 E-Mail information@sick.com

Czech Republic Phone  $+420$  2 57 91 18 50 E-Mail sick@sick.cz

Chile Phone +56 2 2274 7430 E-Mail info@schadler.com

China Phone +86 4000 121 000 E-Mail info.china@sick.net.cn

Denmark Phone +45 45 82 64 00 E-Mail sick@sick.dk

Finland Phone +358-9-2515 800 F-Mail sick@sick fi

France Phone +33 1 64 62 35 00 E-Mail info@sick.fr

Gemany Phone +49 211 5301-301 E-Mail info@sick.de

Great Britain Phone +44 (0)1727 831121 E-Mail info@sick.co.uk

Hong Kong Phone +852 2153 6300 E-Mail ghk@sick.com.hk

Hungary Phone +36 1 371 2680 E-Mail office@sick.hu

India Phone +91-22-4033 8333 E-Mail info@sick-india.com

Israel  $Phone +972-4-6881000$ E-Mail info@sick-sensors.com Italy

Phone +39 02 27 43 41  $F$ -Mail info@sick it

Japan Phone +81 (0)3 5309 2112 E-Mail support@sick.jp

Malaysia Phone +603 808070425 E-Mail enquiry.my@sick.com

Netherlands Phone +31 (0)30 229 25 44 E-Mail info@sick.nl

New Zealand Phone +64 9 415 0459 0800 222 278 - tollfree E-Mail sales@sick.co.nz

Norway Phone +47 67 81 50 00 E-Mail sick@sick.no

Poland Phone +48 22 837 40 50 E-Mail info@sick.pl

Romania Phone +40 356 171 120 F-Mail office@sick ro

Russia Phone +7-495-775-05-30 E-Mail info@sick.ru

Singapore Phone +65 6744 3732 E-Mail sales.gsg@sick.com

Slovakia Phone +421 482 901201 E-Mail mail@sick-sk.sk

Slovenia Phone +386 (0)1-47 69 990 E-Mail office@sick.si

South Africa Phone +27 11 472 3733 E-Mail info@sickautomation.co.za South Korea Phone +82 2 786 6321 E-Mail info@sickkorea.net

Spain Phone +34 93 480 31 00 E-Mail info@sick.es

Sweden Phone +46 10 110 10 00  $F$ -Mail info@sick se

**Switzerland** Phone +41 41 619 29 39 E-Mail contact@sick.ch

Taiwan Phone +886 2 2375-6288 E-Mail sales@sick.com.tw

Thailand Phone +66 2645 0009 E-Mail tawiwat@sicksgp.com.sg

**Turkey** Phone +90 (216) 528 50 00 E-Mail info@sick.com.tr

United Arab Emirates Phone +971 (0) 4 88 65 878 E-Mail info@sick.ae

USA/Mexico Phone +1(952) 941-6780 1 (800) 325-7425 - tollfree E-Mail info@sick.com

Vietnam Phone +84 8 62920204 E-Mail Ngo.Duy.Linh@sicksgp.com.sg

More representatives and agencies at www.sick.com

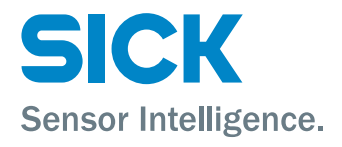